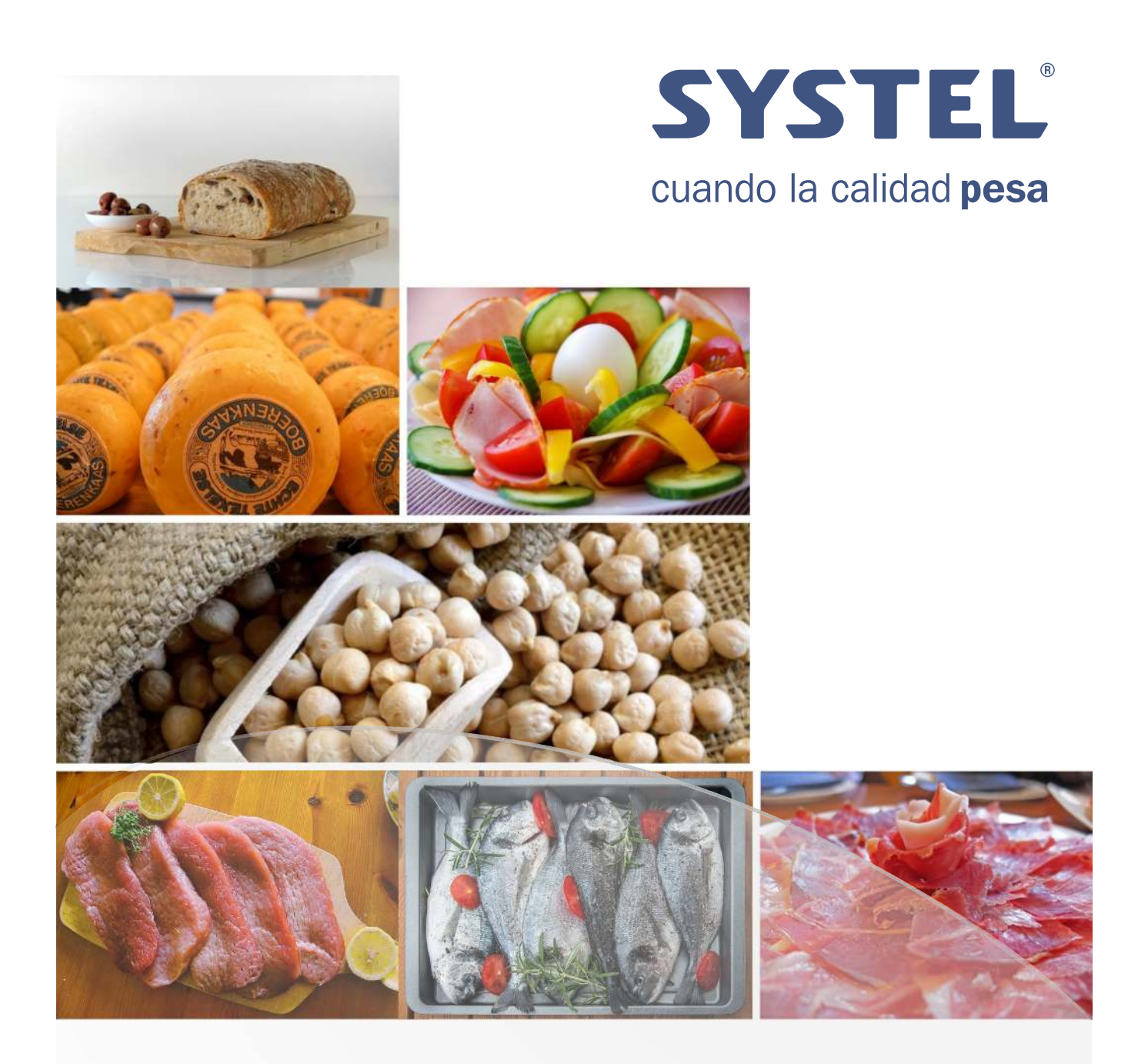

### Manual de Instalación Guía del Usuario

## CUOFCI Max

Balanza electrónica con impresor incorporado.

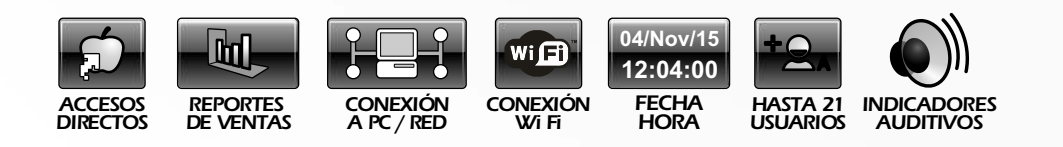

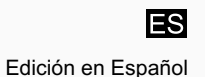

# *Indice*

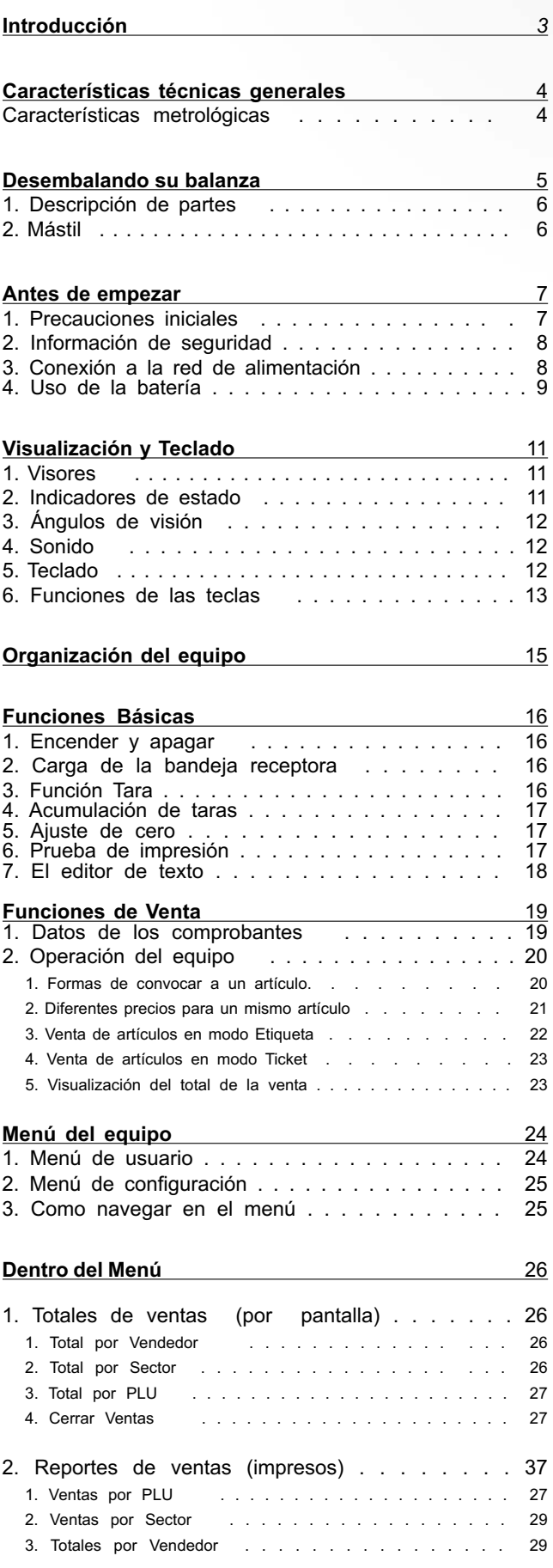

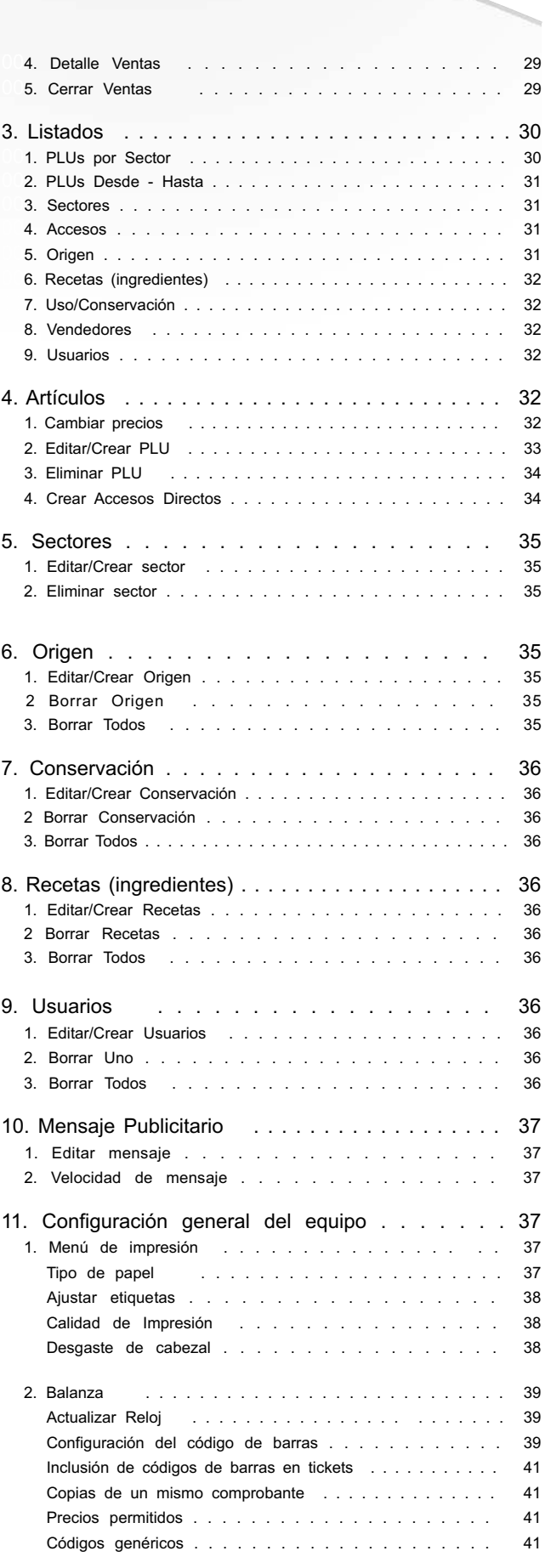

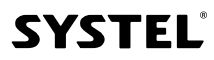

 $\mathbf{0}$ 

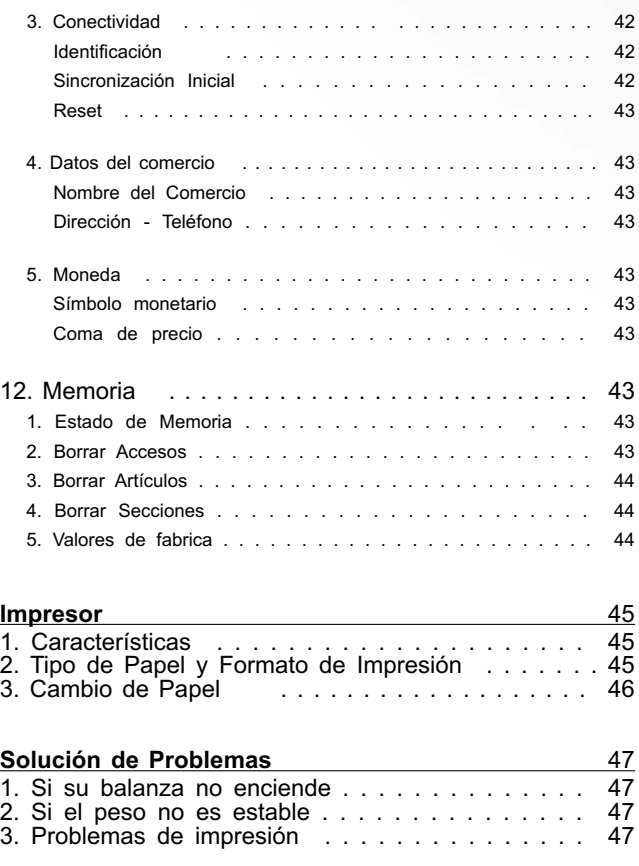

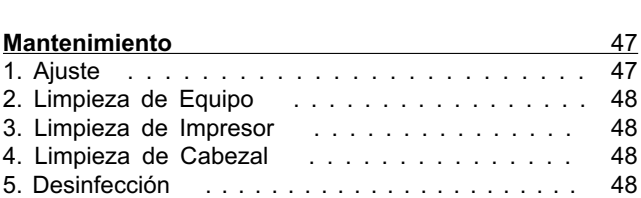

### SYSTEL®

## *Introducción*

¡Felicitaciones por haber adquirido una de nuestras Balanzas Electrónicas SYSTEL! Nuestros productos son el resultado de una larga experiencia de SYSTEL S.A. en Sistemas de Pesaje Electrónico, a bajo costo y con las prestaciones y confiabilidad que Ud. requiere.

Para ello hemos usado materiales de primera calidad, que sumado a las soluciones técnicas implementadas le aseguran una larga vida útil, aún soportando un trato riguroso en ambientes de trabajo hostiles. No obstante, como cualquier instrumento de precisión, debe ser adecuadamente tratado y cuidado.

Es nuestro deseo que este producto, diseñado y construido íntegramente por SYSTEL S.A., se convierta en una valiosa herramienta para su trabajo.

### *Algunos de nuestros productos*

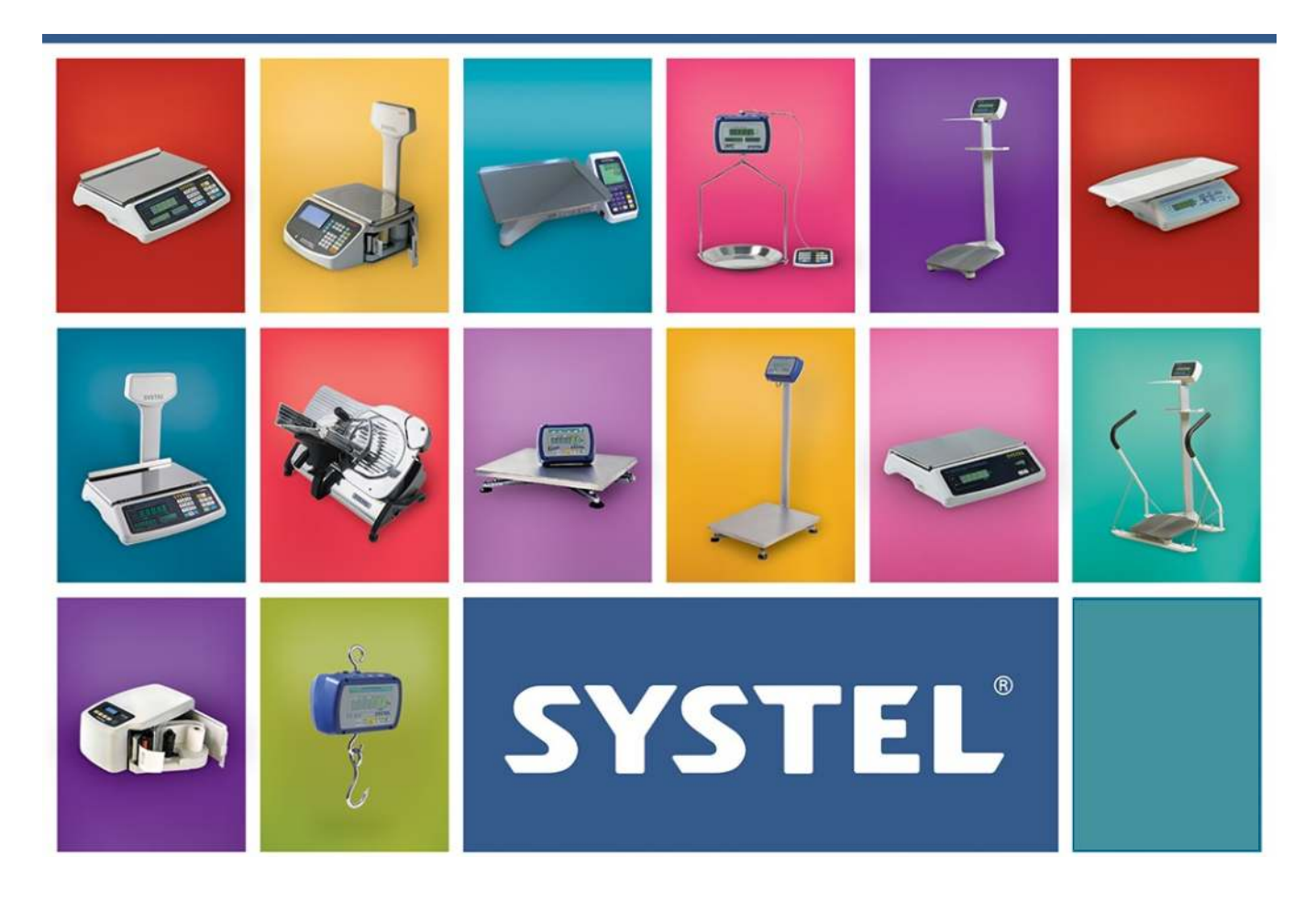

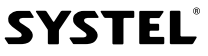

 $\epsilon$ 

## *Características generales*

#### CARACTERÍSTICAS FUNCIONALES: CARACTERÍSTICAS TÉCNICAS:

- 
- $\times$  8 000 artículos en memoria
- $\checkmark$  Hasta 21 usuarios (4 vendedores en simultaneo)
- $\checkmark$  60 accesos directos a productos (30+30)
- $\checkmark$  180 accesos en versión Tec. Expandido (60+60+60)
- $\checkmark$  Programable por teclado y por PC
- $\checkmark$  Impresor incorporado de ticket y etiquetas autoadhesivas
- $\checkmark$  Ajuste de calidad de impresión
- $\checkmark$  Fecha y hora en ticket y reportes
- $\checkmark$  Funciones Cero y Tara
- $\checkmark$  Cómputo de pago y vuelto
- $\checkmark$  Suma de artículos pesables y no pesables
- $\checkmark$  Consulta permanente de totales de venta
- $\checkmark$  Memorias protegidas ante corte de energía
- $\checkmark$  Información de detección de errores
- $\checkmark$  Configuración por clave personal para 21 usuarios
- $\checkmark$  Usuarios con roles/perfiles programables
- $\checkmark$  Reportes de ventas impresos y por pantalla
- $\checkmark$  Comunicación en red

 $\checkmark$  Modelo PPID (peso, precio, importe, descripción) per el permetador de 15 kg, 30 kg, 30 lb y 60 lb (opcionales)

 $\epsilon$ 

- $\checkmark$  Comunicación a PC por puerto USB
- $\checkmark$  Comunicación en red Protocolo Ethernet / Wi-Fi  $^*$
- $\checkmark$  Cabezal de impresión de 50,8 mm (2")
- P Papel Térmico Continuo de 57 mm de ancho
- $\checkmark$  Etiquetas Autoadhesivas configurables
- $\checkmark$  Teclado con membrana de alta duración
- $\checkmark$  Bandeja de acero inox. de 240 x 365 mm
- $\checkmark$  Display LCD retroiluminado
- $\checkmark$  Indicador de peso de doble alto
- $\checkmark$  Gabinete de ABS inyectado
- $\checkmark$  Dimensiones generales:
	- Cuora Max sin mástil: 390 x 440 x 165 mm
- Cuora Max con más til: 390 x 440 x 500 mm
- $\checkmark$  Peso del equipo (sin papel ni embalaje):
	- 7,4 kg (con mástil con baterías)
	- 7,0 kg (sin mástil con baterías)
- $\checkmark$  Rango de t° de operación: +10 °C a +40 °C
- $\checkmark$  Especificaciones eléctricas:
	- Alimentación: 110-220V~, 50-60Hz, 2,5A (máx.)
	- Consumo: 120W
	- Baterías int. recargables:  $24V = (2 \times 12V = /2,3A h)$ Autonomía aproximada: 8 a 12 h

Los símbolos "\$" y "kg" utilizados en este manual son representativos y pueden variar en el equipo acorde al país de destino.

El término "BALANZA" utilizado en este manual, es representativo y puede variar en su acepción acorde al país de destino (ej. "BÁSCULA").

### *Características Metrológicas*

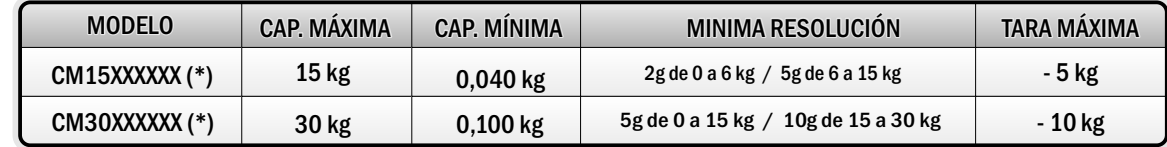

(\*) Modelo de referencia con capacidad de 15 o 30 kg respectivamente.

Todos los modelos de igual capacidad máxima (15 ó 30 kg), tienen idénticas características metrológicas y se diferencian entre sí, por otras características complementarias (XXXXXX):

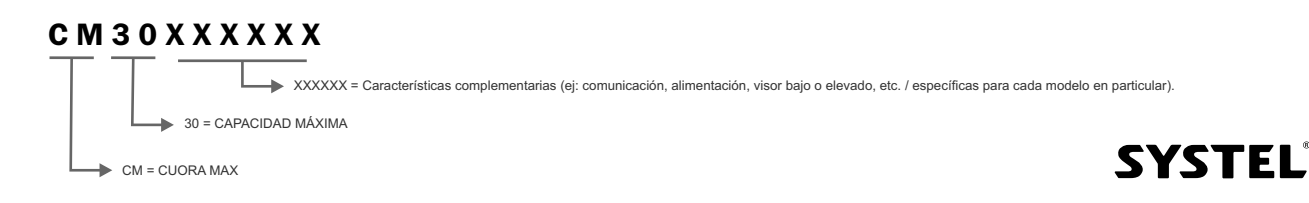

## *Desembalando su balanza*

- 1. Abra la caja con cuidado
- 2. Retire la bandeja de acero inoxidable junto con el rollo de etiqueta y papel continuo (Fig.2).
- 3. Si el modelo que Ud. adquirió posee mástil (visor elevado), debe colocar el mismo en posición vertical (en su respectivo alojamiento en el gabinete principal), sin intentar retirarlo de la caja.
- 4. Retire la protección superior de cartón completa.
- 5. Levante suavemente todo el equipo hasta sacarlo de la caja. No lo levante desde el soporte metálico de la bandeja.
- 6. En caso de trasladar el equipo coloquelo correctamente en el embalaje para mayor seguridad.

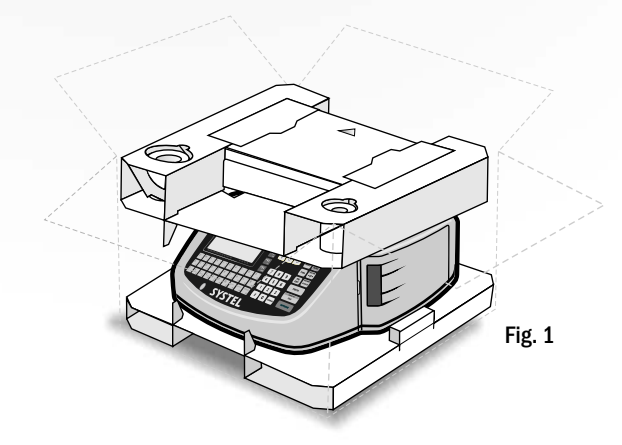

5

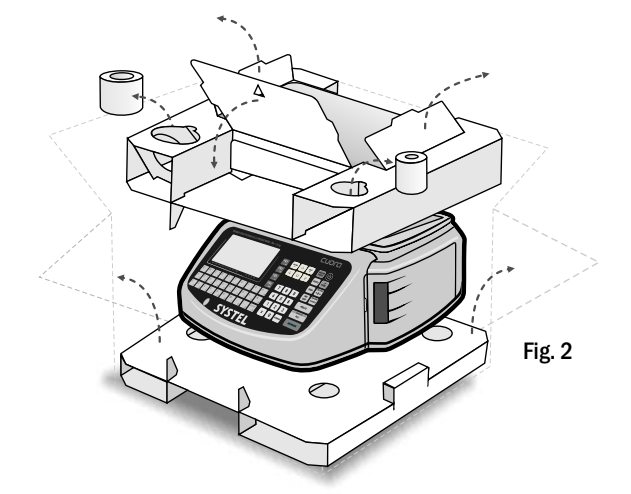

#### CONTENIDO DE LA CAJA

- $\checkmark$  Balanza CUORA MAX
- $\checkmark$  Baterías: 2 x 12V  $=$  / 2,3A h
	- No disponibles en todos los modelos
	- Dispuestas en el habitáculo inferior, destinado a tal fin
	- No estarán conectadas al momento de compra
- $\checkmark$  Cable de alimentación
- $\checkmark$  Bandeja complementaria
- $\checkmark$  Rollo de etiquetas autoadhesivas
- $\checkmark$  Rollo de papel continuo
- $\checkmark$  Manual del usuario y/o guía rápida
- $\checkmark$  Listado de ATAS (Agentes Técnicos Autorizados SYSTEL)

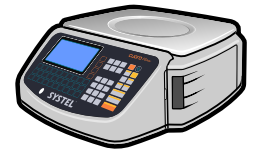

Balanza Cuora MAX

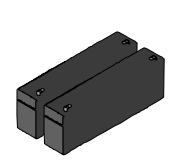

Baterías  $2 \times 12V = 72,3A$  h

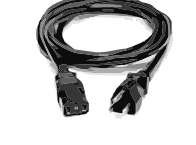

Cable de alimentación conexión a red eléctrica

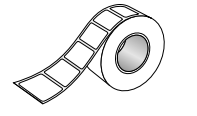

**Etiquetas** autoadhesivas Ï

Papel continuo

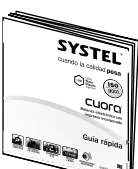

Guía rápida Ï

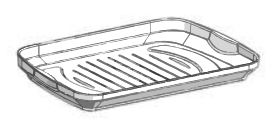

Bandeja complementaria de gran capacidad

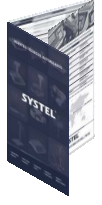

Listado de ATAs  $\ddot{\phantom{a}}$ 

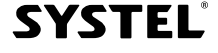

### *1. Descripción de partes*

Todas las versiones de Balanza CUORA poseen puerto de comunicación en su parte inferior que permiten la conexión en red con otras balanzas y la comunicación a PC.

#### PRECINTADO DE SEGURIDAD:

La Balanza CUORA posee precintado de seguridad de apertura de gabinete (etiqueta Void o tipo candado de alambre, acorde al país destino). *No lo retire o perderá la garantía!*

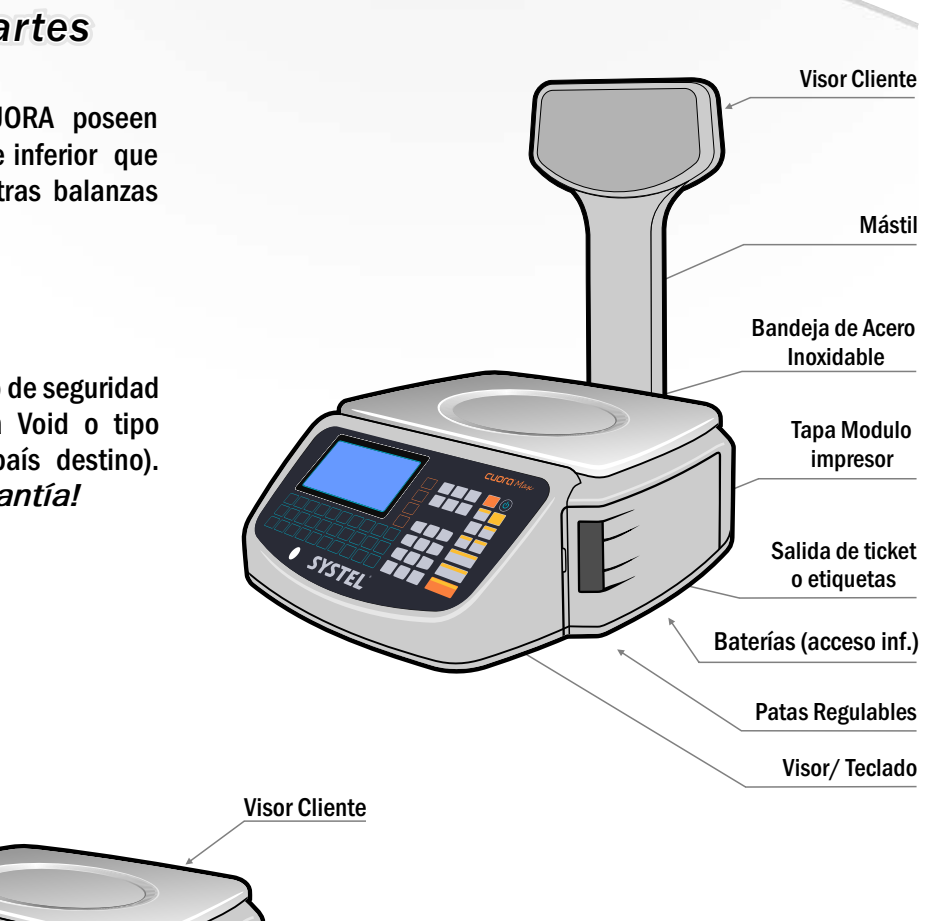

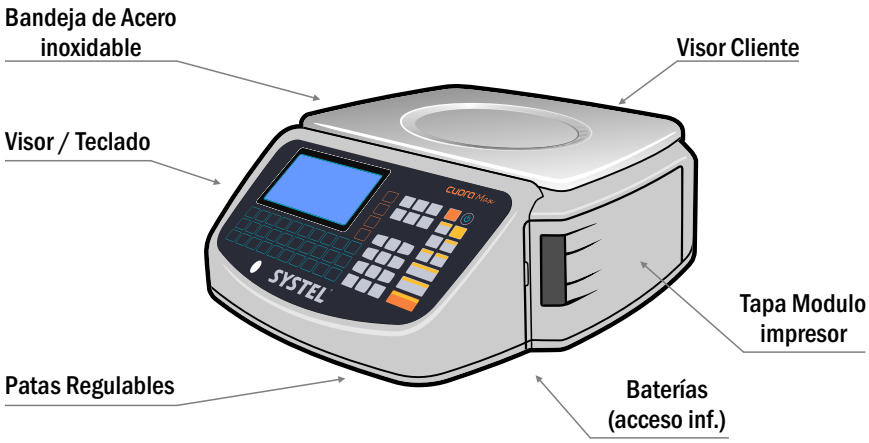

### *2. Mástil*

#### Ensamble del mástil

Coloque el mástil en posición vertical, cuidando de no dañar el cable plano del visor, e inserte el mismo en el alojamiento correspondiente de la base.

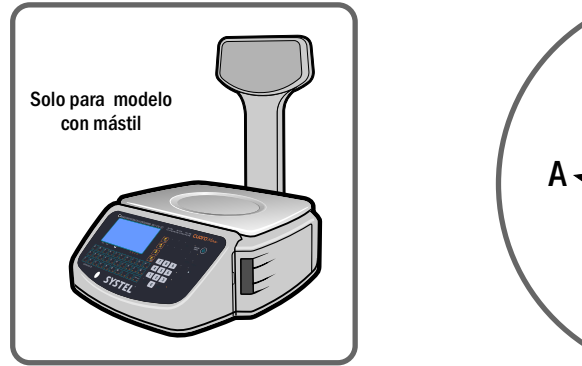

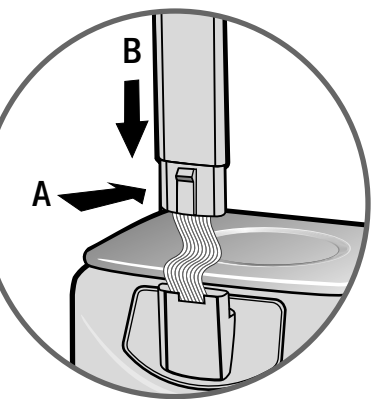

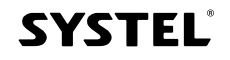

 $\epsilon$ 

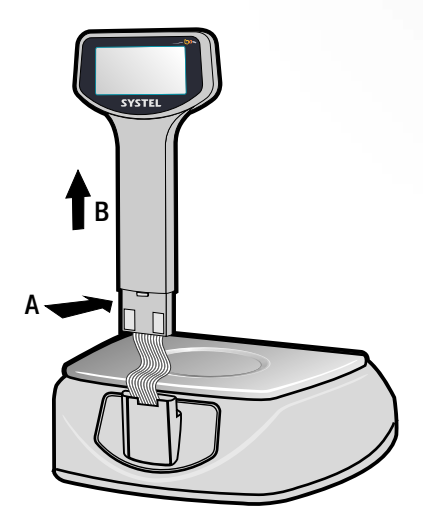

#### Desmontar el mástil

Si por algún motivo fuera necesario desmontar el mástil para transportar el equipo, ejerza una leve presión sobre la traba situada al pie de la brida de soporte del mástil (flecha A), y al mismo tiempo tire suavemente del mástil hacia arriba (flecha B), cuidando de NO DAÑAR el cable que se encuentra en el interior del mismo.

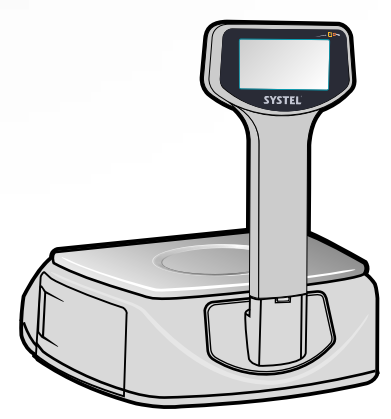

7

## *Antes de empezar*

### *1. Precauciones iniciales*

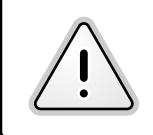

Para evitar shock eléctrico o algún daño personal, leer cuidadosamente la "información de seguridad" y las recomendaciones generales de operación antes de utilizar el equipo.

- $\checkmark$  Leer atentamente este manual antes de poner en funcionamiento su equipo.
- $\checkmark$  Retire la película plástica que recubre la bandeja de acero inoxidable.
- $\checkmark$  Controle la correcta posición de la bandeja.
- $\checkmark$  No exponga su balanza a corrientes de aire o ventiladores.
- $\checkmark$  Ubique su balanza sobre una superficie plana, horizontal y libre de vibraciones.
- $\checkmark$  Regule las patas de la balanza para lograr un correcto nivelado de la misma. Asegúrese de que la burbuja de aire del indicador de nivel quede centrada (dentro del circulo negro).
- $\checkmark$  Si el modelo que Ud. adquirió está equipado con baterías internas, deberá conectarlas antes de comenzar a trabajar.
- $\checkmark$  Nunca sobrepase el peso máximo admisible por el equipo.
- $\checkmark$  No accione el teclado con elementos punzantes.
- $\checkmark$  Ante cualquier duda sobre la instalación o el funcionamiento de su equipo, consulte con el Agente Técnico Autorizado Systel (ver listado ATAS correspondiente a su zona).
- $\checkmark$  Este equipo fue ajustado en la ciudad de Córdoba capital (República Argentina). Las variaciones en la gravedad de acuerdo a la región geográfica donde se utilice el equipo pueden afectar a la lectura del peso. Se recomienda realizar un nuevo ajuste del equipo en el lugar de uso para asegurar un perfecto funcionamiento, para ello puede ponerse en contacto con su Agente Técnico Autorizado Systel (ATAS) mas cercano. Ver listado ATAS correspondiente a su zona.

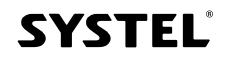

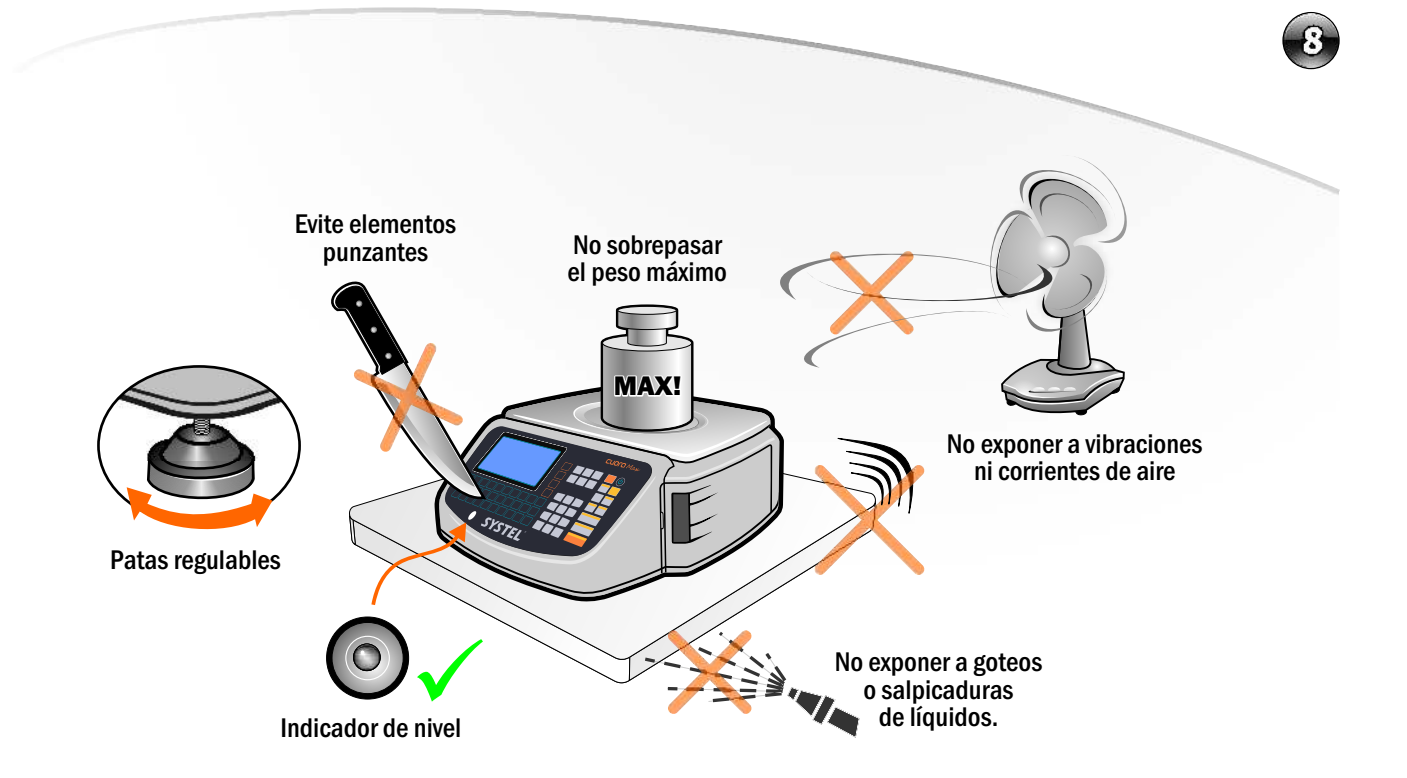

### *2. Información de Seguridad*

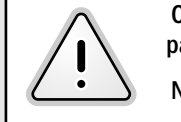

 Cumpla con las indicaciones de Seguridad Eléctrica ya que es indispensable para la validez de la GARANTIA.

No vierta líquidos en el interior del gabinete.

- $\checkmark$  Este equipo cumple con las normativas de seguridad IEC60950.
- $\checkmark$  Evite conectar su balanza a una línea compartida con motores eléctricos o tubos fluorescentes, dado que podría afectar al funcionamiento de su balanza.
- $\checkmark$  Conecte el equipo a un tomacorrientes adecuado, con puesta a tierra, que se encuentre cerca del lugar de instalación de la balanza y libre de obstáculos.
- $\checkmark$  Siempre que sea posible, utilice estabilizadores de tensión en la línea de alimentación.
- $\checkmark$  No corte ni reemplace la ficha provista con el equipo por otra distinta.
- $\checkmark$  No use adaptadores de dos contactos que anulen la descarga a tierra.
- $\checkmark$  Si accidentalmente se vierten líquidos dentro del gabinete, desenchufe inmediatamente el equipo.
- $\checkmark$  Evite utilizar el equipo en recintos que ocasionalmente puedan provocar condensación de agua, tales como cámaras frigoríficas.

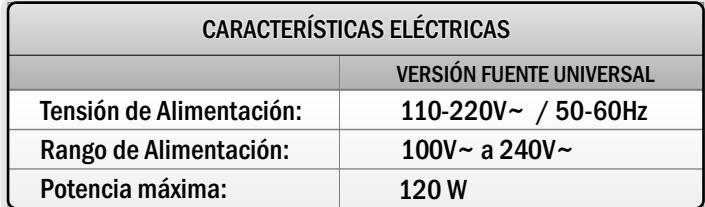

### *3. Conexión a la red de alimentación*

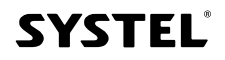

### *4. Uso de las baterías*

- La balanza Cuora MAX está equipada con dos baterías internas recargables de 12V= 2,3A h cada una que, en caso de corte de energía, le permiten continuar trabajando (no disponible en todos los modelos).<br>• Se recomienda utilizar las baterías sólo ante un eventual corte del suministro eléctrico.
	- Se recomienda utilizar las baterías sólo ante un eventual corte del suministro eléctrico. Utilizar el equipo en modo batería de forma permanente, acortará sensiblemente la
	- . vida útil de las mismas

#### Reemplazo de las baterías.

Para reemplazarlas, proceda de la siguiente forma:

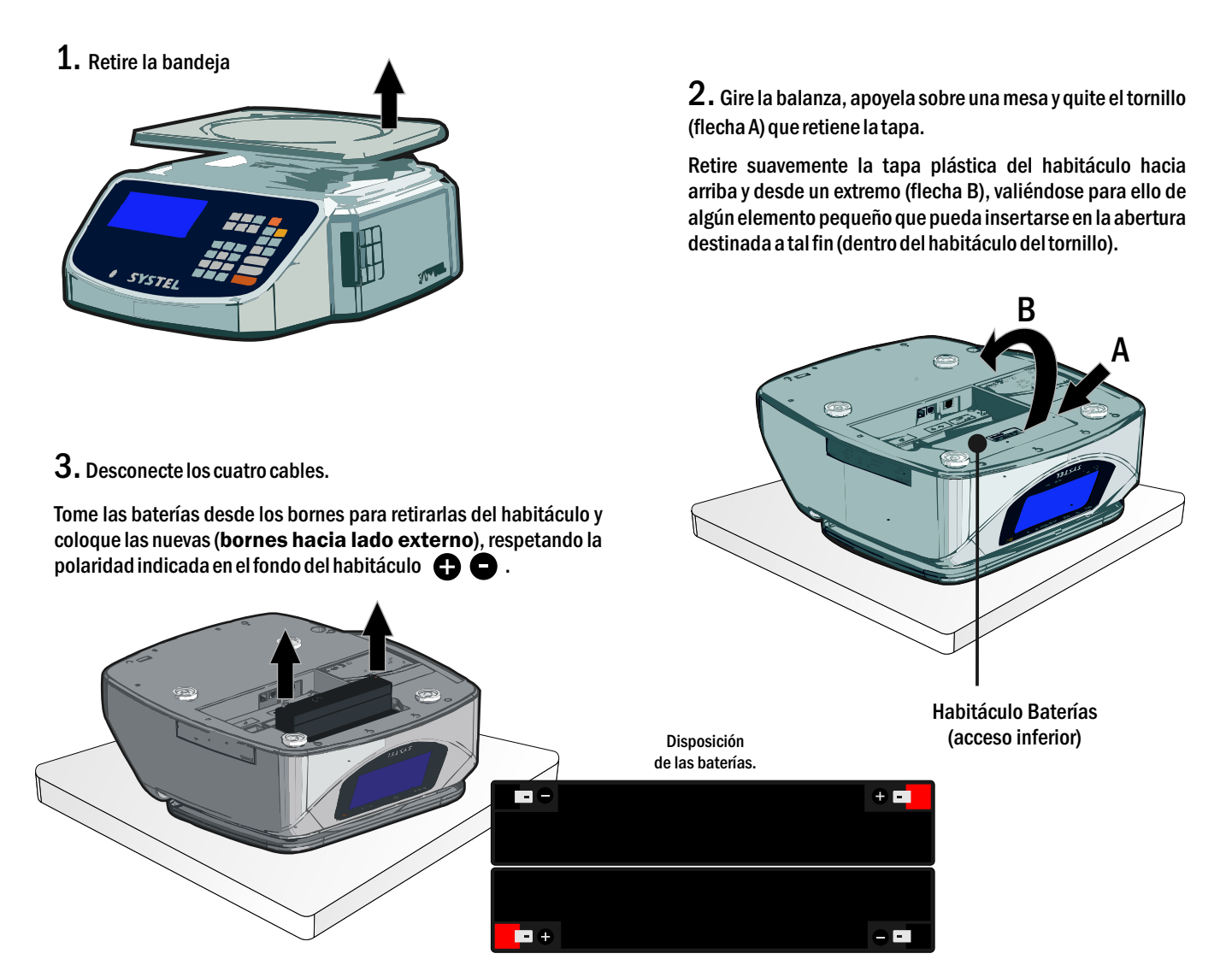

Con las baterías completamente cargadas, la balanza podrá funcionar entre 8 y 12 horas aproximadamente (depende principalmente de la intensidad de uso del impresor). Cuando la balanza se desconecte de la red de alimentación, el indicador de "BATERÍA" se encenderá. Cuando las baterías estén en nivel bajo, dicho indicador comenzará a parpadear y cuando estas se agoten, la balanza se apagará.

Para recargar las baterías, la balanza debe conectarse a la red de alimentación, pudiendo la misma ser utilizada simultáneamente. El proceso de carga será más rápido si se realiza con la balanza apagada (en aprox. 12 h). Una vez finalizada la carga, y para preservar las baterías, este proceso se interrumpe en forma automática.

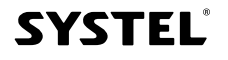

 $\epsilon$ 

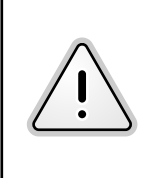

- Para utilizar el equipo por primera vez, cargue previamente las baterías conectándolo a la red de alimentación, durante al menos 24 horas continuas. Esto le asegurará un óptimo rendimiento de las baterías.
- Asegúrese de que el equipo permanece apagado mientras realiza esta tarea.

#### Recomendaciones para un óptimo rendimiento de las baterías

- Se recomienda cargar las baterías, antes de que estas se descarguen a su capacidad mínima. Esto le asegurará una mayor vida útil de las mismas.
- Si se descarga a su nivel mínimo, cargarlas inmediatamente.

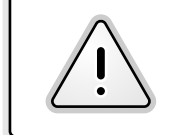

Si la batería ha llegado a su capacidad mínima, la balanza se apagará completamente de forma automática, para volver a encenderla, deberá conectarla nuevamente a la red de alimentación .

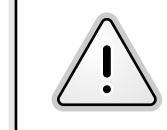

Para extender la vida útil de la batería, asegúrese de recargar el equipo en caso de no utilizarlo por un tiempo mayor a una semana.

- El equipo debe apagarse y desconectarse de la red de alimentación, antes de reemplazar las baterías.
- Debe reemplazar las baterías por otras del mismo tipo y capacidad (selladas de plomo-ácido  $12V = / 2,3A h$ ).
- Las baterías se pueden reciclar. Refiérase a su código local para obtener información sobre reciclaje.
- No las arroje al fuego. Las mismas pueden explotar.
- Lasb<br>● Nola<br>● Nola<br>● Nola No las abra ni deforme. El electrolito suelto es corrosivo y puede dañar los ojos o la piel. Puede ser tóxico si es ingerido.
- No las limpie con petroquímicos ni ponga sus bornes en cortocircuito.

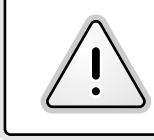

Recuerde que las baterías son solo para uso eventual. Su utilización continua, degradará gravemente su vida útil.

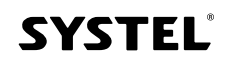

# *Visualización y Teclado*

### *1. Visores*

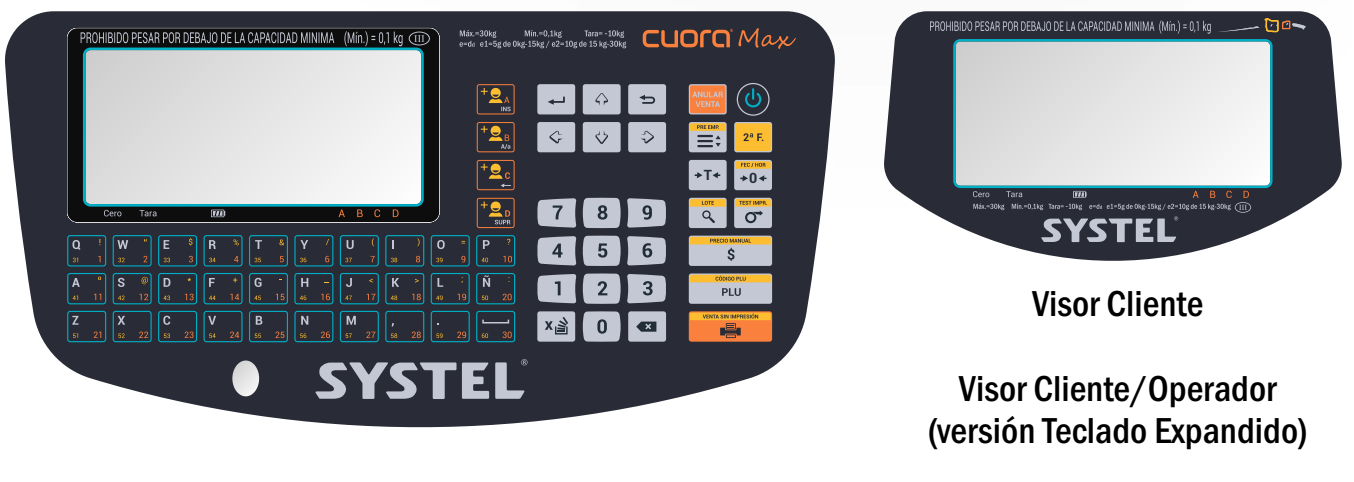

Visor-teclado Usuario

### *2. Indicadores de estado*

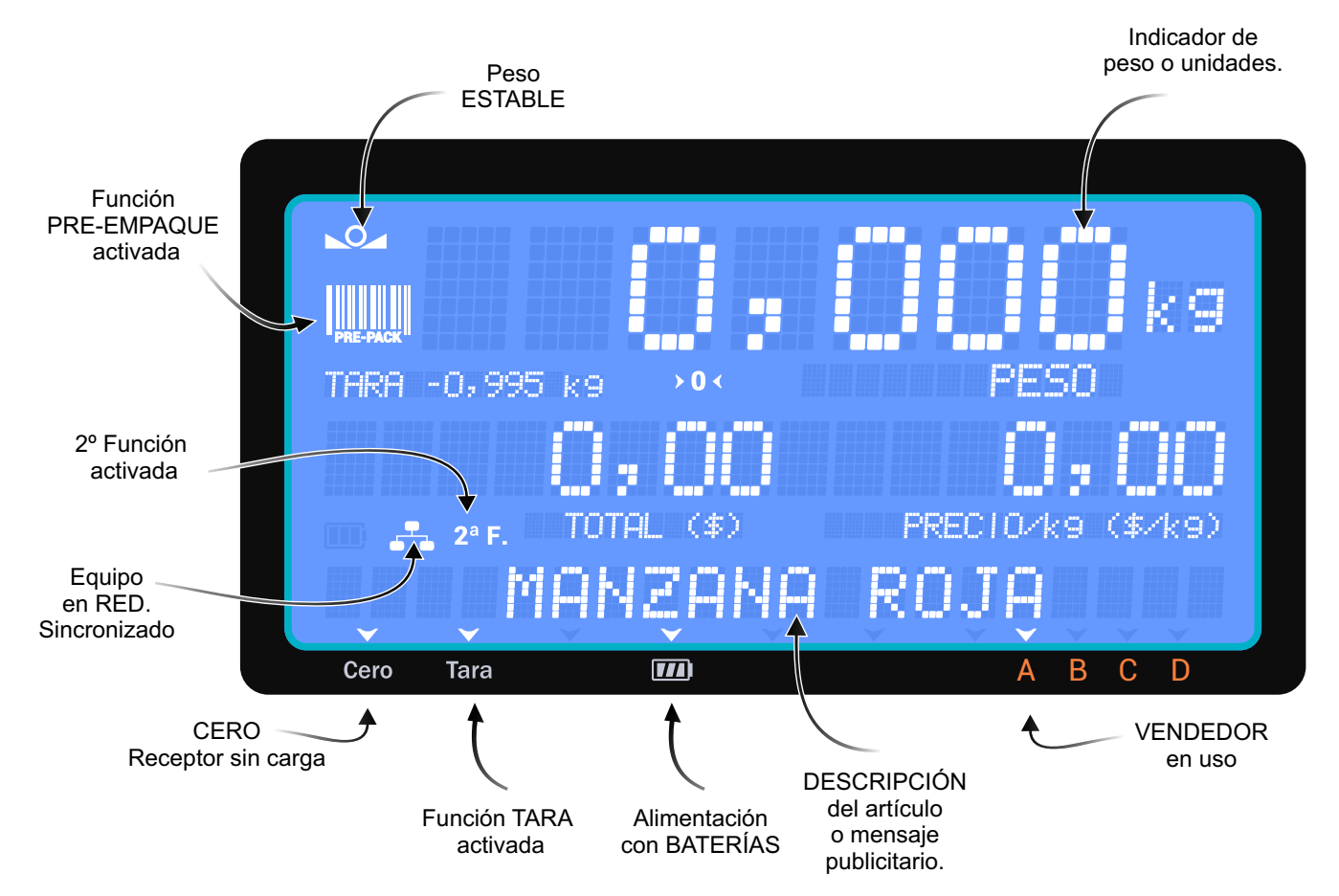

**SYSTEL** 

## *3. Ángulos de Visión*

La balanza Cuora MAX, utiliza visores de cristal líquido de bajo consumo (LCD).

Para optimizar la visualización del equipo, al momento de la instalación se deberá tener en cuenta que este tipo de visores poseen un cono de visualización óptimo, fuera del cual la imagen perderá nitidez y contraste.

Considere esta condición para la instalación del equipo, ya que fuera de dicho ángulo, la visualización será deficiente.

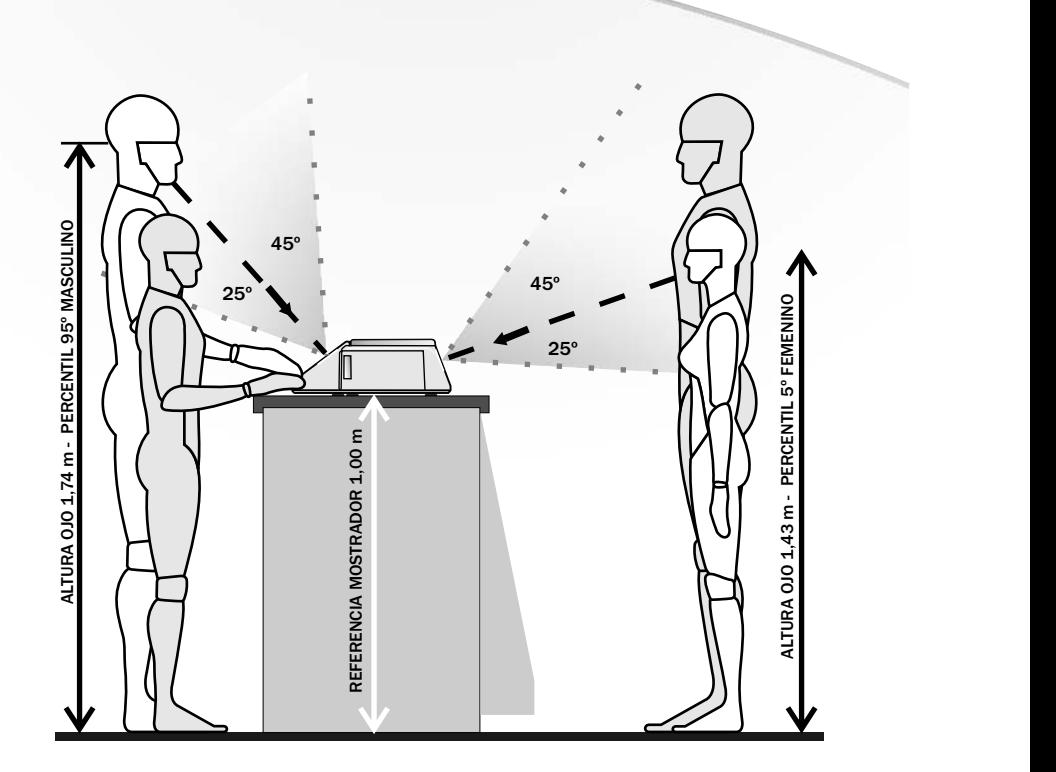

12

### *4. Sonido*

INDICADORES AUDITIVOS:

Para mejorar la comprensión de las acciones, el equipo dispone de sonidos diferenciados que facilitan su utilización y mejoran la velocidad de operación. Algunos de estos sonidos: Sonido de TECLA: Al presionar cualquier tecla.

Sonido de ERROR (Sonido entrecortado): Al presionar una tecla incorrecta, al superar el limite de tara, si se intenta ingresar un código incorrecto, etc.

Sonido de ACEPTACIÓN: Al cerrar el registro de una venta, al confirmar la aceptación de un nuevo código, etc. Alarma de PROTECCIÓN: Al superar la capacidad máxima permitida por el equipo.

### *5. Teclado*

El teclado ha sido diseñado con teclas de diferentes formas y colores para su mejor identificación, utilizando un panel de policarbonato impermeable y de alta resistencia. $^{\rm 1}$ 

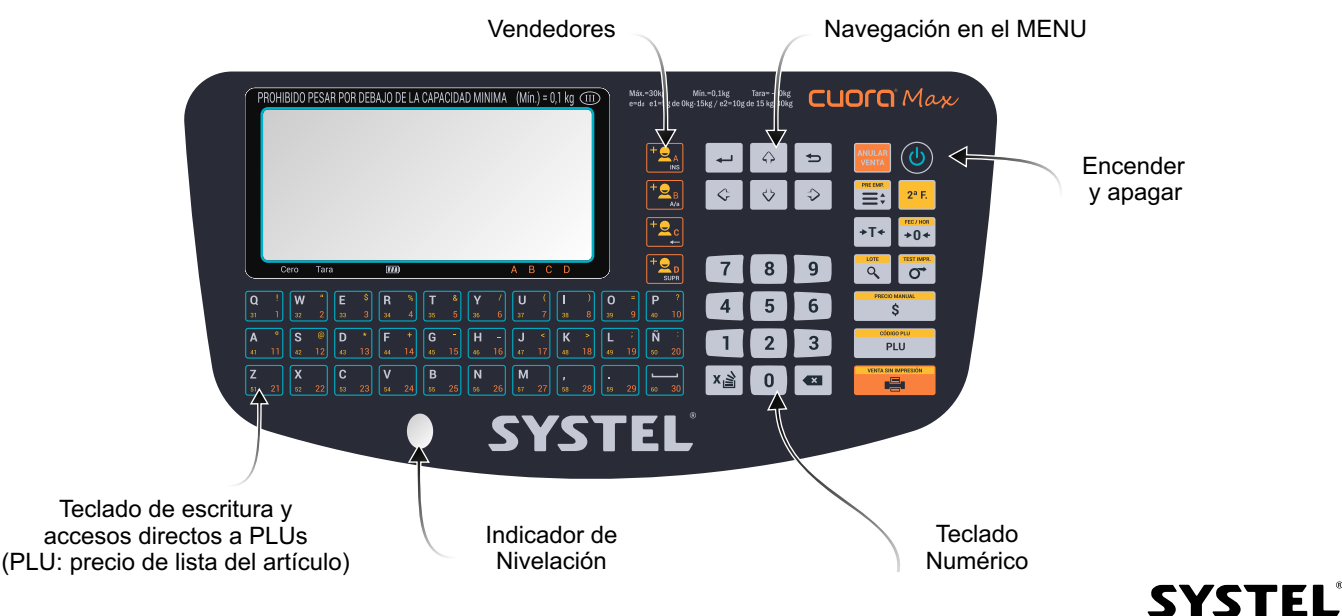

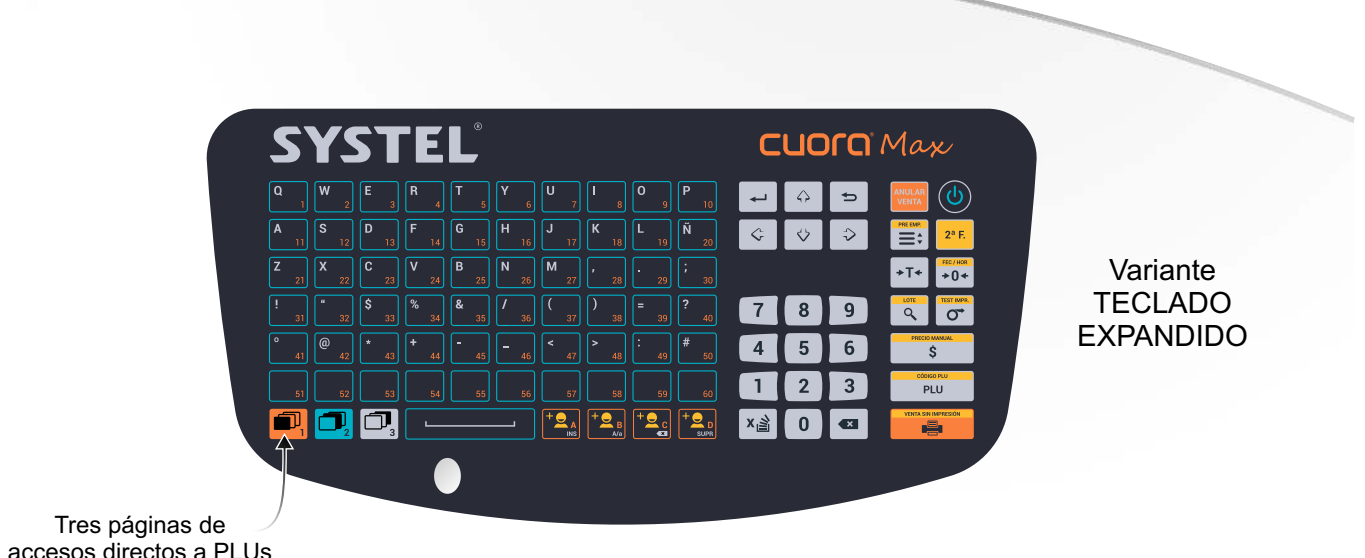

accesos directos a PLUs  $(60 + 60 + 60)$ 

1. La forma de las teclas y los colores pueden variar en las diferentes versiones.

### *6. Funciones de las teclas*

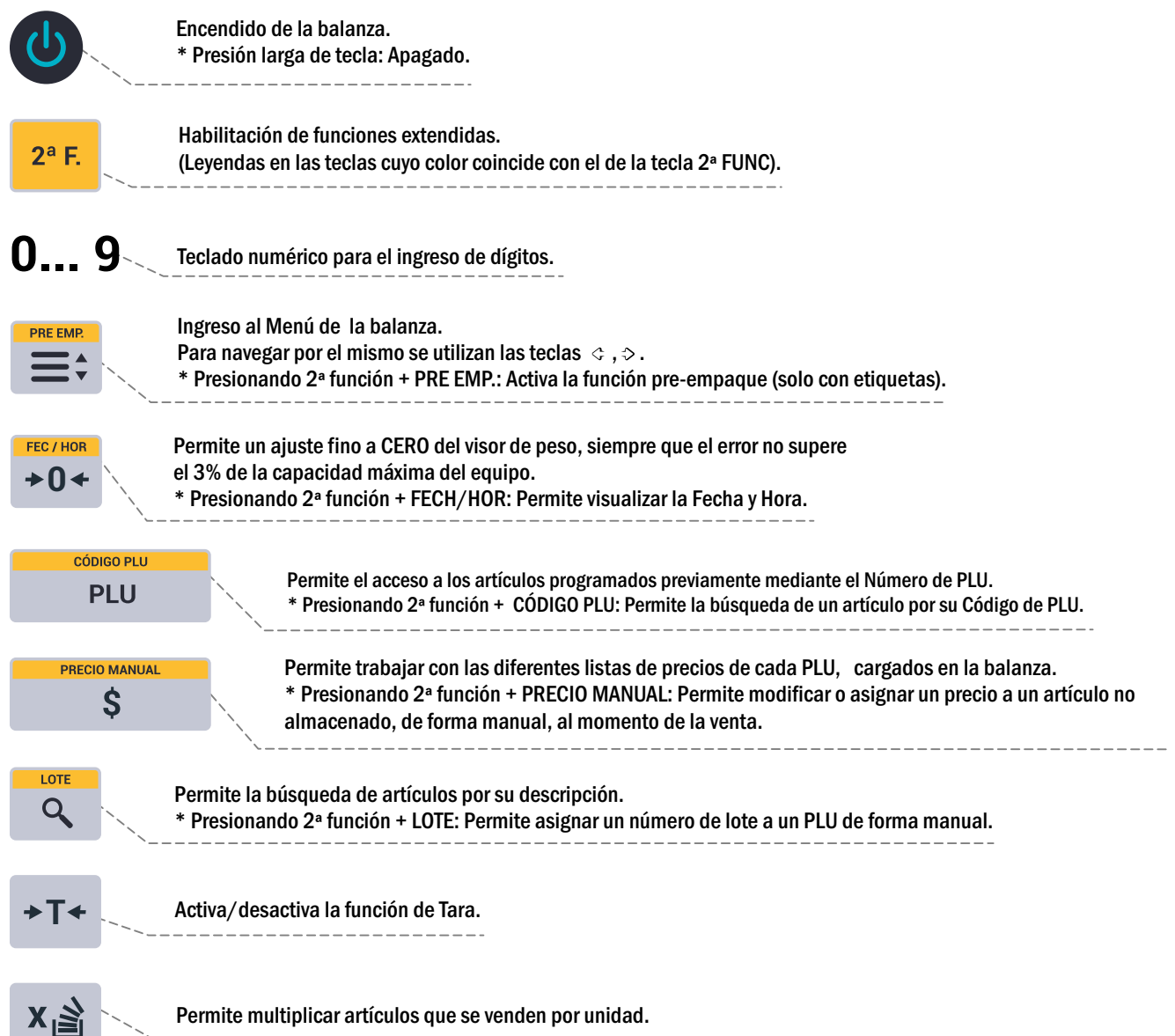

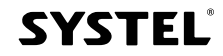

 $\mathfrak{g}$ 

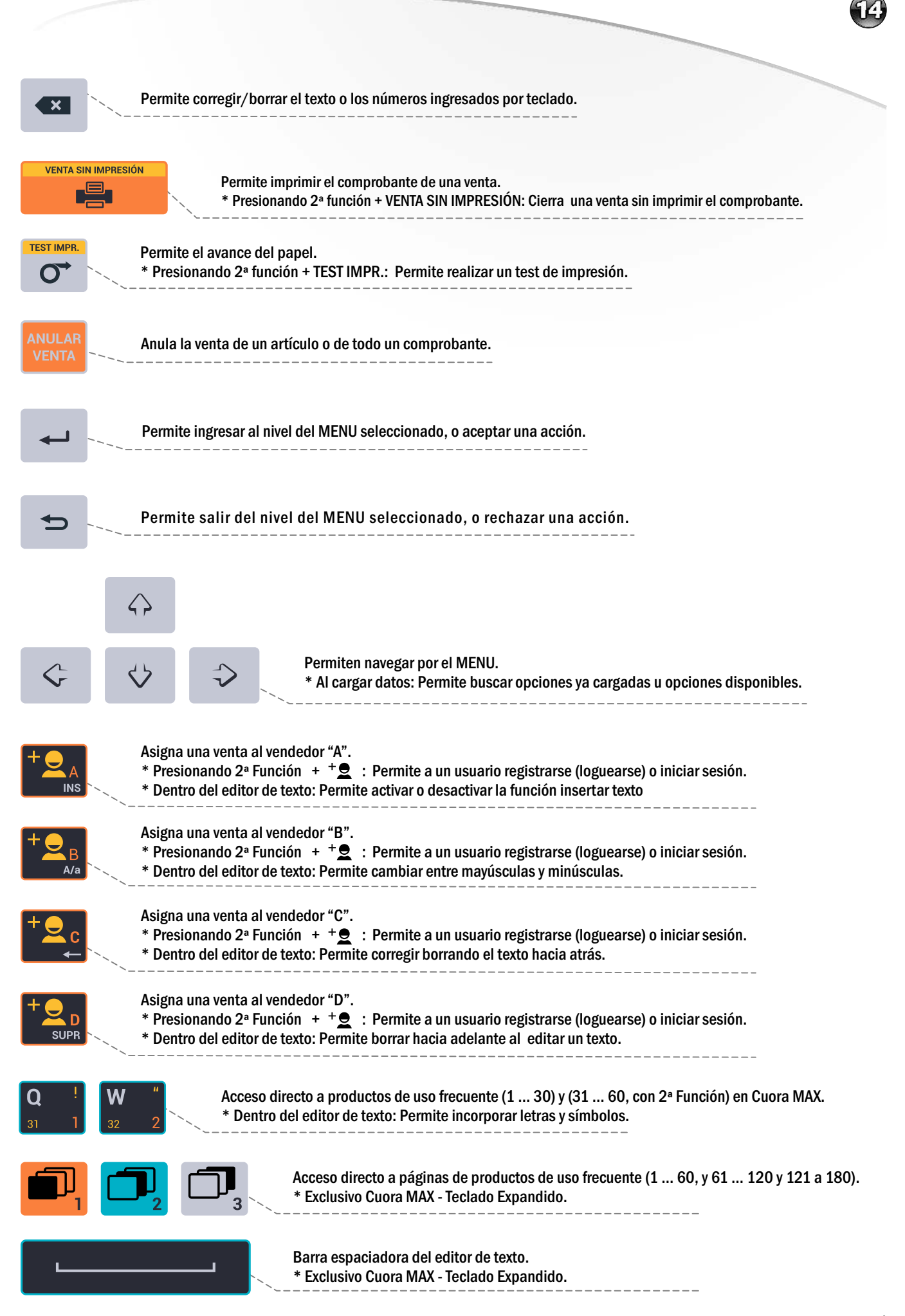

### **SYSTEL**

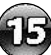

## *Organización del equipo*

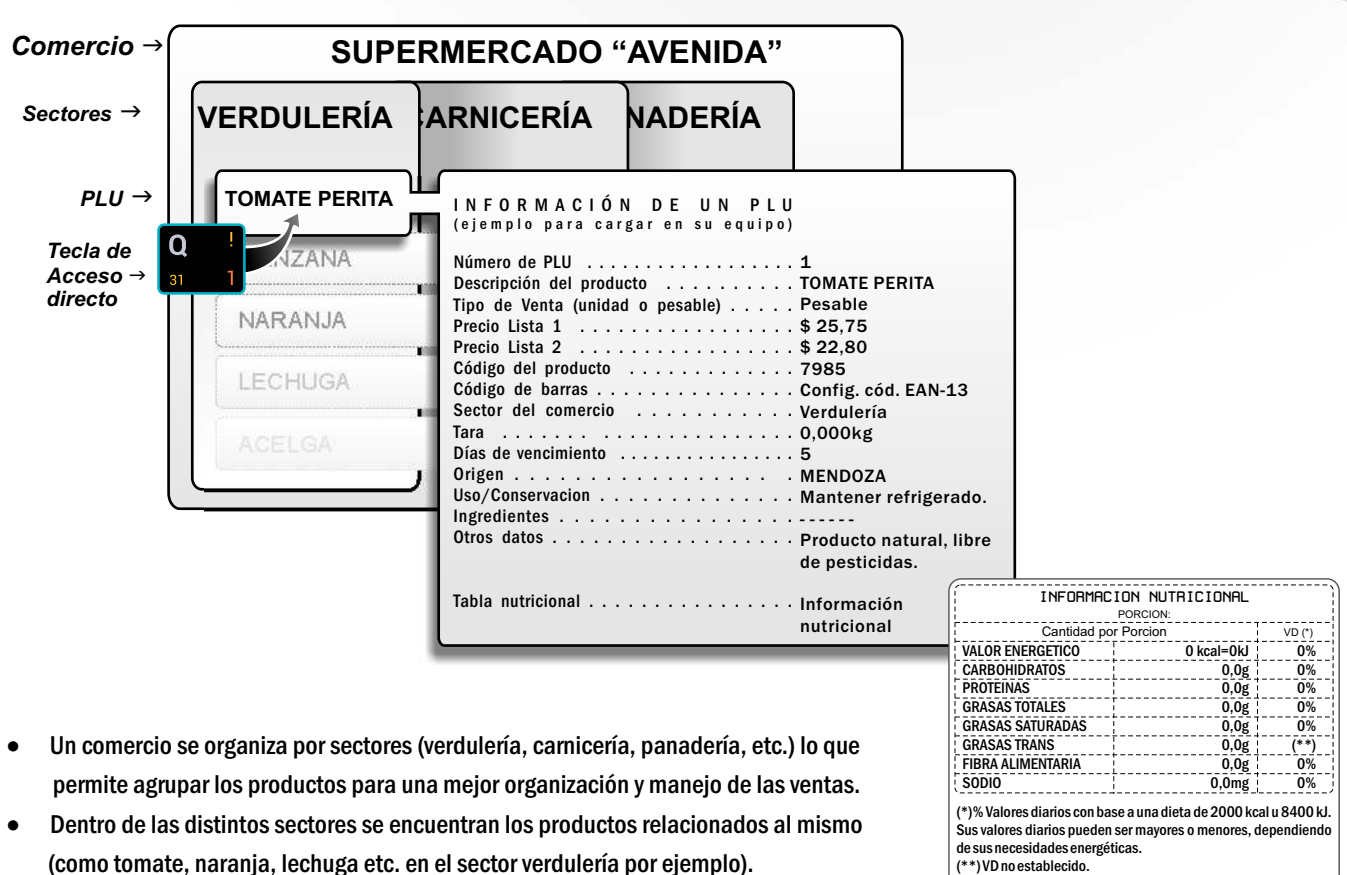

- (como tomate, naranja, lechuga etc. en el sector verdulería por ejemplo).
- El conjunto de datos asociados a un producto se denomina PLU.
- Cada PLU posee los siguientes datos asociados:
	- Número de PLU: Es el número que identifica al producto (PLU) dentro de la balanza.
	- Descripción del producto: Nombre del producto.
	- Tipo de venta: Se debe determinarsi el producto se vende por PESO o por UNIDAD.
	- Precio Lista 1: Valor principal de venta del producto. Precio para venta por menor.
	- Precio Lista 2: Valor opcional de venta del producto. Precio de Oferta o para venta por mayor por ejemplo.
	- Código del PLU: Número, que permite identificar al producto de manera unívoca dentro del comercio. Éste es el número que aparecerá en todas la impresiones.
	- Configuración del código de barras (ver configuración EAN-13).
	- Sector del comercio: Sector (o sección) al que pertenece el PLU. Debe estar precargado.
	- Tara: Peso del envase del producto.
	- Días de vencimiento: Días de vencimiento del producto a partir de la fecha de venta.
	- Origen: Origen del producto (geográfico o tipo de elaboración). Deben estar precargado para ser convocado.
	- Uso/Conservación: Recomendaciones de conservación (ej. temp. o humedad). Deben estar precargadas.
	- Receta (ingredientes): Composición del producto (si aplica). Deben estar precargada para ser convocada.
	- Otros datos: Campo de escritura libre para detalles relacionados al producto.
	- Tabla nutricional: Información nutricional del producto (impresión opcional al incluir la tabla nutricional,

deben cargarse los valores para cada campo).

 La figura superior muestra el caso del PLU "Tomate Perita" y el conjunto de sus datos asociados, perteneciente al sector "Verdulería", que se puede seleccionar mediante la tecla de acceso directo "1".

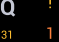

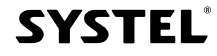

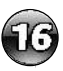

## *Funciones básicas*

*1. Encender y apagar*

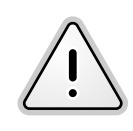

Al apagar la balanza se guardarán todos los datos registrados y las configuraciones realizadas estarán disponibles al encenderla nuevamente.

Luego de conectar el equipo a la red de alimentación, solo necesitará presionar la tecla  $\,(\mathbb{C})\,$ para encender la balanza.

IMPORTANTE: debe colocar la bandeja en el equipo antes de encenderlo.

Al encender el equipo, la balanza ajustará de forma automática la posición de cero. Esto puede demorar algunos segundos. Finalizada esta acción, la balanza estará lista para ser utilizada. Es importante que el equipo esté estable durante este proceso. Si se toca la bandeja, el proceso comenzará nuevamente.

Cuando desee apagarla, mantenga presionada la tecla (U), hasta observar el cartel y sonido de confirmación de apagado. El apagado es recomendable solo si no utilizará el equipo durante dos días o más.

### *2. Carga de la bandeja receptora*

- 1 Colocar SIEMPRE el peso centrado en la bandeja receptora, depositándolo SUAVEMENTE.
- 2 Nunca cargar la bandeja con volúmenes que sobrepasen excesivamente los límites de la misma, esto puede provocar una medición incorrecta o dañar el quipo.
- 3 No colocar recipientes inestables.
- 4 Si necesita pesar artículos que individualmente pesan menos que la resolución mínima del equipo (ver valor de "e" en la etiqueta de datos metrológicos, situada en el lateral del equipo, o bien en la pág. 4 de este manual), colocarlos por medidas para obtener un resultado preciso (no colocar de a uno).

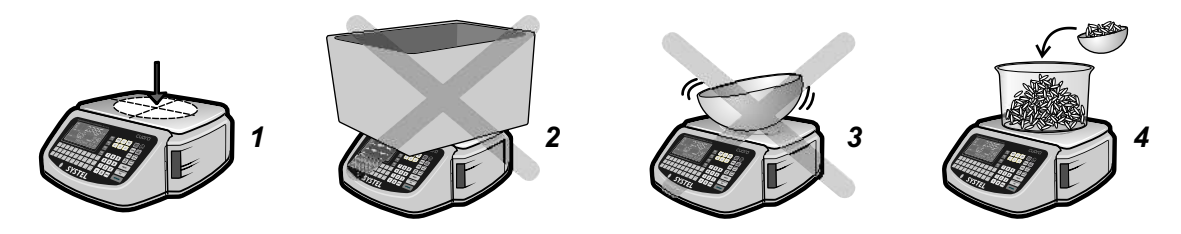

### *3. Función Tara*

Esta función le permitirá descontar el peso del envase, y así obtener el PESO NETO, en aquellos productos que necesitan de un contenedor o envoltorio para ser pesados o entregados. La función TARA puede ser utilizada de dos modos diferentes (directa o manual):

\* DIRECTA: siga los siguientes pasos y la balanza guardará el peso del envase como valor de tara.

*1. Verifique que el visor de peso esté en CERO (visor en cero e indicador de cero encendido)*

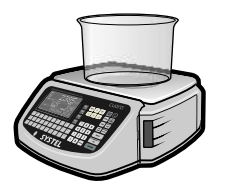

*2. Coloque el envase vacío.*

*3. Presione TARA: el visor de peso volverá a CERO (Indicador de Tara encendido).*

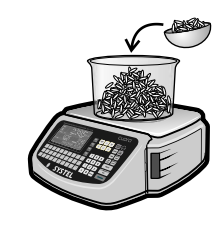

*4. Coloque el producto.*

*5. El valor visualizado corresponde al "peso neto" del producto.*

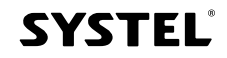

\* MANUAL (modo no disponible en Argentina): cuando conoce el valor de tara de un producto, puede ingresar por teclado este valor (con o sin carga sobre la bandeja) del siguiente modo: **<sup>T</sup> 0... 9**  $\overline{\phantom{0}}$ 

> $\checkmark$  Para eliminar la TARA, descargue el plato y presione nuevamente la tecla TARA.  $\checkmark$  La función TARA se activará solo cuando el peso se encuentre estable sobre el plato.

### *4. Acumulación de Taras. Taras sucesivas.*

La función TARA podrá, además de la función descripta en el punto 3, ser utilizada para pesar diferentes productos sin necesidad de vaciar la bandeja. Para ello, coloque el primer producto sobre la bandeja, utilice las funciones de venta que requiera, presione la tecla TARA, y repita la operación tantas veces como sea necesario. Cada vez que presione la tecla TARA el visor de peso volverá a cero.

> PRecuerde que el limite de TARA está definido por la capacidad de TARA del equipo, dicha información la encontrará impresa en el visor del equipo. La TARA solo podrá desactivarse retirando todo el peso de la bandeja.

### *5. Ajuste de Cero*

El ajuste de cero permite corregir pequeñas diferencias en el cero del equipo debidas a suciedad en el plato, corrientes de aire o en caso de que el equipo haya sido encendido con peso sobre el plato.

Para ajustar el cero del equipo simplemente debe retirar todo peso que se encuentre sobre el plato del equipo y presionar la tecla .

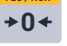

**SYSTEL** 

ปิยิ

 Recuerde que el limite máximo para la utilización del ajuste de cero es del 3% de la capacidad máxima del equipo.

 $\checkmark$  Para CUORA 30, el límite de acción de la tecla CERO es de -900 g a +900 g  $^*$ Para CUORA 15, el límite de acción de la tecla CERO es de -450 g a +450 g \*

\* La legislación metrológica de algunos países (ej. Uruguay), admite el uso de la función CERO, únicamente para errores positivos.

### *6. Prueba de impresión*

Para comprobar la calidad y correcto funcionamiento del impresor de la balanza CUORA puede realizar una prueba de impresión de la siguiente manera:

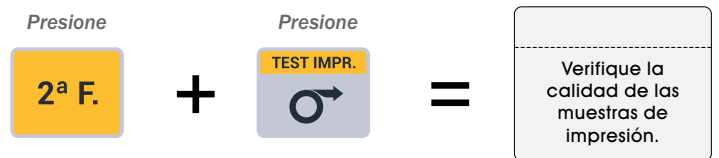

En la sección de configuración del equipo podrá encontrar diversos parámetros que puede ajustar para lograr una resolución óptima, con la calidad y contraste adecuada para el tipo de papel que usted esté utilizando.

> El espesor del papel que utilice, la transparencia del sustrato de las etiquetas, la temperatura ambiente de trabajo de su balanza, entre otros, son fenómenos que pueden afectar a la calidad de la impresión. Configure su equipo para lograr una calidad óptima (ver opciones de configuración en pág. 38).

### *7. El editor de texto.*

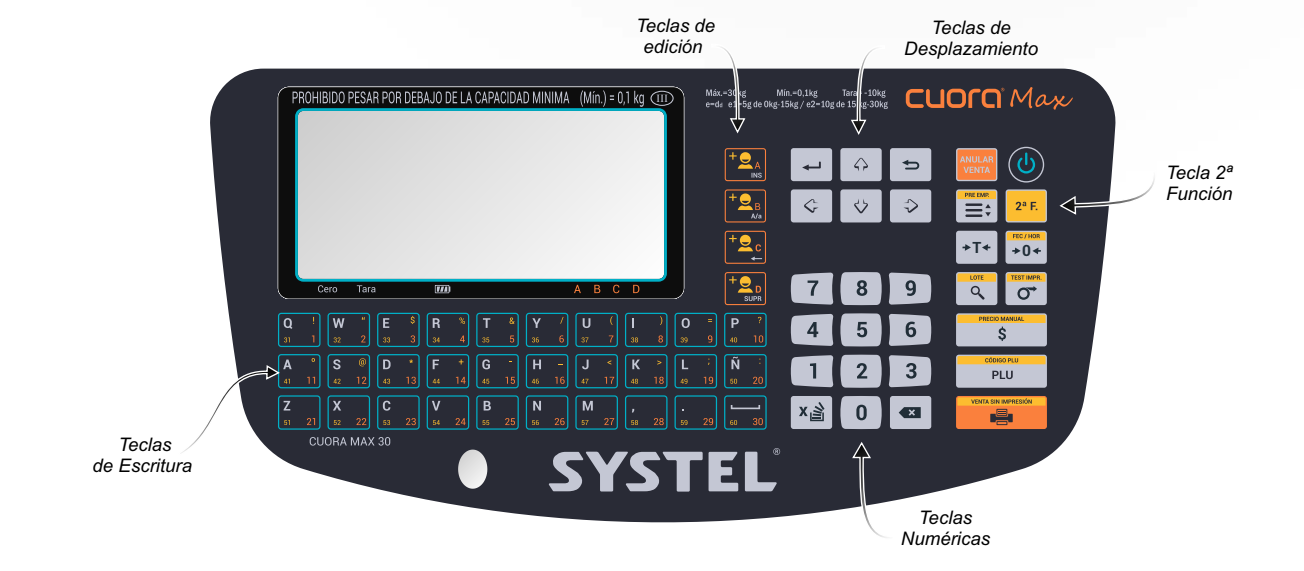

El equipo cuenta con un editor que permite ingresar los datos de manera mas fácil y organizada para crear o modificar un texto.

18

**SYSTEL®** 

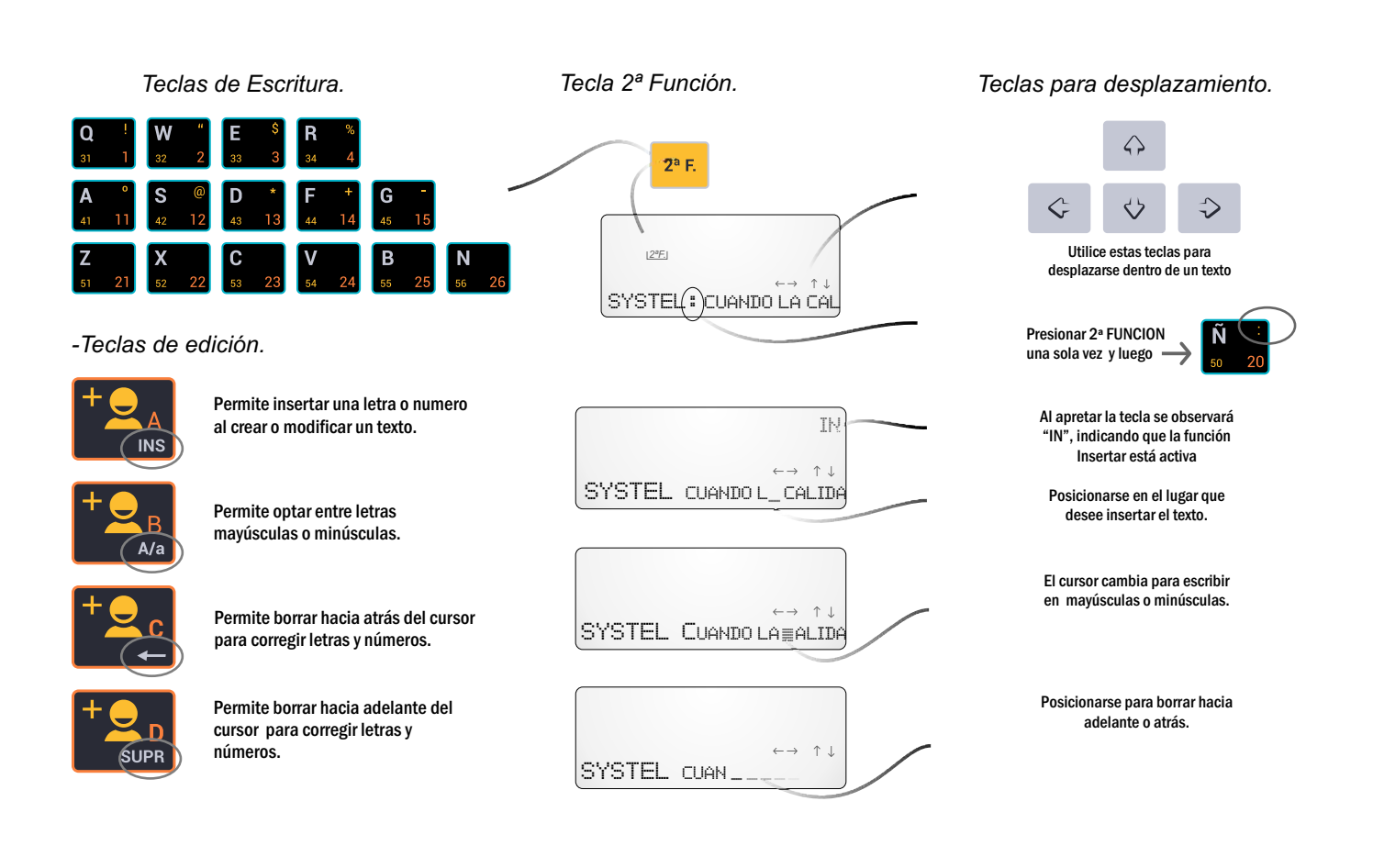

## *Funciones de Venta*

### *1. Datos de los comprobantes*

Los gráficos muestran un ejemplo con la información contenida en la configuración de fábrica.

#### **Ticket**

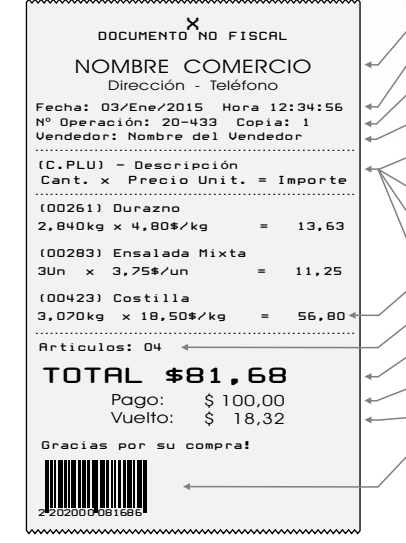

ENCABEZADO: 1ª línea para Nombre del Comercio y 2ª línea para dirección y teléfono.

 $\mathfrak{g}$ 

- ENCABEZADO: 1ª línea para Nombre del Comercio<br>• FECHA y HORA: indica la fecha y la hora de la venta.
- Nº OPERACIÓN: identifica balanza y Nº de operación / COPIA: cant. de copias
- VENDEDOR: Indica el nombre del vendedor.
- C. de PLU: indica el código de PLU.
- DESCRIPCIÓN: descripción del artículo vendido.
- CANTIDAD: indica el peso (si es pesable) o la cantidad del artículo (si es no pesable).
- PRECIO: indica el precio por unidad o por kg según corresponda.
- IMPORTE: indica el valor monetario del producto.
- ART.: indica la cantidad total de los distintos artículos vendidos.
- TOTAL: indica el costo total de la venta.
- PAGO: indica el valor monetario entregado por el cliente.
- VUELTO: muestra el cálculo de vuelto ( PAGO TOTAL = VUELTO).
- COD. BARRAS: código de barras en formato EAN13 (solo si es configurado para ser impreso. Ver detalles en pág. 39, 40 y 41).

#### **Etiquetas**

Las etiquetas pueden corresponder a artículos pesables o no pesables, en ambas puede configurarse la siguiente información:

- 
- CÓDIGO DE BARRAS: código gráfico en formato (EAN 13). DESCRIPCIÓN: muestra el nombre del artículo programado en la balanza, mas una línea de información adicional.
- 
- PLU: Muestra el código de PLU. FECHA DE ENVASADO: es la fecha en que se generó la impresión
- de la etiqueta (depende de la fecha configurada en el equipo). FECHA DE VENCIMIENTO: sólo si el artículo tiene cargado la cantidad de días de vencimiento respecto de la fecha de
- envasado. PESO: indica el peso (si es pesable) / Unidades: la cantidad de artículos (si es no pesable).
- TARA: peso del embalaje si corresponde.
- LOTE: si corresponde.
- LOTE: si corresponde. PRECIO/kg: indica el precio por kg PRECIO/Un.: indica el
- precio por unidad. IMPORTE: indica el valor monetario del producto.
- DATOS DEL COMERCIO: nombre y dirección/teléfono.

NOTA: los símbolos "\$" y "kg" utilizados en este manual son representativos y pueden variar en el equipo acorde al país destino.

#### Etiquetas en modo venta directa:

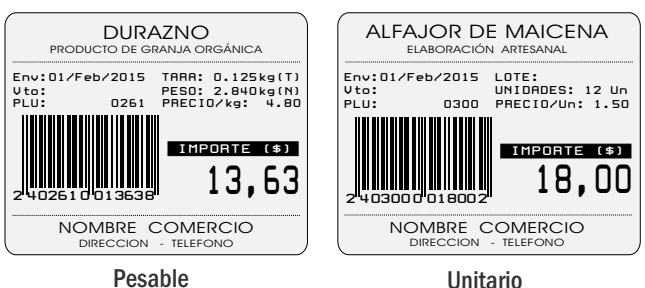

#### Formatos de impresión - Modo Etiqueta

IMPORTANTE: existen seis modos de operación posibles (ver pág. 22).

- 1- Venta directa de Prod. Pesables. 2- Venta directa Prod. Unitarios.
- 3- Pre-empaque de Prod. Pesables. 4- Pre-empaque de Prod. Unitarios.
- 5- Congelados. 6- Escurridos.

En cada caso, las etiquetas podrán ser configuradas de acuerdo a su necesidad, mediante el uso del software de gestión Qendra.

#### Etiquetas en modo Pre-empaque:

IMPORTANTE: en modo pre-empaque, además de poder configurar las etiquetas con un formato diferente al de modo venta directa, Ud. puede optar por adicionar información nutricional y/o cualquier otra información adicional que se requiera (etiqueta única o impresiones parciales, de acuerdo al tamaño utilizado).

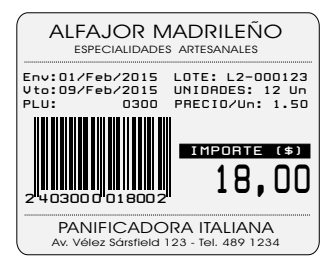

Ejemplo:

Producto Unitario (impresión estándar en modo de fábrica)

 $-$ Impresión opcional (configurable desde Qendra). Información Nutricional **Información Adicional** 

(\*)% Valores diarios con base a una dieta de 2000 kcal u 8400 kJ. Sus valores diarios pueden ser mayores o menores, dependiendo de sus necesidades energéticas. (\*\*) VD no establecido. INFORMACION NUTRICIONAL PORCION: Cantidad por Porcion VD (\*) VALOR ENERGETICO 0 kcal=0kJ 0% CARBOHIDRATOS PROTEINAS GRASAS TOTALES GRASAS SATURADAS GRASAS TRANS FIBRA ALIMENTARIA SODIO 0,0g 0% 0,0mg 0% 0,0g 0% 0,0g 0% 0,0g 0%  $0,0g$  0% 0,0g (\*\*)

### Ingredientes: harina de trigo, huevo,

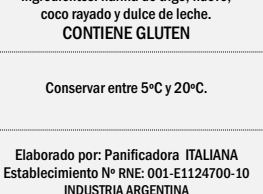

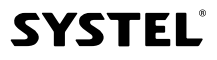

### *2. Operación del equipo*

#### 1. FORMAS DE CONVOCAR A UN ARTÍCULO (PLU) y FIJAR EL PRECIO:

Para realizar una venta con la balanza, ya sea de productos de venta por peso como de venta unitaria, es necesario previamente fijar un precio. La balanza cuenta con una gran variedad de modos en los que se puede realiza esta operación.

Tomando como ejemplo la venta de artículo (PLU) "TOMATE PERITA", se realzan los campos que pueden ser utilizados para convocarlo al momento de la venta. En la página 33 encontrará los pasos necesarios para cargar, editar o eliminar un artículo (PLU) en la balanza.

#### TOMATE PERITA Descripción del producto  $\begin{array}{ccc}\n\text{Tomate Perita.} \\
\text{Número de PIII}\n\end{array}$  Número de PLU Precio lista 1 4,75 Precio lista 2 4,10<br>Código del producto 6 67985 Código del producto Tipo de Venta (unidad o pesable) Pesable Sector del comercio Verdulería Tara 0 kg Días de vencimiento<br>Otros datos / Ingredientes Producto natural libre de.......... Otros datos / Ingredientes 8 and 2012 and 2013 and 2014 and 2014 and 2014 and 2014 and 2014 and 2014 and 2014 and 2014 and 2014 and 2014

#### A) EL PRECIO SE PUEDE FIJAR DE MANERA MANUAL:

Este procedimiento se utiliza generalmente cuando el producto no se encuentra cargado en la balanza. Escribir por teclado numérico el precio del articulo a vender (sin la coma), y presione la tecla PRECIO. Ejemplo

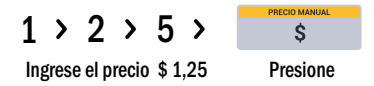

Como el precio se fijó de manera manual y el equipo no sabe a que articulo pertenece, el mismo se identificará como GENÉRICO.

#### B) EL ARTÍCULO SE PUEDE CONVOCAR A TRAVÉS DEL NUMERO DE PLU:

Este procedimiento se utiliza únicamente cuando el producto ya se encuentra cargado en la balanza. Escribir el nº de PLU y presionar la tecla PLU.

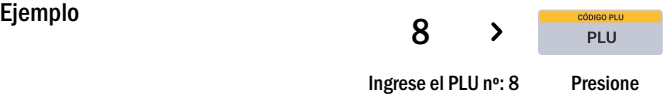

#### C) EL ARTÍCULO SE PUEDE CONVOCAR A TRAVÉS DE SU CÓDIGO DE PLU:

Este procedimiento se utiliza generalmente cuando no se recuerda el nº de PLU y se cuenta con una impresión en la que figura este código. Escribir el código de PLU y presionar la tecla 2ª FUNC. seguido de la tecla CODIGO PLU.

**Ejemplo** 

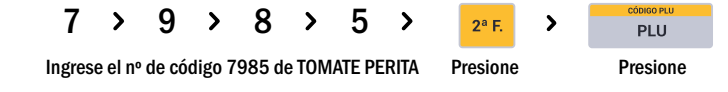

#### D) EL ARTÍCULO SE PUEDE CONVOCAR A TRAVÉS DE SU ACCESO DIRECTO:

Este procedimiento se utiliza únicamente cuando el producto ya se encuentra cargado en la balanza y tiene asociada una tecla de acceso directo. Se debe presionar la tecla de acceso directo para visualizar el precio del PLU asociado.

Ejemplo:

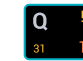

Presione la tecla de acceso directo cargada para TOMATE PERITA (TOMATE PERITA = Acceso Directo Nº1)

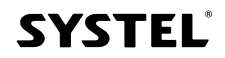

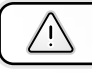

Recuerde que con 2ª Func. podra cargar y acceder a otros 30 Accesos Directos

#### E) EL ARTÍCULO (PLU) SE PUEDE CONVOCAR A TRAVÉS DE SU NOMBRE:

Este procedimiento se utiliza para buscar el artículo por su descripción, facilitando la búsqueda de productos de uso poco frecuente. Presione  $\frac{1}{Q}$  y escriba el nombre o parte del mismo para que el equipo realice la búsqueda de los productos relacionados. Moviendose con las flechas, seleccione el producto deseado y acepte con la tecla ENTRA.

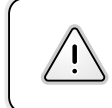

En la parte superior del visor se mostrará en número de PLU como referencia para futuras búsquedas.

#### 2. UTILIZACIÓN DE DIFERENTES PRECIOS EN UN MISMO ARTÍCULO:

Cada artículo programado en la balanza posee dos precios diferentes, denominados PRECIO LISTA 1 y PRECIO LISTA 2.

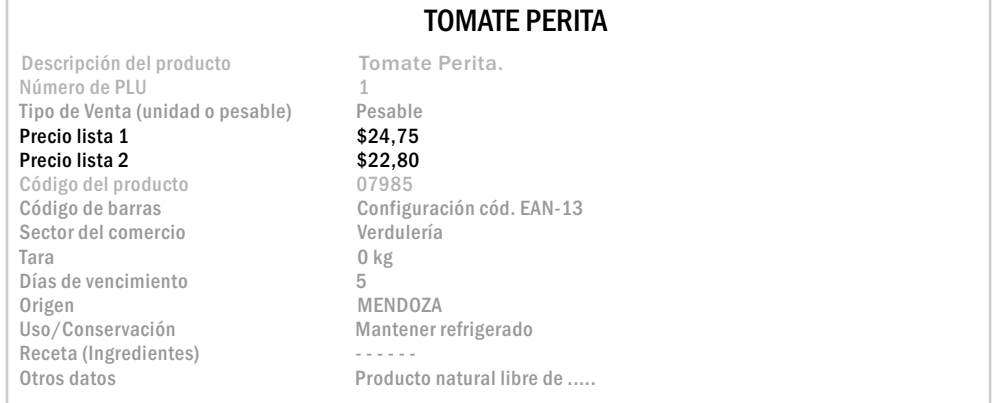

Cuando se convoca a un PLU por medio de cualquiera de los métodos del punto 1, ya sea mediante el número de PLU, mediante su acceso directo , por su nombre o por su código de PLU, la balanza siempre mostrará el PRECIO LISTA 1.

#### A) ALTERNANDO ENTRE PRECIO LISTA 1 Y PRECIO LISTA 2

Si desea utilizar el PRECIO LISTA 2, simplemente presione la tecla  $\frac{1}{s}$  luego de haber convocado al artículo.

Presionando sucesivamente la tecla PRECIO, se mostrará el PRECIO LISTA 1 o el PRECIO LISTA 2.

#### B) ASIGNACIÓN DE PRECIO EVENTUAL PARA UN PLU DE FORMA MANUAL

Si por algún motivo necesitara forzar un cambio de precio del producto de forma inmediata, de manera de asignar un nuevo precio al momento

de la venta, simplemente convoque al artículo y presione:

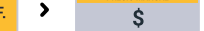

#### C) PRODUCTOS CONPRECIOABIERTO

Recuerde que si alguno de los precios de lista se deja abierto (Precio = 0), la balanza solicitará que se introduzca de manera manual al momento de la venta.

Eiemplo: Si un producto tuviera PRECIO LISTA 1= \$ 2.50 y PRECIO LISTA 2= \$ 0.00, al momento de convocar al PLU se mostraría el precio de LISTA 1 (\$ 2,50), y presionando PRECIO, permitiría la asignación manual de un precio momentáneo por no encontrar cargado el precio de LISTA 2.

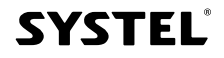

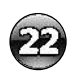

#### 3. VENTAS DE ARTÍCULOS EN MODO ETIQUETA:

#### A) ETIQUETAS CON PRODUCTOS DE VENTA POR PESO:

- a) Coloque el PESO sobre la bandeja.
- b) Ingrese el PRECIO con alguno de los métodos del punto 1 (pag. 20).
- c) Presione la tecla IMPRIMIR o VENDEDOR (A, B, C o D según corresponda).

NOTA: este modo es utilizado también para artículos (PLUs) configurados como CONGELADOS.

#### B) ETIQUETAS CON PRODUCTOS DE VENTA POR UNIDAD:

a) Ingrese el PRECIO con alguno de los métodos del punto 1.

b) Presione la tecla IMPRIMIR o VENDEDOR (A, B, C o D según corresponda).

#### C) MULTIPLICACIÓN DE PRODUCTOS DE VENTA UNITARIA:

- a) Ingrese el PRECIO con alguno de los métodos del punto 1.
- b) Presione la tecla X
- c) Ingrese la CANTIDAD de unidades
- d) Espere un instante o presione ENTRA
- e) Presione la tecla IMPRIMIR o VENDEDOR (A, B, C o D según corresponda).

#### D) ESCURRIDOS:

- 
- 
- a) Ingrese número PLU. d) Colocar ESCURRIDO y presione TARA. b) Presione TARA e) Colocar LIQUIDO y presione TARA.
- c) Colocar recipiente y presione TARA. f) Presione Imprimir.

#### E) IMPRESIÓN AUTOMÁTICA DE ETIQUETAS / MODO PRE-EMPAQUE:

El modo Pre-empaque se utiliza para etiquetar varios productos con un mismo articulo de manera sucesiva, con la mínima intervención del operario. Este modo presenta la ventaja de mantener activo el último PLU seleccionado, de manera tal que tan solo deba colocar la mercadería en la bandeja para que la balanza emita una etiqueta (productos pesables).

Además, es importante destacar que el pre-empaque puede utilizarse para etiquetar productos que son pesados fuera de la vista del consumidor (ejemplo productos pre-envasados depositados en góndola). El equipo utilizará un formato de impresión diferente (también configurable), que permite imprimir los datos establecidos en la reglamentación de impresión de alimentos Mercosur (ver normativa de referencia al pié de página).

#### MODO DE OPERACIÓN:

Presione  $\overline{P}^{\text{a} \text{E}}$  >  $\overline{P}$  para activar la función PRE-EMPAQUE y verifique que se encuentre activada la función en el visor.

#### $\checkmark$  PRE-EMPAQUE PARA UN ARTÍCULO PESABLE:

- a) Seleccione el articulo.
- b) Coloque el peso, al estabilizarse emitirá la impresión.
- c) Retire el peso, coloque un nuevo peso y se imprimirá una nueva etiqueta.
- d) Repetir la operación las veces que sean necesarias.

#### $\checkmark$  PRE-EMPAQUE PARA UN ARTÍCULO NO PESABLE:

- a) Seleccione el articulo.
- b) Automáticamente se emitirá la etiqueta.
- c) Para imprimir mas etiquetas presione la tecla IMPRIMIR la veces que sean necesarias o elija un nuevo artículo.

\* Las imágenes son solo ilustrativas. El formato de las etiquetas puede variar

\* El símbolo de moneda "\$" utilizado en este manual es representativo y puede variar en el equipo de acuerdo a su país.

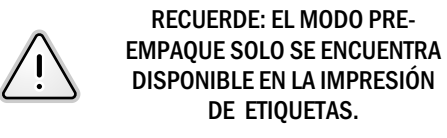

según el equipo.

Etiquetado de Alimentos - Normativa de referencia:

\* Reglamento Técnico MERCOSUR para la Rotulación de Alimentos Envasados GMC 26/03 y Reglamentos Técnicos MERCOSUR para la Rotulación Nutricional de Alimentos Envasados GMC 44/03 y GMC 46/03; internalizados al C.A.A., por Resolución Conjunta N°149/05 SPRRS y N° 683/05 SAGPyA.

nento Técnico MERCOSUR de Porciones de Alimentos para la Rotulación Nutricional de Alimentos Envasados GMC 47/03, internalizado al C.A.A. por Resolución Conjunta N° 150/05 SPRRS y N° 648/05 SAGPyA.

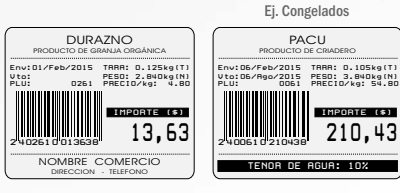

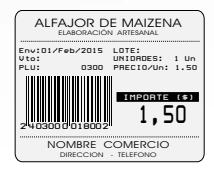

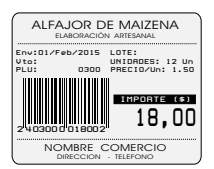

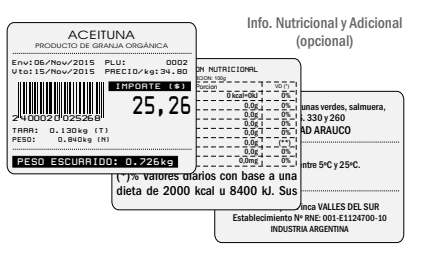

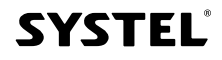

#### 4. VENTAS DE ARTICULOS EN MODO TICKET

El modo ticket esta concebido para realizar la venta de varios artículos y que la suma se imprima en un mismo comprobante. Para esto el equipo cuenta con cuatro teclas de suma, que posibilitan trabajar de manera simultanea con cuatro vendedores o clientes, representados como A, B, C y D.

Cuando dos o más vendedores trabajan al mismo tiempo, la balanza llevará el registro de las ventas efectuadas por cada uno de ellos indicándolo con una flecha en el visor hasta que se cierre la operación.

X l≦i NOTA: En un mismo ticket, se podrán vender artículos de venta por peso, por unidad o de venta unitaria multiplicada (utilizando la tecla como en el caso de las etiquetas explicado en el punto "Multiplicación de productos de venta unitaria" ).

#### SUMA DE ARTÍCULOS CON VENDEDOR SELECCIONADO:

a) Ingrese el precio con alguno de los métodos posibles.

b) Presione la tecla  $\overline{\bigcup_{m=0}^{+\infty}}$  (o el vendedor que corresponda A, B, C o D) para registrar este artículo y seguir

c) Repita los dos puntos anteriores las veces que sea necesario.

d) Al presionar **de contact de las ventas realizadas** por el vendedor seleccionado, de lo contrario deberá antes visualizar el total de la venta del vendedor que desee imprimir (ver visualización del total de la venta).

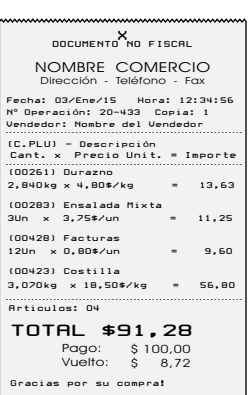

23

#### 5. VISUALIZACIÓN DEL TOTAL DE LA VENTA

Para visualizar el total acumulado de las ventas de un vendedor, presione la tecla de vendedor deseada, por ejemplo +A. En esta instancia usted puede optar por:

#### A) CONTINUAR CON LA VENTA

operando.

a) Presionado la tecla SALE, el visor vuelve a cero permitiendole continuar sumando ventas al comprobante a imprimir.

B) CIERRE DE VENTA SIN IMPRESIÓN DE COMPROBANTE

a) Desde la visualización del total de venta presione 2<sup>ª</sup> Func. + IMPRIMIR para cerrar la venta sin imprimir el comprobante.

#### C) CIERRE DE VENTA CON IMPRESIÓN DE COMPROBANTE:

a) Desde la visualización total de la venta, presione IMPRIMIR para cerrar la venta de uno de ellos.

#### D) CIERRE DE VENTA CON CALCULO PAGO Y VUELTO:

a) Desde la visualización total de la venta, digite el monto con el cual se realiza el pago. En el visor podrá ver el calculo del vuelto (estos datos se imprimirán al cerrar la venta)

b) Presione IMPRIMIR para cerrar la venta.

#### E) CONTROLAR Y/O ANULAR UNA VENTA:

a) Desde la visualización total de la venta, utilizando las flechas arriba y abajo, en la pantalla podrá observar las distintas ventas efectuadas por el vendedor en esta operación.

b) Presionando la tecla ANULAR VENTA, se eliminará la venta del articulo seleccionado.

#### F) ANULAR TODO EL TICKET:

a) Desde la visualización total de la venta, presione la tecla ANULAR VENTA. b) Optar por ANULAR TICKET o ANULAR UNA VENTA.

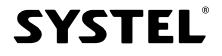

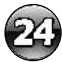

## *Menú del equipo*

### *1. Menú de usuario*

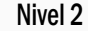

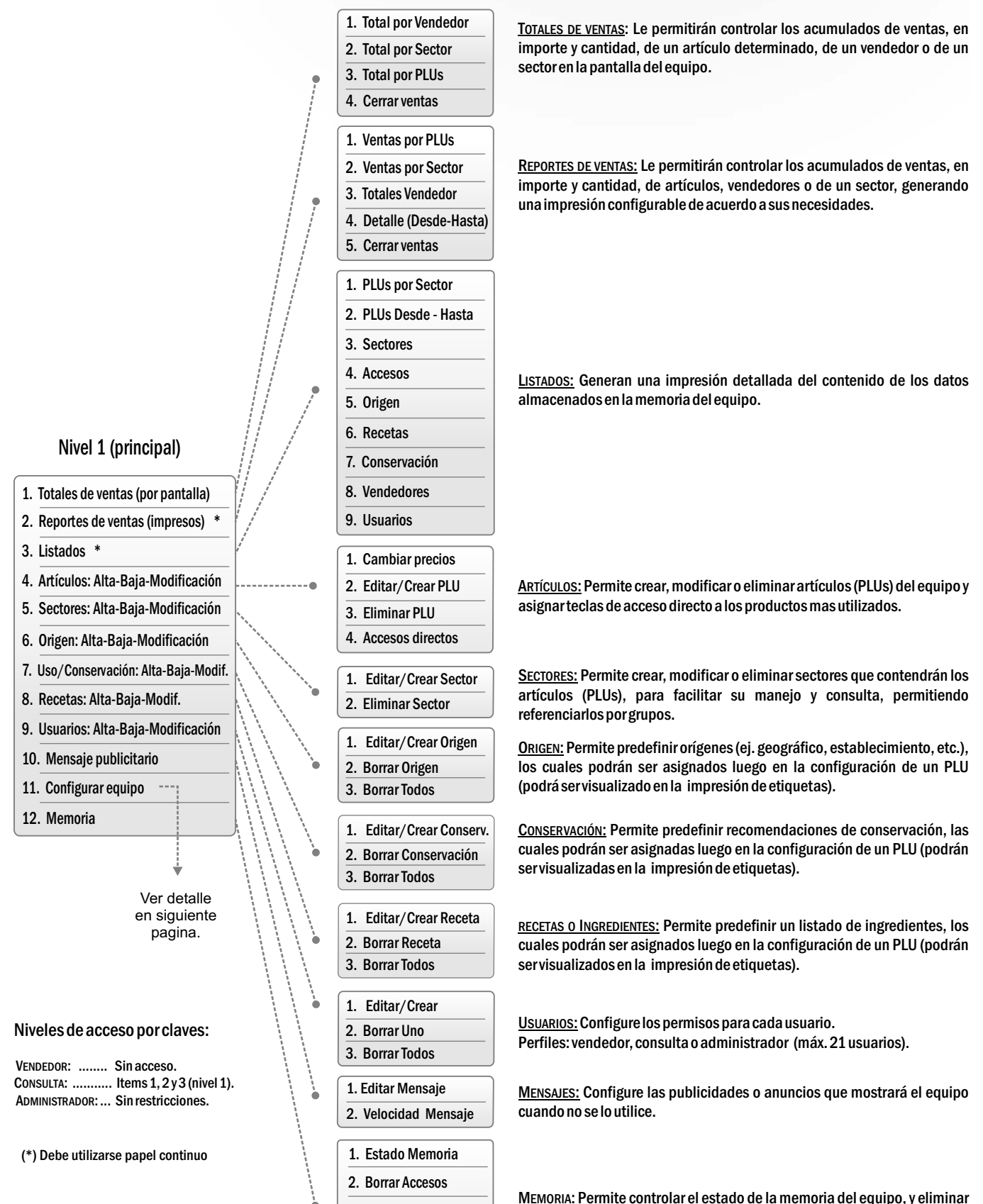

información en grupo.

3. Borrar PLUs 4. Borrar Sectores 5. Valores de fábrica

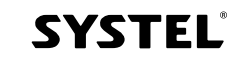

### *2. Menú de configuración*

El menú de configuraciones del equipo (punto 11 del nivel principal), le permitirá configurar los diversos parámetros necesarios para asegurar un correcto funcionamiento de su equipo, al tiempo que le permite adaptar el equipo para el uso particular de su empresa, según el tipo de comprobantes que genere, el estado de conexión a redes, permisos de usuarios, etc.

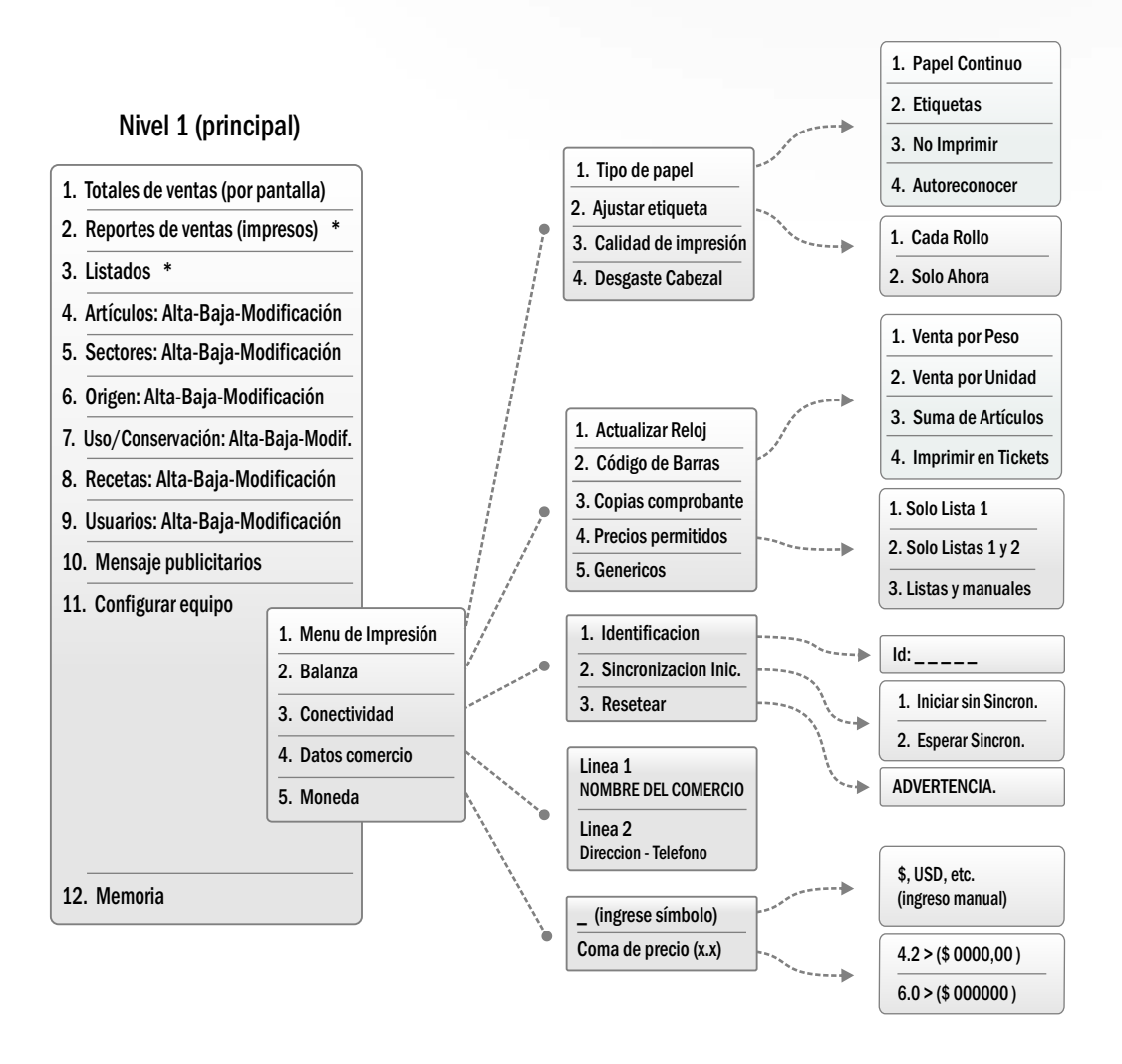

### *3. Como navegar en el menú*

Presionar la tecla MENU para ingresar en el menú de usuario, y utilizar las flechas para desplazarse en la dirección deseada, o presionar el número de la opción a la que se desea acceder para agilizar la búsqueda. Para ingresar en una opción, pesionar la tecla ENTRA , para salir de la opción la tecla SALE.

Pequeñas flechas en el visor le mostrarán las pociones de navegación.

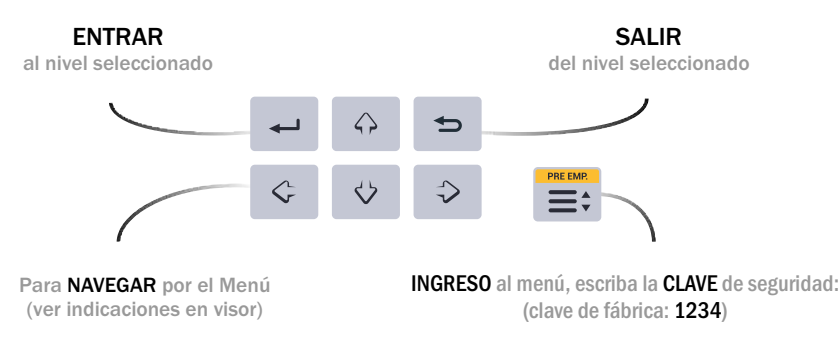

**SYSTEL**®

MÉTODO DE NAVEGACIÓN POR EL MENU: significado de los gráficos que se utilizaran a continuación:

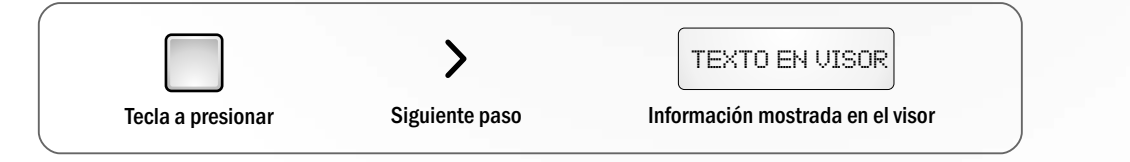

El menú esta protegido con clave de seguridad, de forma predeterminada la clave es 1234. Para ingresar dicha clave realice los siguientes pasos:

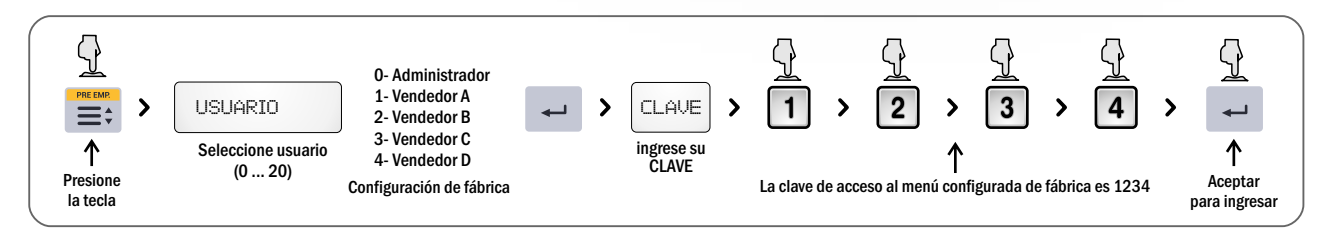

 $\checkmark$  Para cada USUARIO pueden configurarse distintos permisos.  $\checkmark$  Presionando ENTRA, ingresa en un nivel del menú, y presionando SALE retrocede al nivel anterior.

## *Dentro del menú*

### *1. Totales de venta (por pantalla)*

Permite ver por pantalla las ventas que se realizaron de un producto, sector ó vendedor de acuerdo a su necesidad.

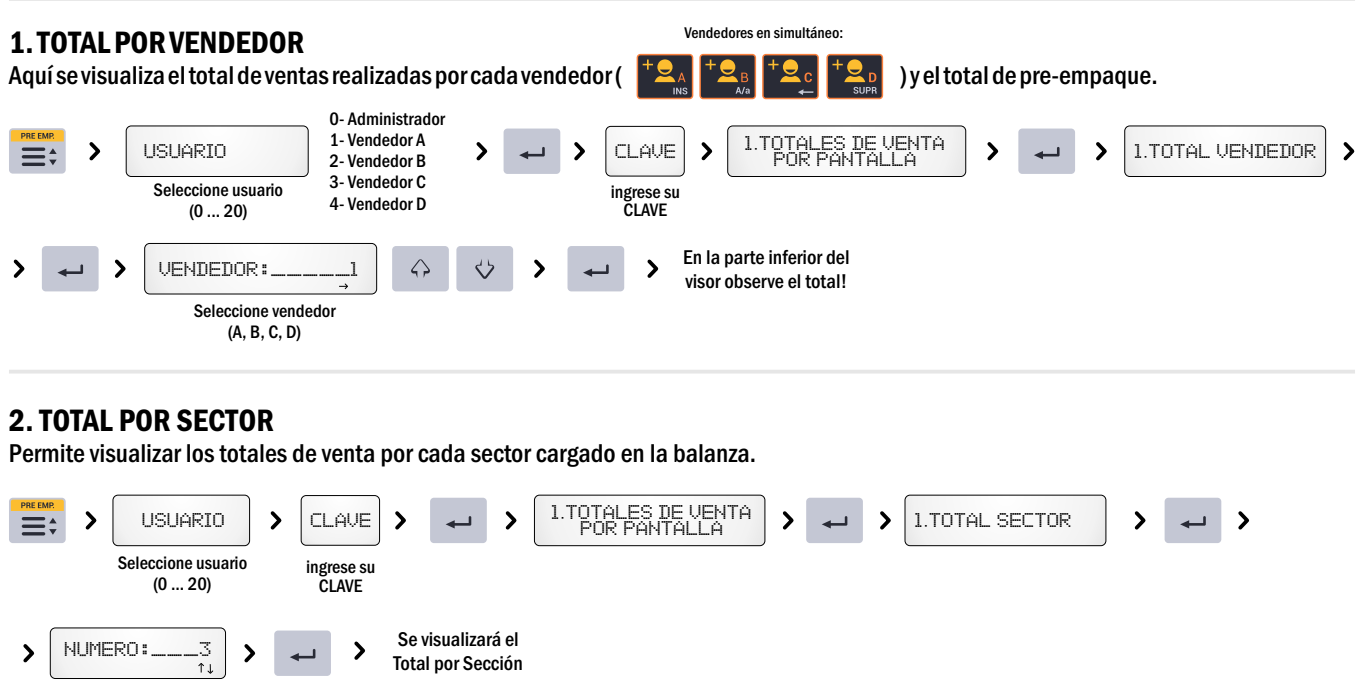

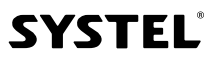

 $2\epsilon$ 

#### 3. TOTAL POR PLUs

Permite visualizar los totales de venta por cada PLU cargado en la balanza.

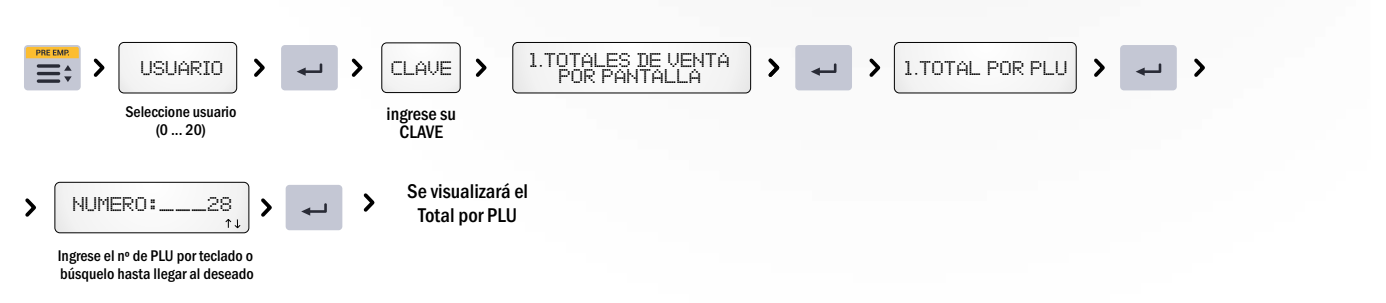

#### 4. CERRAR VENTAS

Esta opción permite, una vez realizados los reportes necesarios, volver a cero los totales de ventas realizadas para poder comenzar con un nuevo periodo de ventas.

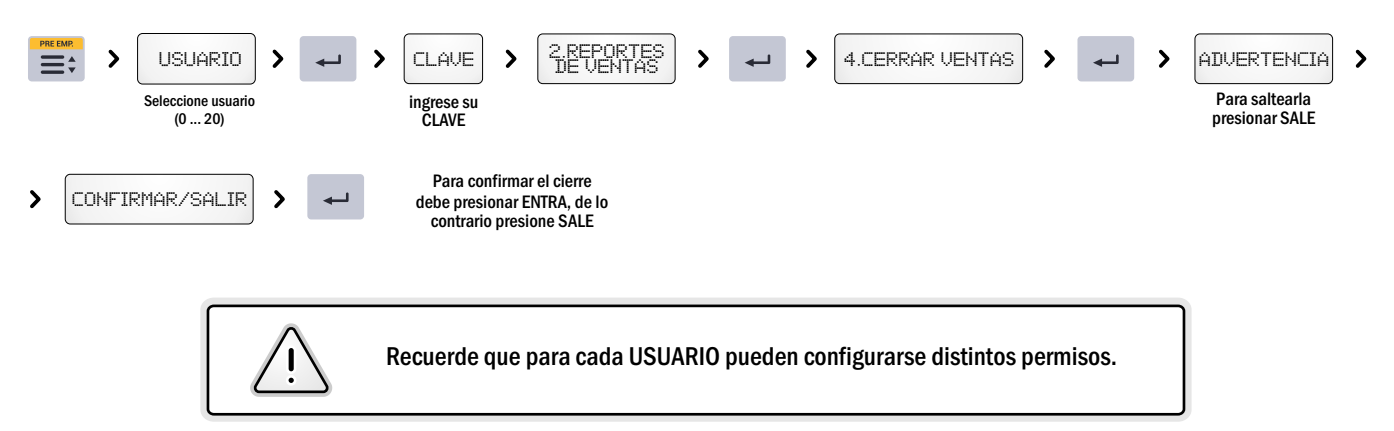

### *2. Reportes de ventas (impresos)*

Los reportes de venta impresos permiten imprimir en papel continuo (ver cambio de papel) el total de las ventas por artículo, sección o vendedor, de acuerdo a su necesidad.

#### 1. VENTAS POR PLU

Esta opción permite imprimir en forma resumida y en el período deseado, el total de ventas realizadas por cada PLU seleccionado según su necesidad.

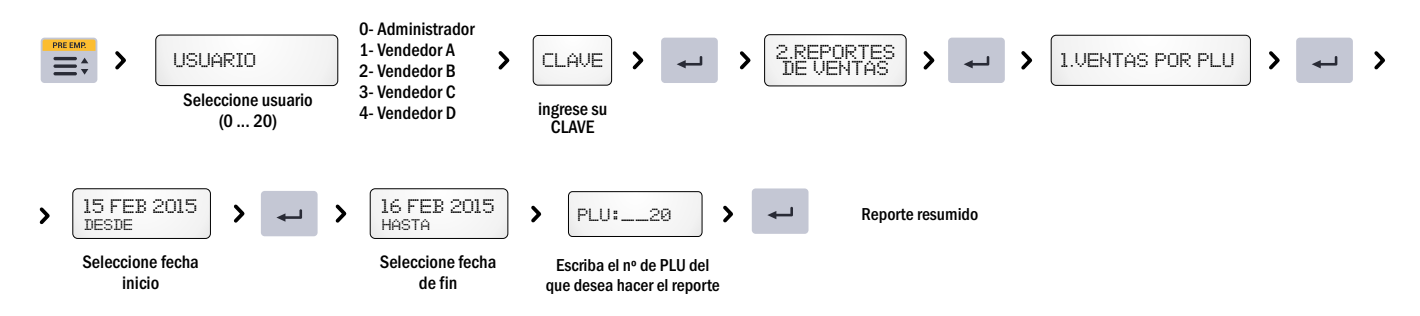

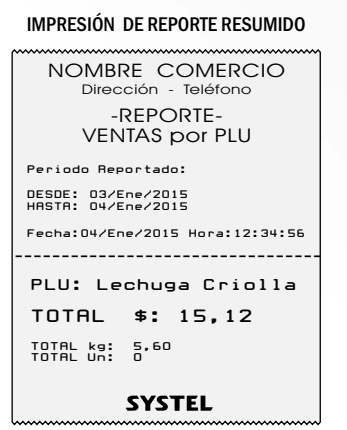

En el reporte solo aparecerán los artículos vendidos.

Período Reportado: Cada vez que realice una impresión de un REPORTE aparecerán las fechas "desde-hasta" *Desde* el último cierre de venta, *Hasta* la fecha actual.

 $2\epsilon$ 

NOTA: las imágenes de este manual son solo de referencia, el contenido de las impresiones puede variar de acuerdo a la versión de su equipo.

#### 2. VENTAS POR SECTOR

Esta opción permite imprimir en forma completa o resumida el total de ventas realizadas por cada SECTOR, seleccionada según su necesidad.

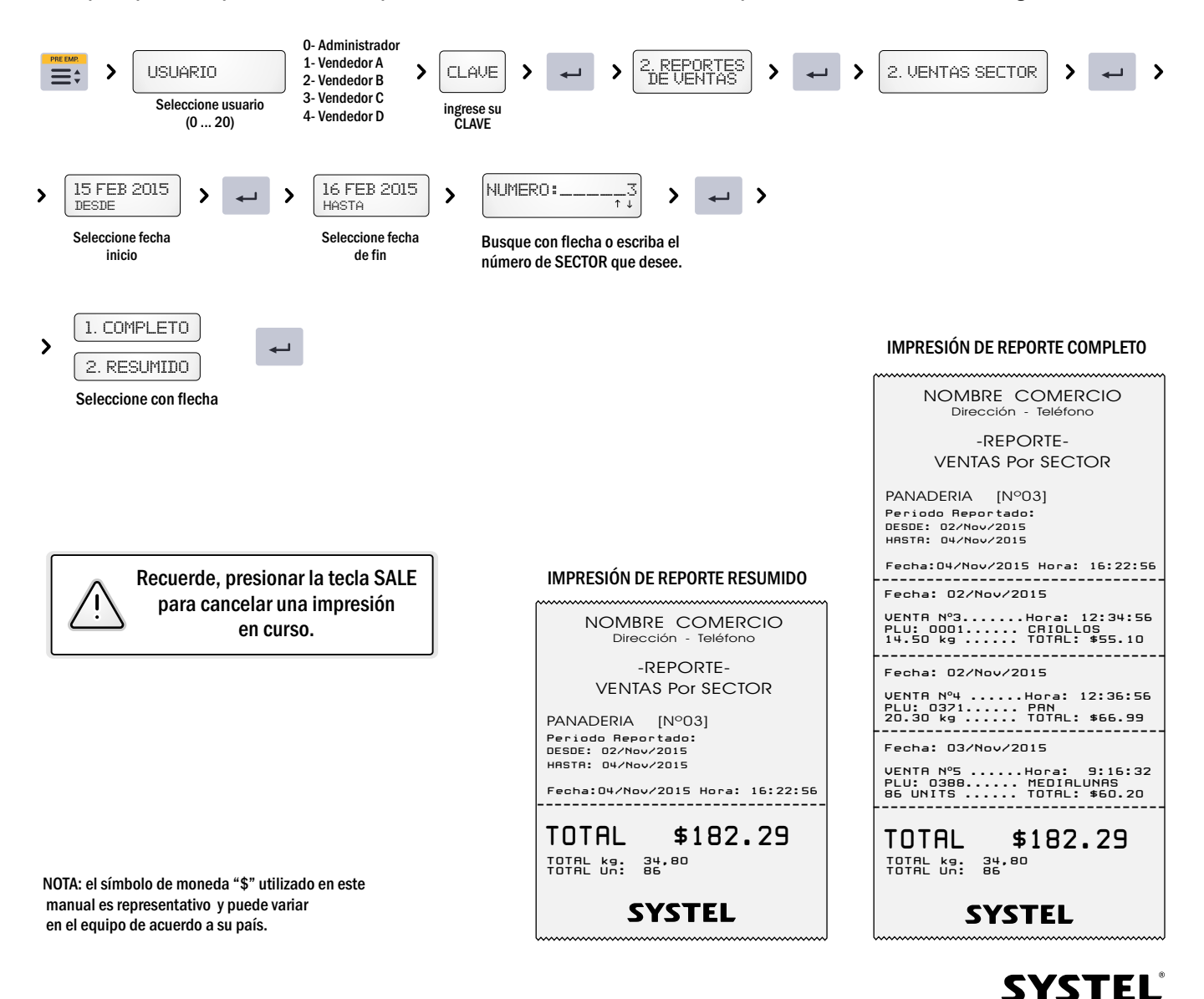

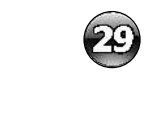

#### 3. TOTALES POR VENDEDOR

Esta opción permite imprimir en forma completa o resumida el total de ventas realizadas por cada VENDEDOR junto con las de PRE EMPAQUE.

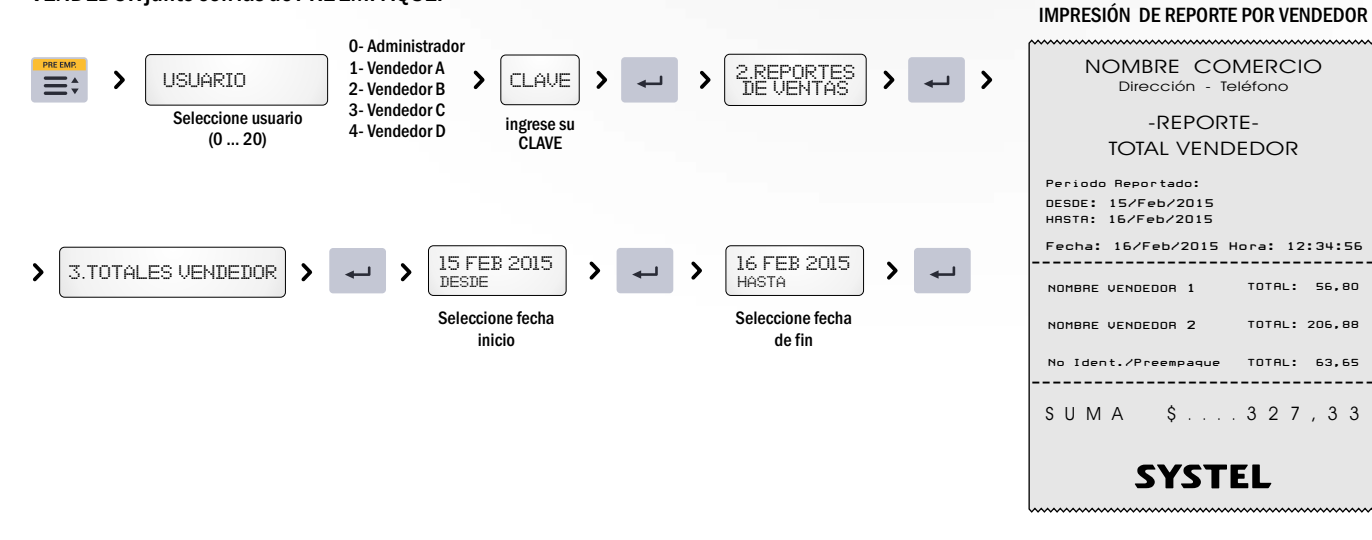

#### 4. DETALLE (Desde - Hasta)

Esta opción permite imprimir en forma completa o parcial el total de ventas realizadas.

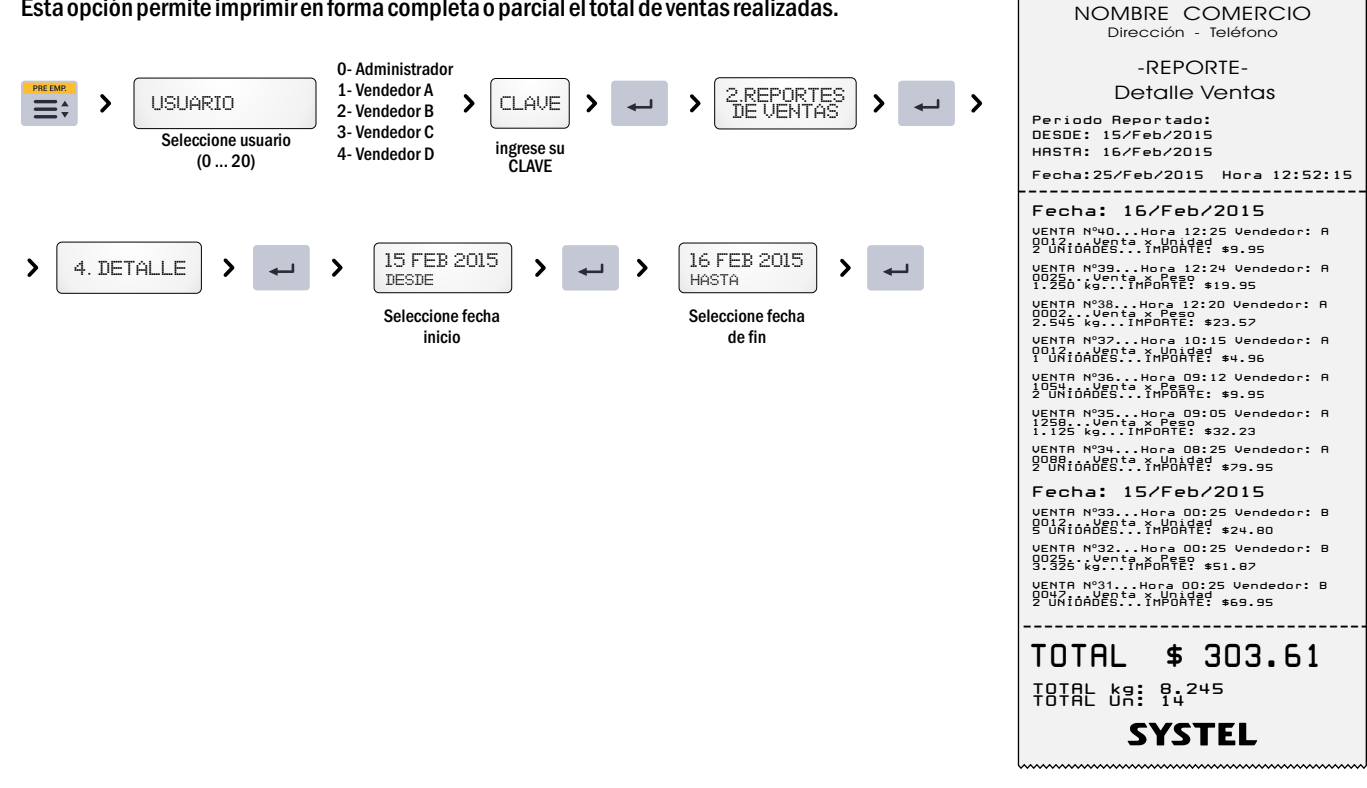

#### 5. CERRAR VENTAS

Esta opción permite, una vez realizados los reportes necesarios, BORRAR DE LA MEMORIA de los totales de ventas realizadas para poder comenzar con un nuevo periodo de ventas.

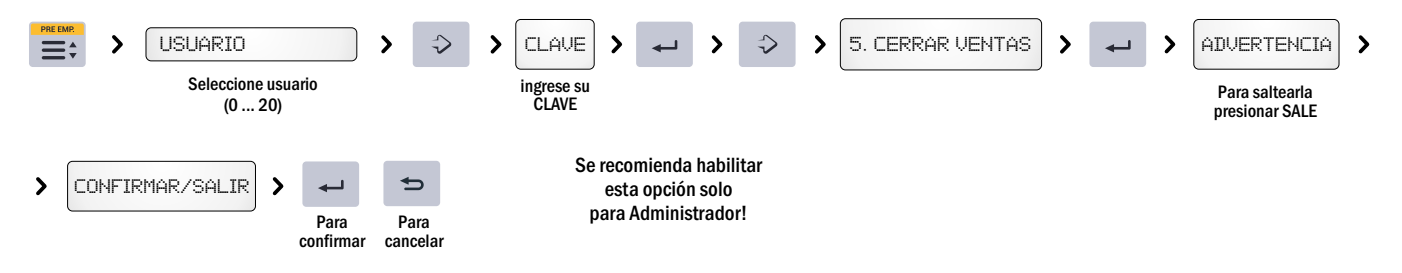

#### IMPRESIÓN DE DETALLE VENTAS

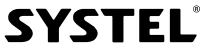

## *3. Listados*

Permite imprimir en papel continuo (ver cambio de papel) los datos de los códigos, secciones, etc, cargados en la balanza, organizados de la manera que usted considere mas conveniente. Al realizar los Listados se puede optar por un detalle COMPLETO O RESUMIDO de los datos solicitados .

 $\checkmark$  LOS LISTADOS RESUMIDOS sirven de ayuda a la venta, recordandole los principales datos del artículo.

 $\checkmark$  LOS LISTADOS COMPLETOS, permiten controlar los datos cargados a los PLUs.

#### 1. PLUs POR SECTOR

Permite visualizar mediante una impresión en papel continuo todos los PLUs que se encuentran cargados en una Sección especificada.

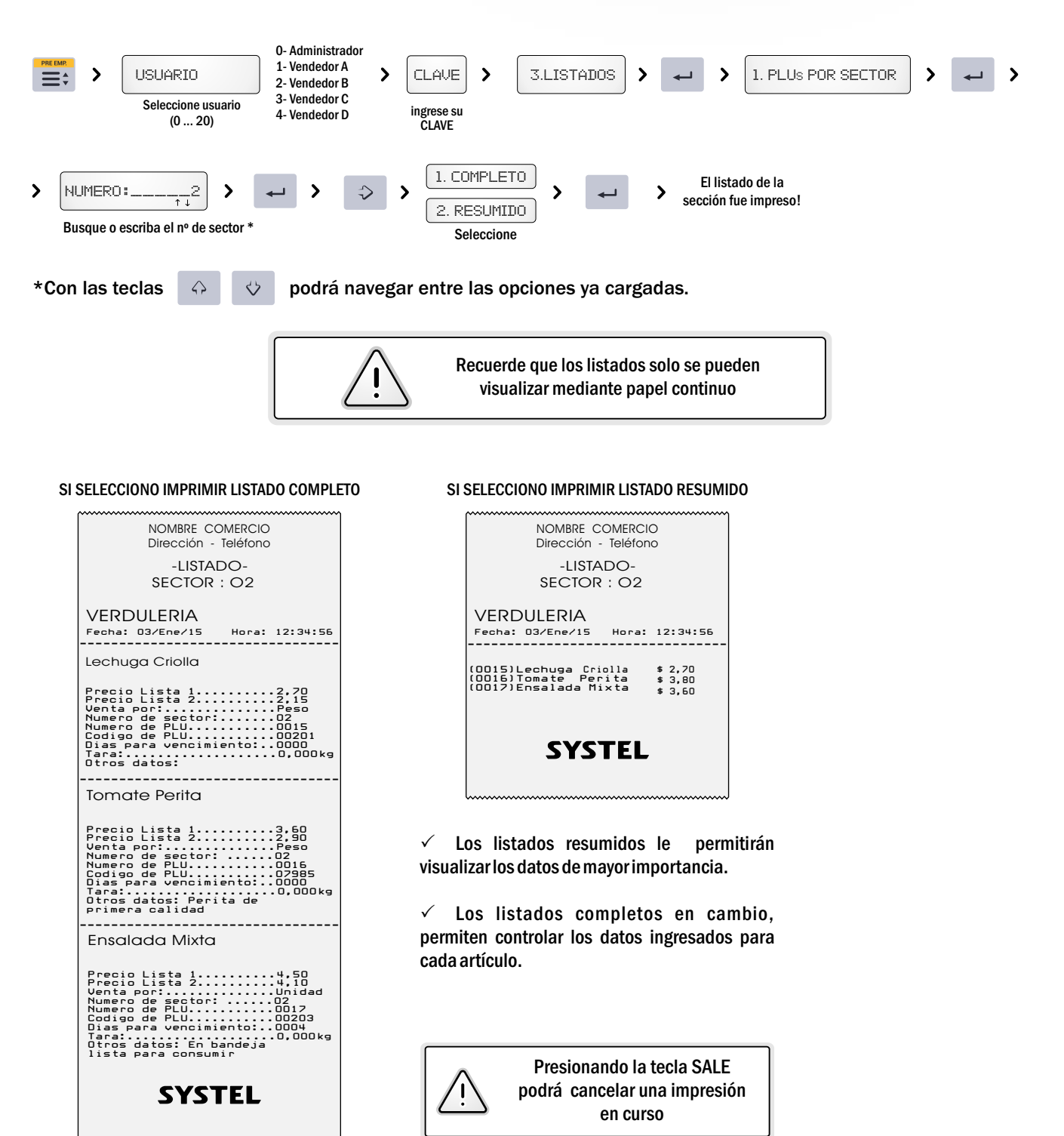

 $\mathfrak{A}% _{0}^{\prime}=\mathfrak{B}_{0}^{\prime}$ 

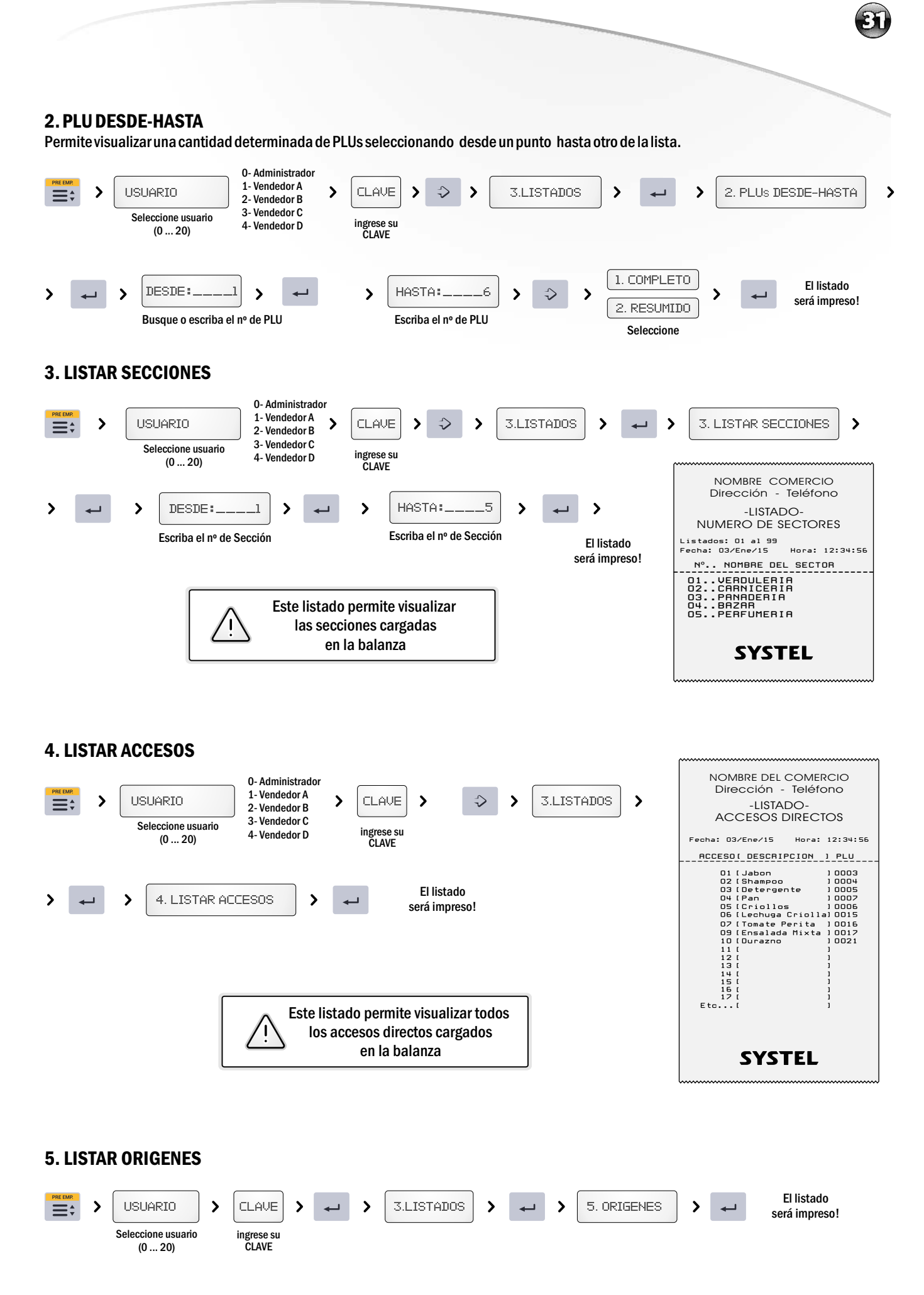

**SYSTEL**®

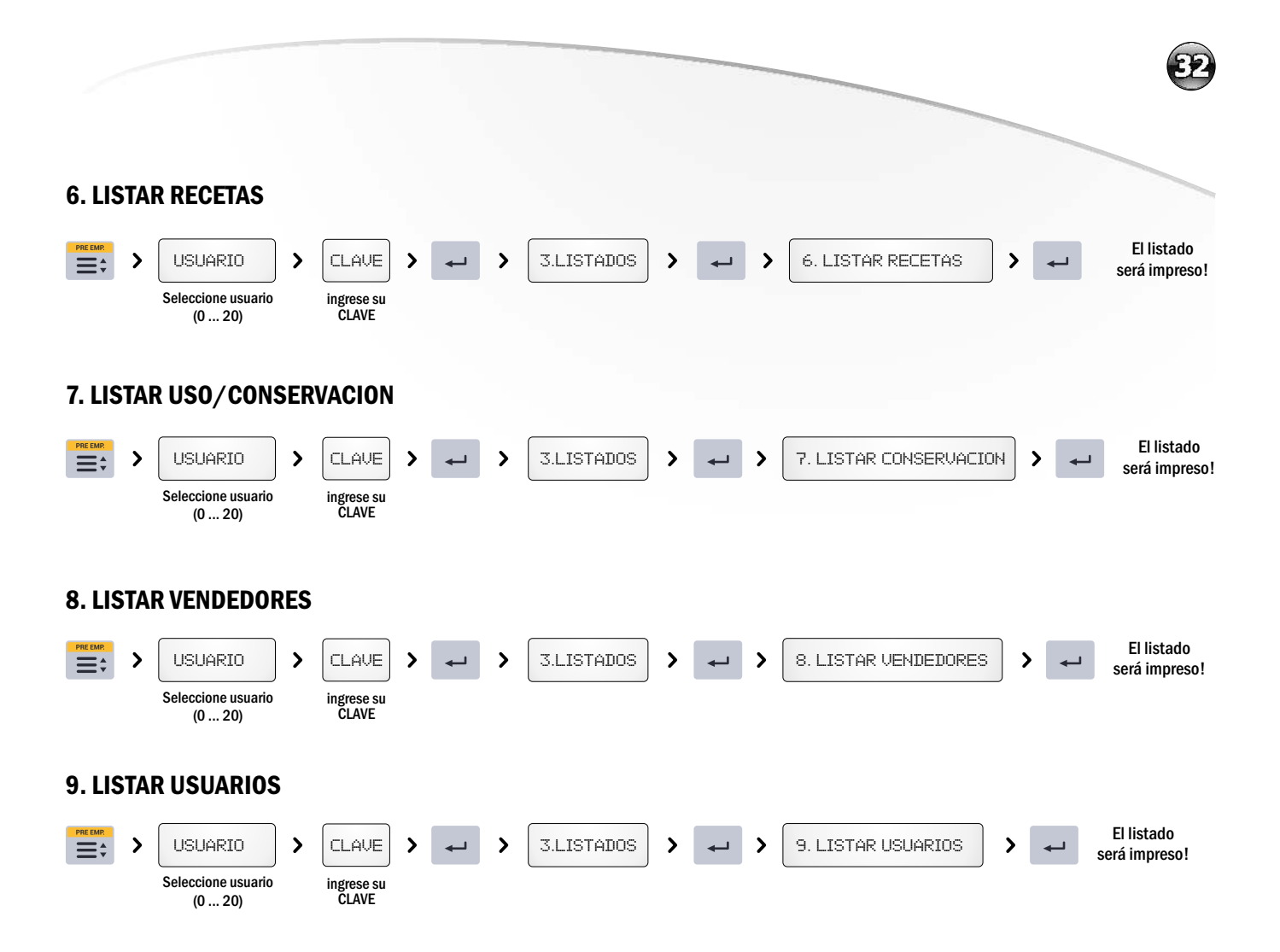

### *4. Artículos / PLU (Alta-Baja-Modificación)*

Permite cargar, modificar o borrar datos de los artículos (PLU) o asignar las teclas de acceso directo de la balanza a los artículos de uso frecuente.

#### 1. CAMBIAR PRECIOS

Mediante esta opción podemos modificar de un modo mas directo y rápido los precios de un PLU

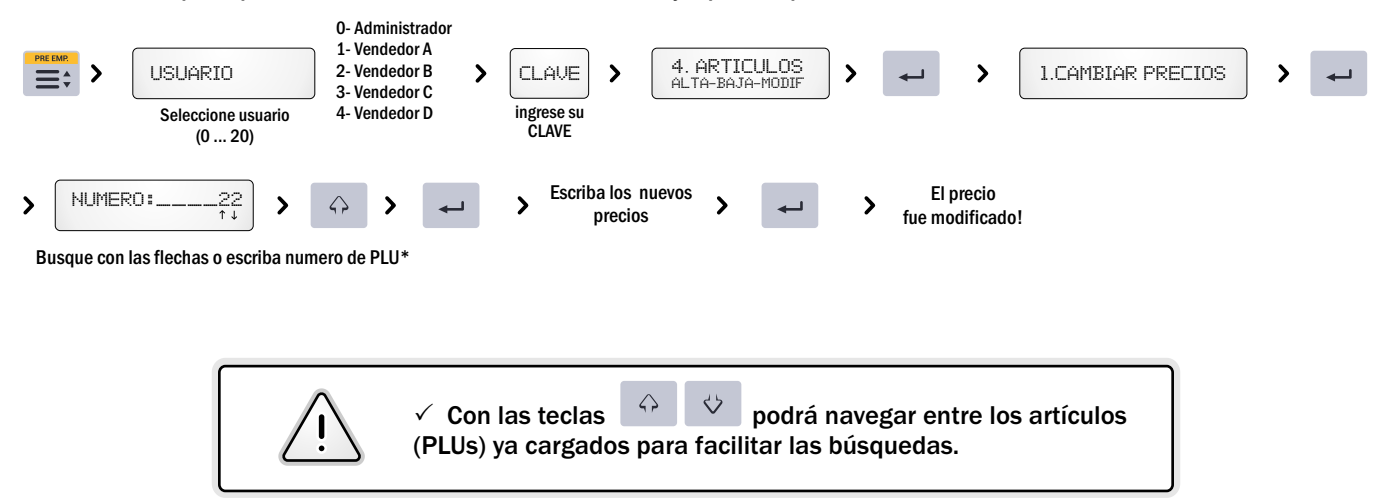

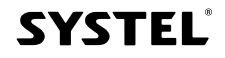

#### 2. EDITAR/CREAR UN PLU.

En esta opción pueden configurarse y/o modificarse los datos asociados para cada artículo (o PLU).

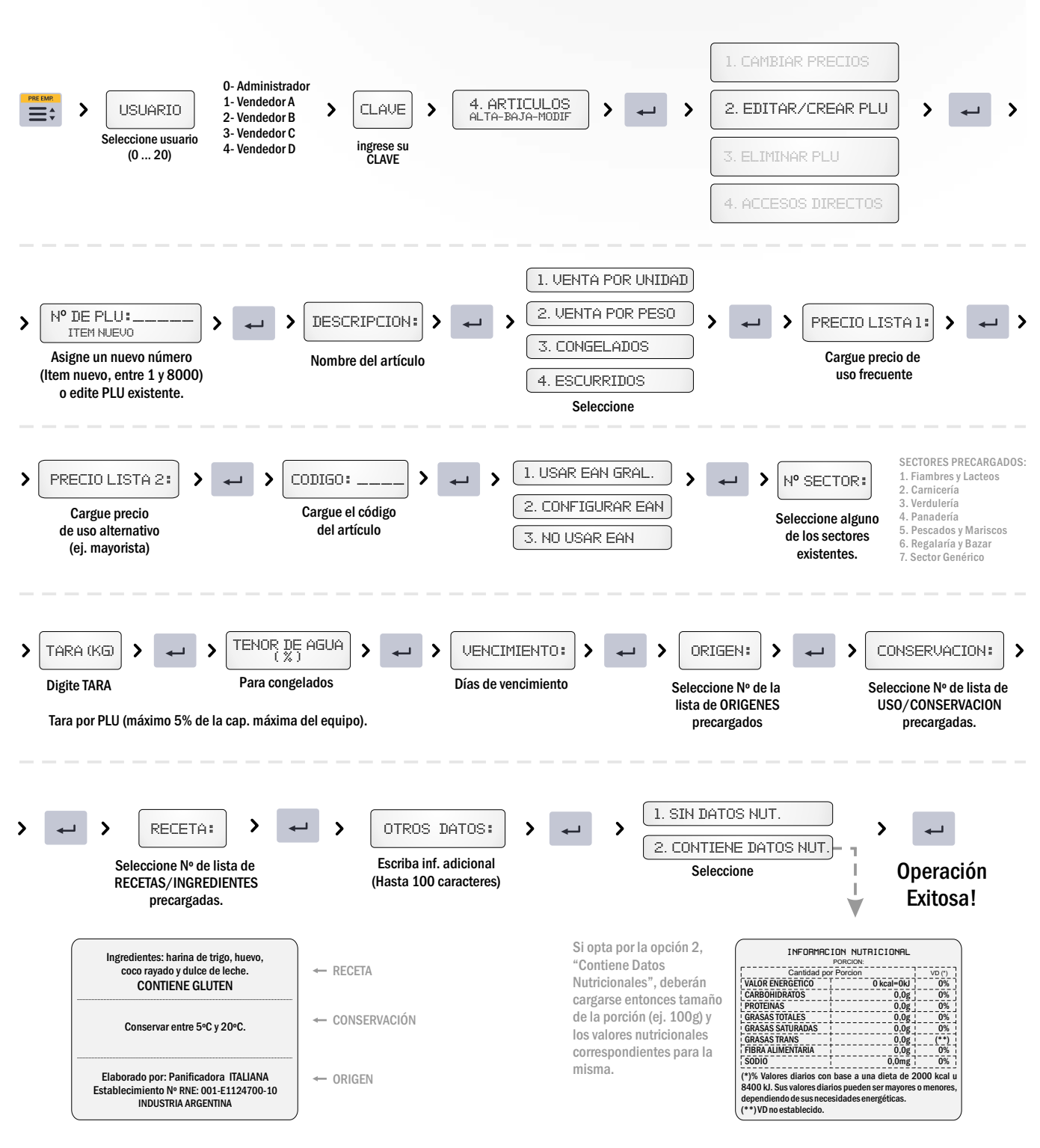

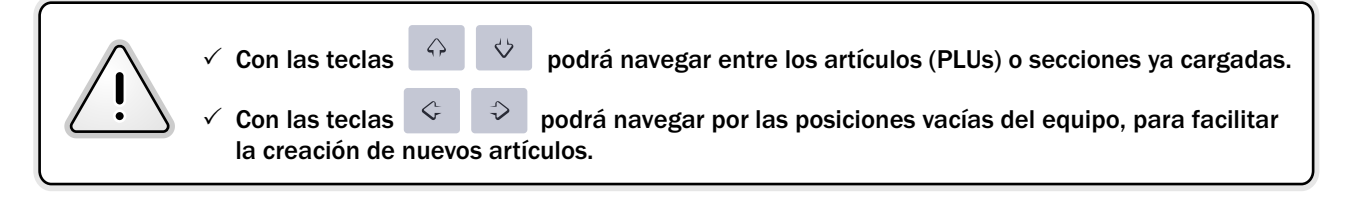

#### 3. ELIMINAR UN PLU.

Cualquier PLU de una sección puede ser eliminado.

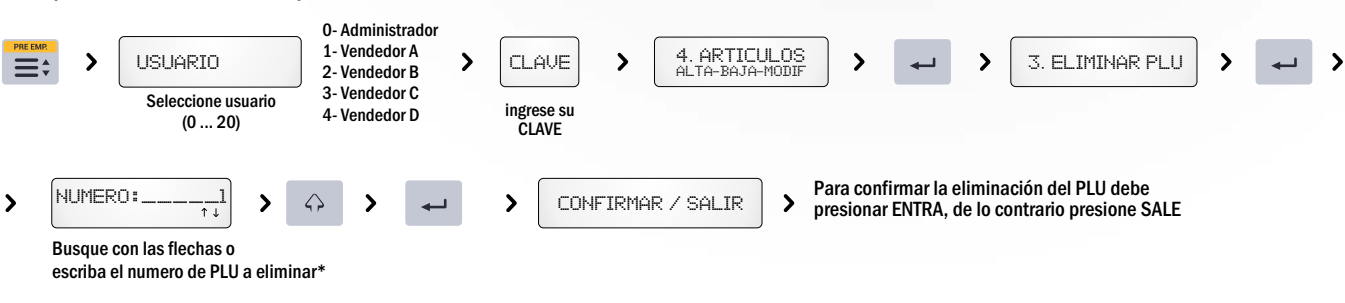

#### ARTÍCULOS CON PRECIO ABIERTO.

Al momento de crear un nuevo PLU; de editar sus datos, o de cambiar los precios de los artículos, usted podrá optar por dejar alguno de los valores de precio del artículo abierto, ya sea el Precio de Lista 1 (precio principal) o el Precio de Lista 2 (precio alternativo), de manera de ingresarlo manualmente al momento de generar la venta. Para esto, cuando el equipo solicite el valor del precio, coloquelo en cero (vacío).

Durante la venta, cuando llame al PLU, la balanza solicitará un nuevo precio válido para el artículo. NOTA: Cuando el precio abierto es el Precio de Lista 1, la balanza siempre solicitará que se introduzca un precio de forma manual al momento de la venta del artículo. El precio de Lista 2, en este caso, no tendrá utilidad.

#### 4. CREAR UN ACCESO DIRECTO

Se pueden crear hasta 60 accesos directos a los productos de uso mas frecuente, asignando un PLU a cada tecla ubicada en el sector inferior izquierdo del teclado (sección del teclado con letras).

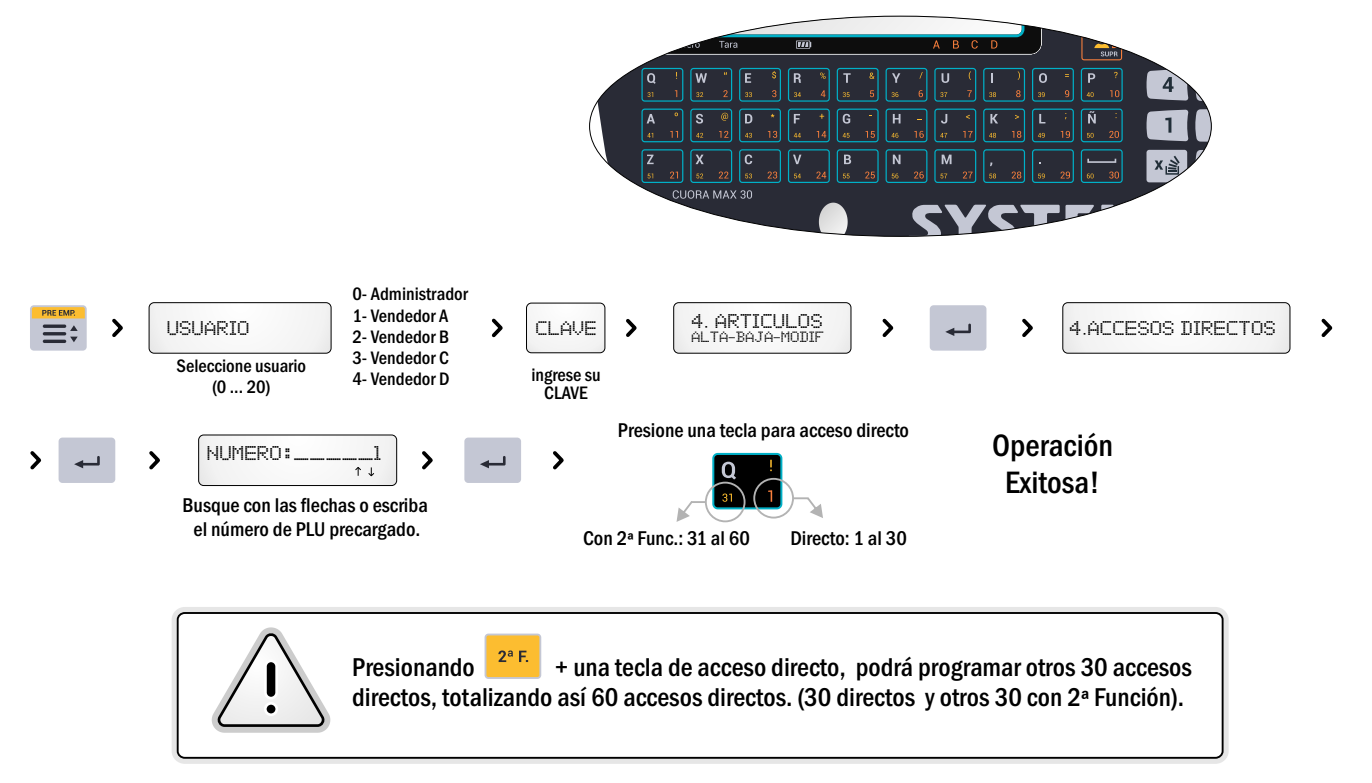

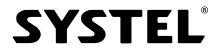

### *5. Sectores (Alta-Baja-Modificación)*

Permite cargar, modificar y/o borrar Sectores (o secciones) a las que luego se le asociarán los artículos (PLUs). La utilización correcta de las secciones permite dividir los PLUs en grupos, para facilitar los listados, reportes de ventas, mantenimiento y actualización de los datos.

#### 1. EDITAR/CREAR SECTOR.

La creación de sectores permite organizar los PLUs dentro de la balanza.

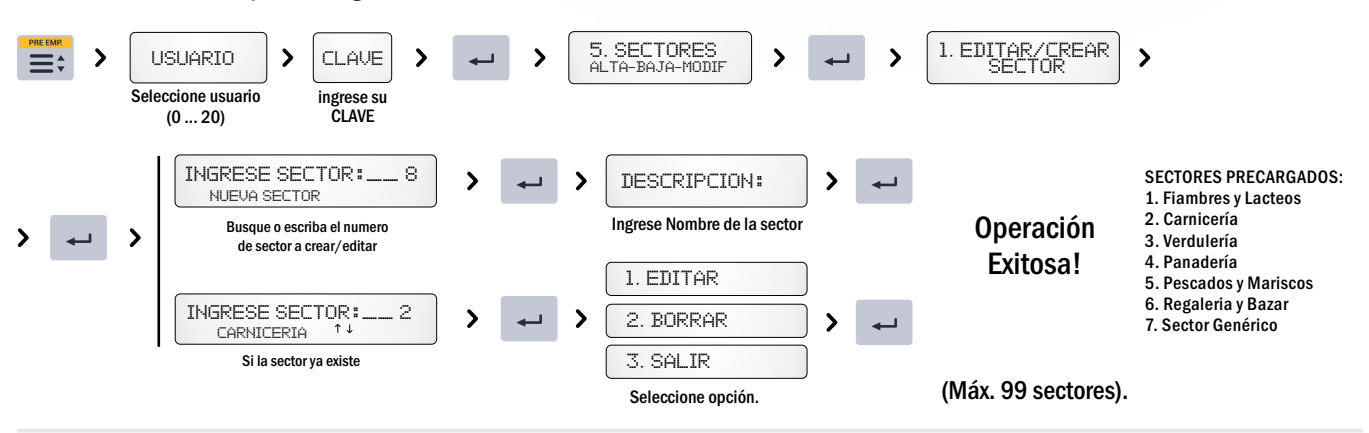

#### 2. ELIMINAR SECTOR.

Permite eliminar cualquier sector con todos los artículos PLUs incluidos en ella

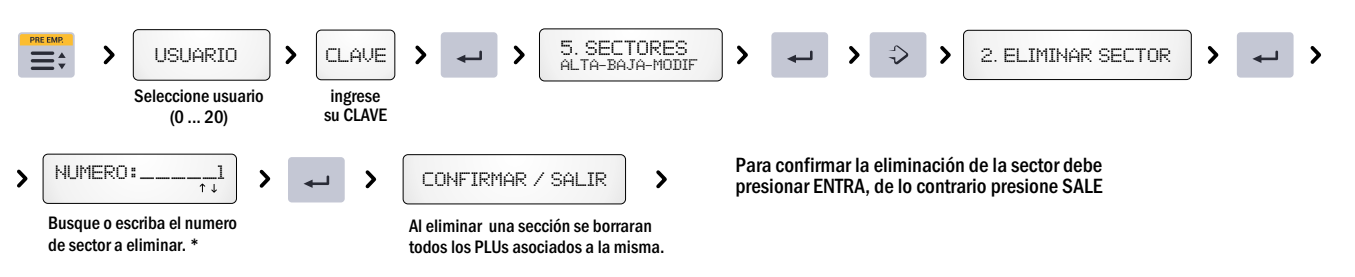

### *6. Origen*

Esta opción permite definir un listado de origenes para los productos (ejemplo: geográfico, establecimiento o tipo de elaboración), los cuales podrán ser convocados luego en la carga/configuración de los PLUs.

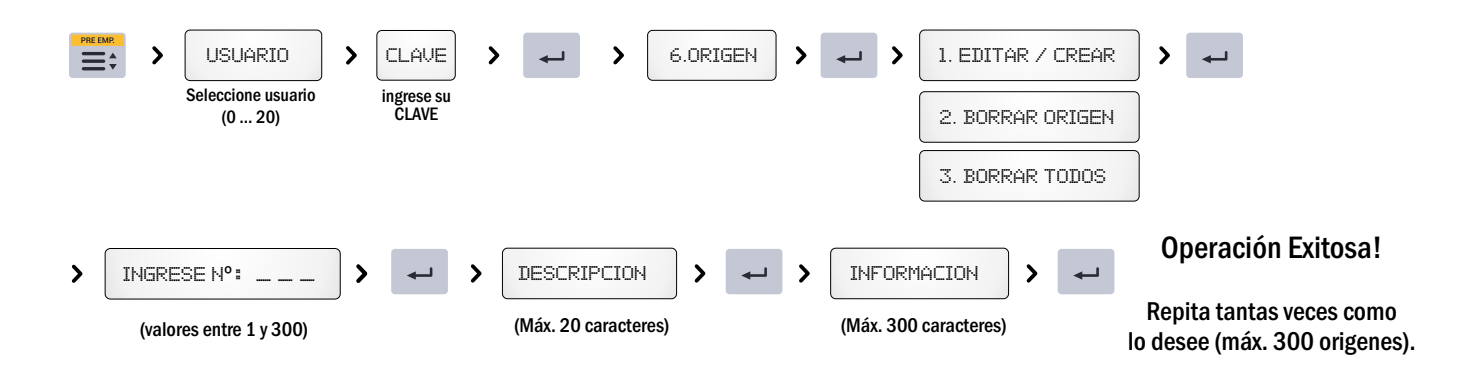

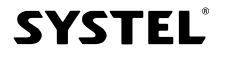

### *7. Uso/Conservación*

Esta opción permite definir un listado de recomendaciones de uso/conservación para los productos (ejemplo: temp. o humedad), los cuales podrán ser convocados luego en la carga/configuración de los PLUs.

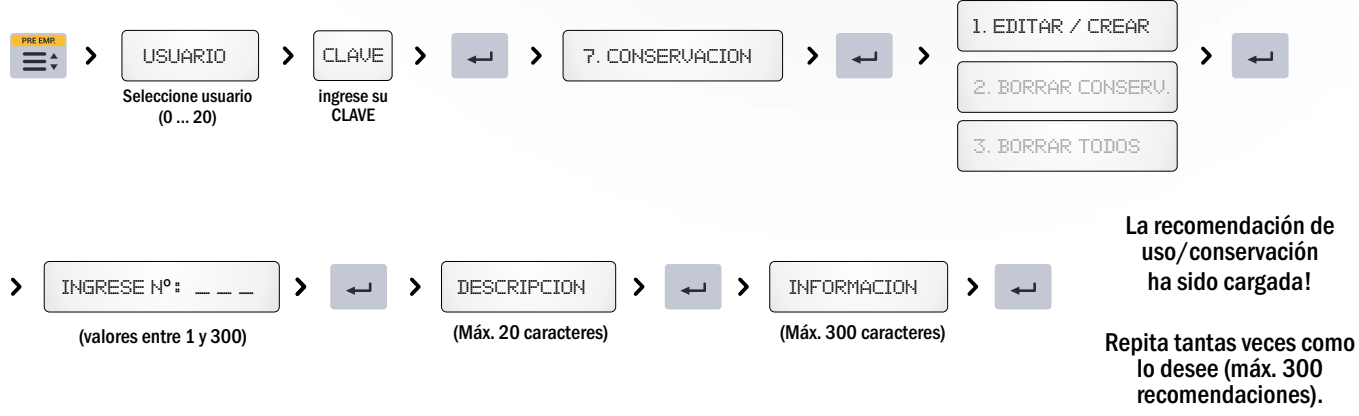

### *8. Recetas (ingredientes)*

Esta opción permite definir un listado de ingredientes para los productos (ejemplo: ingredientes, conservantes o aditivos), los cuales podrán ser convocados luego en la carga/configuración de los PLUs.

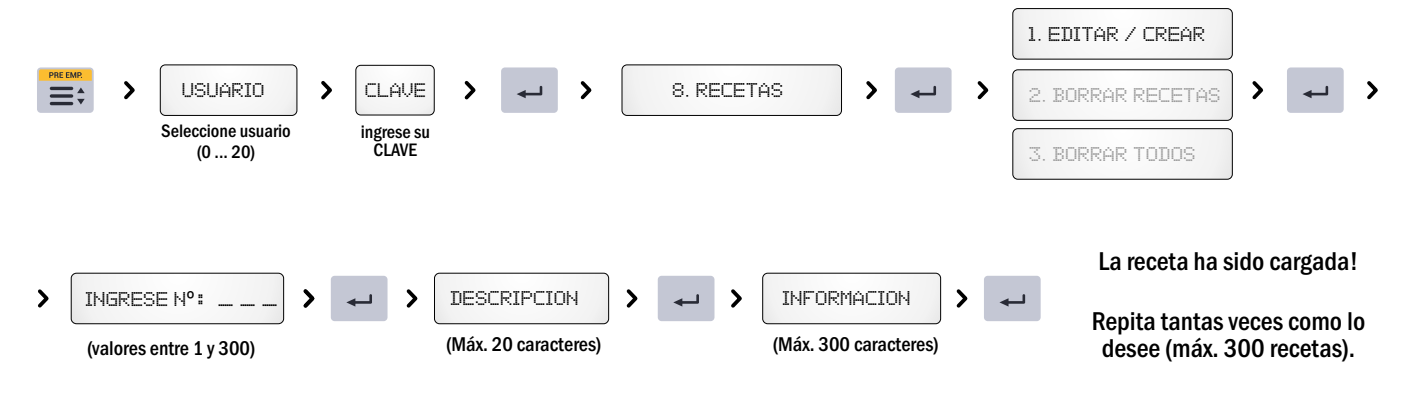

### *9. Usuarios*

Esta opción permite definir un listado de usuarios (max. 21), con la posibilidad de definir distintos permisos para cada uno (venta, consulta, administración). La balanza permite operar hasta cuatro usuarios en simultáneo.

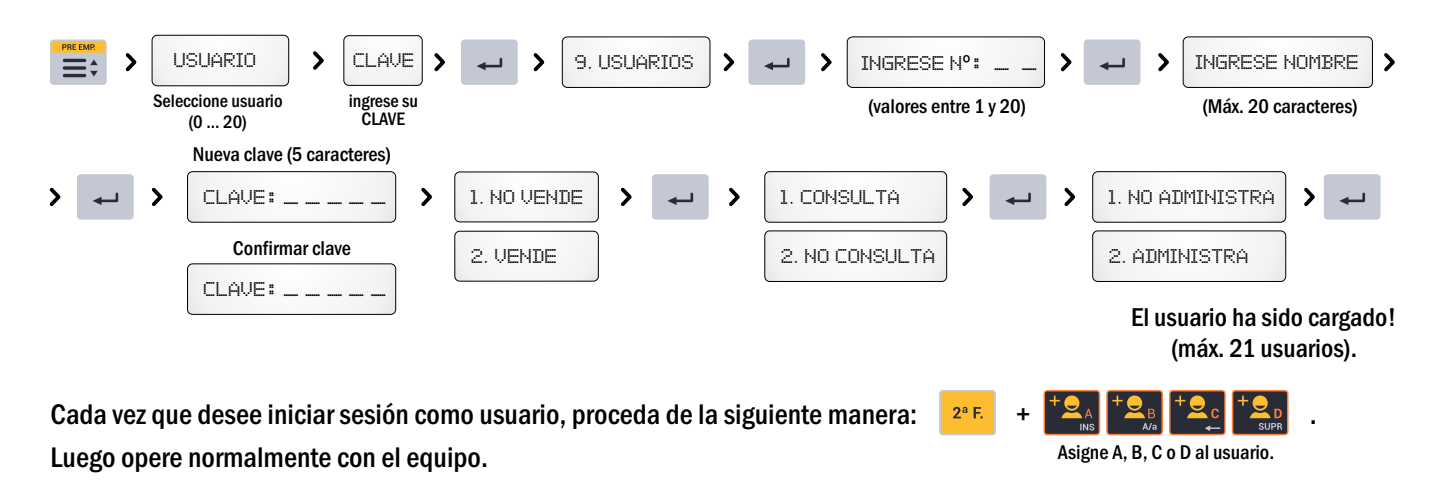

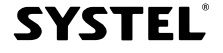

### *10. Mensaje Publicitario*

Permite visualizar en el sector inferior del visor de la balanza, un mensaje publicitario referente a su negocio o a sus productos, programado de acuerdo a su necesidad.

#### 1. EDITAR MENSAJE

Esta opción permite cargar o modificar el mensaje que se desea publicar por el visor de la balanza

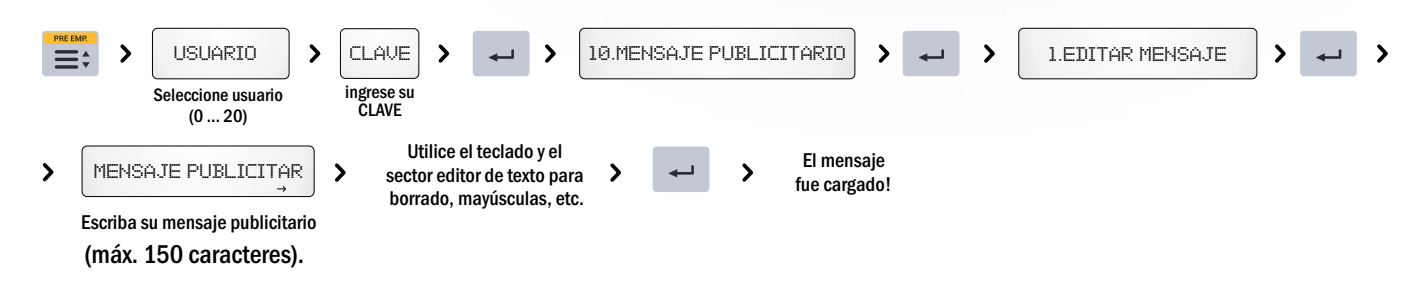

#### 2. VELOCIDAD DE MENSAJE

Usted puede variar la velocidad con la que se desplaza el mensaje publicitario.

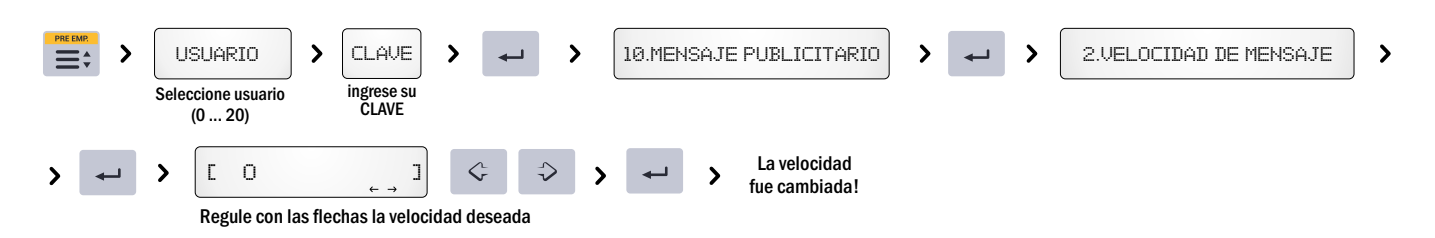

### *11. Configuración general del equipo*

#### 1. MENU IMPRESION

Esta opción permite configurar las opciones de impresión.

#### *- Tipo de papel.*

Ingrese para seleccionar el tipo de papel que desea utilizar (Ticket o Etiqueta) o para autorreconocerlo. Aquí también se puede anular la función de impresión.

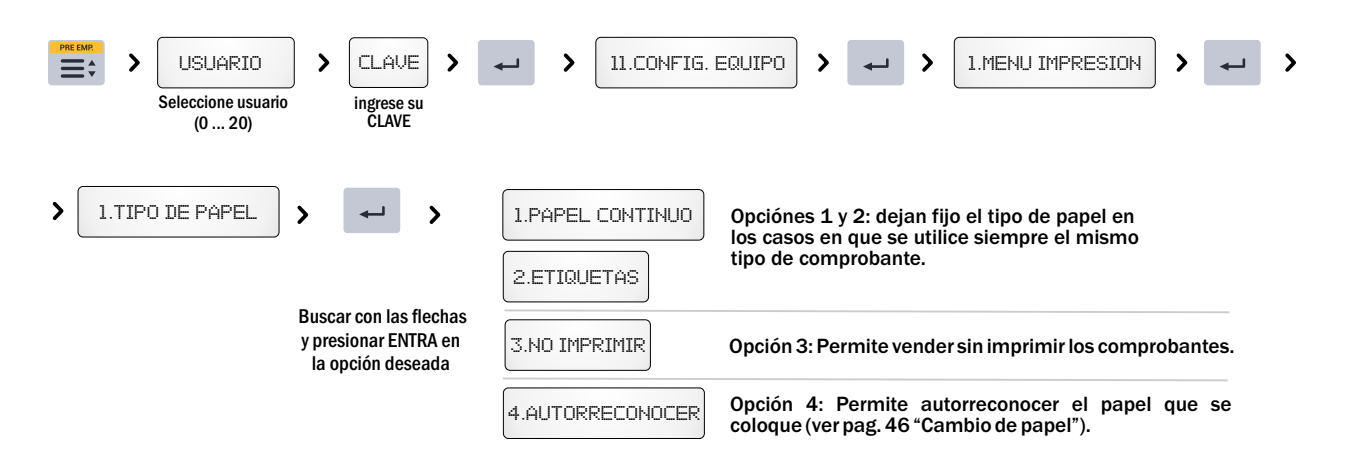

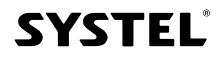

#### *- Ajustar Etiqueta.*

Permite regular la impresión a los parámetros particulares del tipo de etiqueta que usted utilice, adaptando el equipo al largo, separación y transparencia, del papel específico que se esté utilizando.

38

**SYSTEL**®

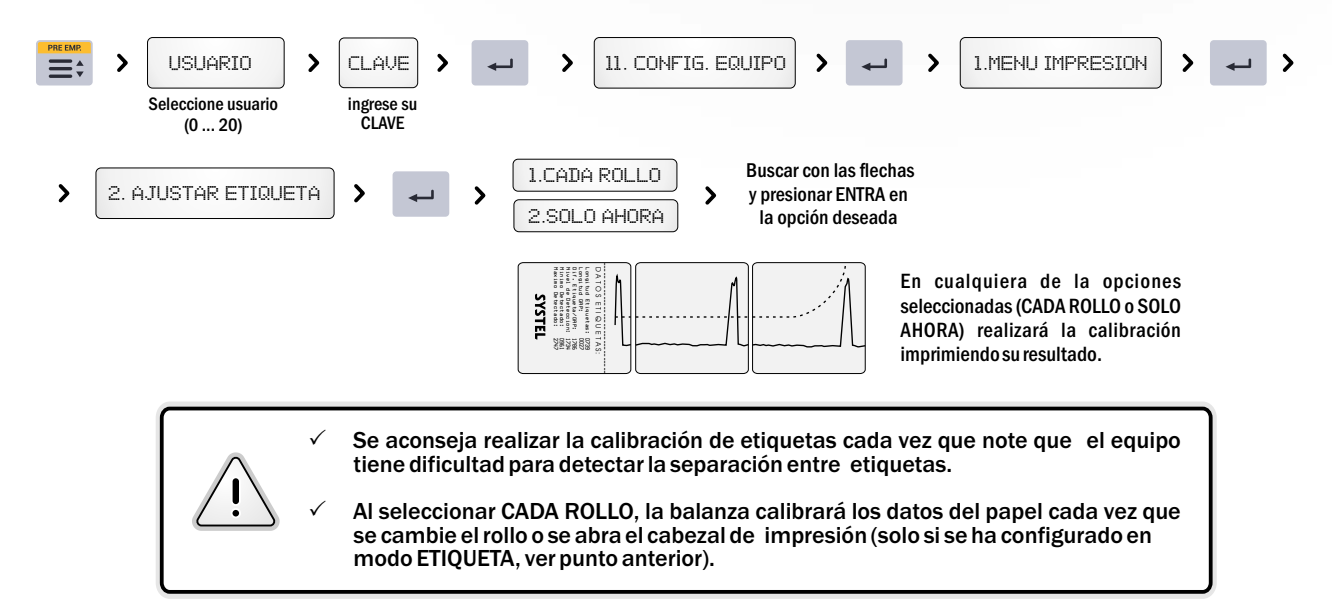

#### *- Calidad de Impresión.*

De acuerdo a la temperatura ambiente, puede que su equipo necesite mayor o menor temperatura de impresión. Verifique que la calidad de contraste sea la optima y que no se pierda la definición de los bordes.

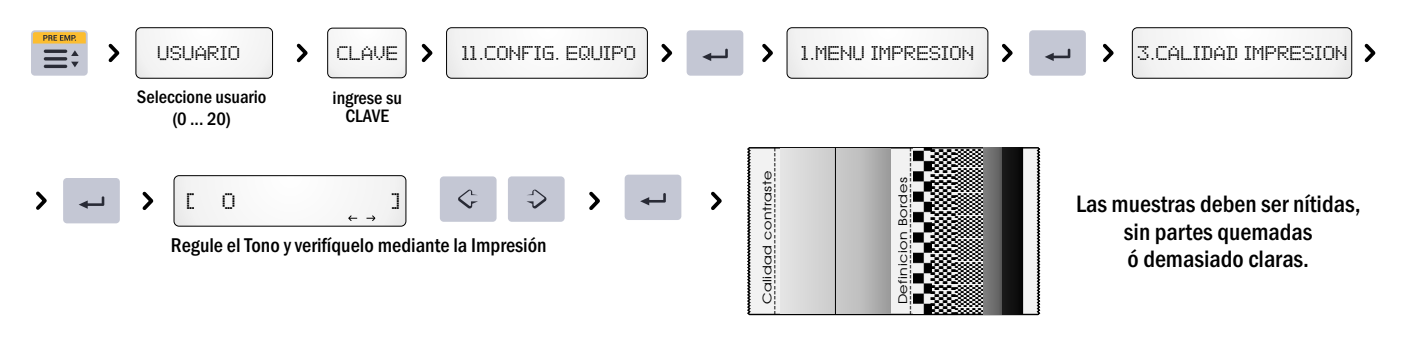

#### *- Desgaste del Cabezal*

Permite ver el desgaste del cabezal de su equipo.

La vida útil del cabezal esta dada por la cantidad de papel que pasa por el mismo. Posee una vida útil aproximada de 50 000 metros de papel, que puede variar dependiendo de las condiciones de abrasión.

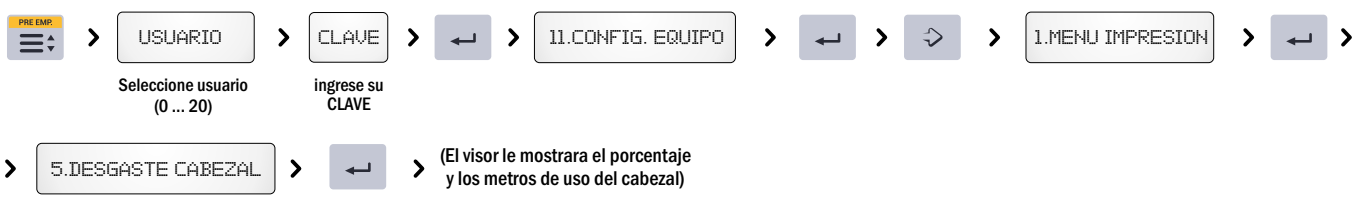

#### 2. BALANZA

Esta opción permitirá la configuración general del equipo para adaptar la balanza a las necesidades puntuales de su empresa.

#### *- Actualizar Reloj*

Utilice esta opción para modificar la hora y fecha de la balanza.

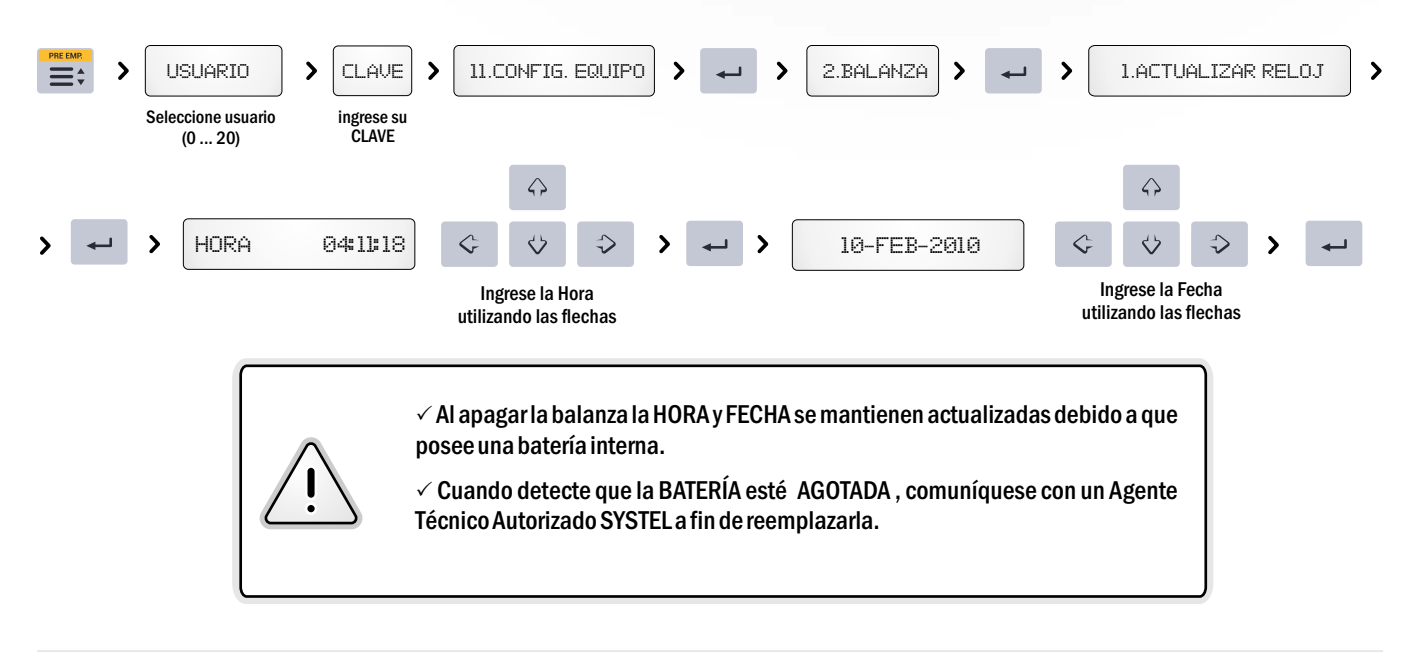

#### *- Configuración del Código de Barras.*

En cada comprobante de venta, tanto ticket como etiqueta, se imprimirá un código de barras en formato EAN-13. Usted puede modificar la configuración del código de barras dependiendo de la necesidad de su comercio, seleccionando entre 3 opciones posibles y configurando el campo que desee, en la posición que desee y con la cantidad de dígitos que necesite (12 dígitos en total).

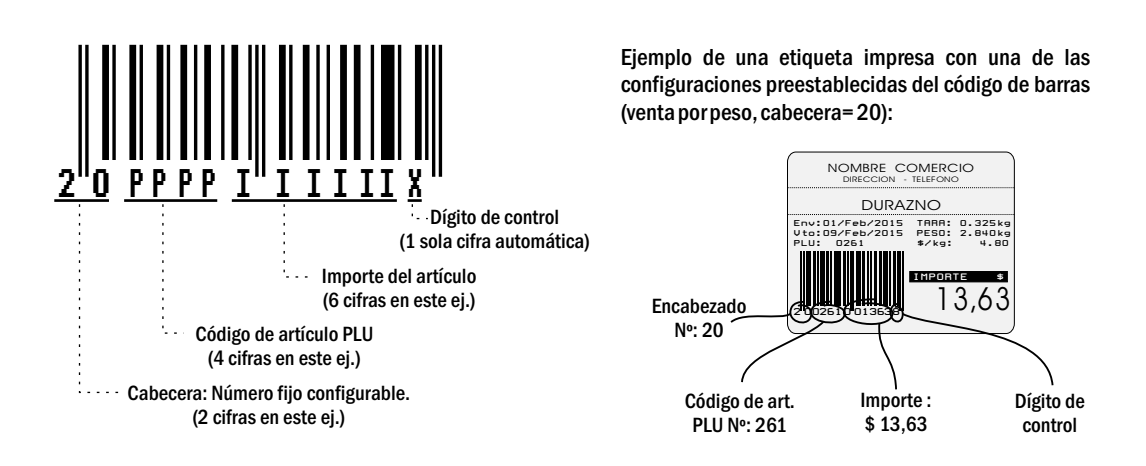

La balanza permite la configuración de 3 tipos diferentes de código de barras:

#### $\checkmark$  VENTA POR PESO (configuración de fábrica: 20 P P P I I I I I I X):

Esta configuración de código de barras será la impresa en el comprobante, cuando se venda un artículo PESABLE. El valor por defecto de la cabecera configurado en fábrica es el número "20", el cual puede utilizarse para que el lector de códigos de la caja identifique dicho artículo como pesable.

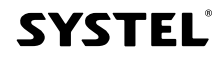

 $\mathbf{S}\mathbf{C}$ 

#### $\checkmark$  VENTA POR UNIDAD (configuración de fábrica: 21 P P P P I I I I I I X):

Esta configuración de código de barras será la impresa en el comprobante, cuando se venda un artículo por UNIDAD (no pesable). El valor por defecto de la cabecera configurado en fábrica es el número "21", el cual puede utilizarse para que el lector de códigos de la caja identifique dicho artículo como no pesable.

#### $\checkmark$  SUMA DE ARTÍCULOS (configuración de fábrica: 22 A A I I I I I I I I X):

Esta configuración del código de barras será la utilizada cuando dos o más artículos se vendan en un mismo comprobante, y sea por lo tanto imposible incluir el código de artículo en la configuración del código impreso.

Para que el lector de la caja pueda diferenciar entre cada configuración, se aconseja utilizar una cabecera (2 dígitos iniciales) de números fijos diferentes para cada configuración. Los valores configurados de fábrica son: "20" para artículos pesables, "21" para ventas por unidad y "22" para sumatoria de artículos.

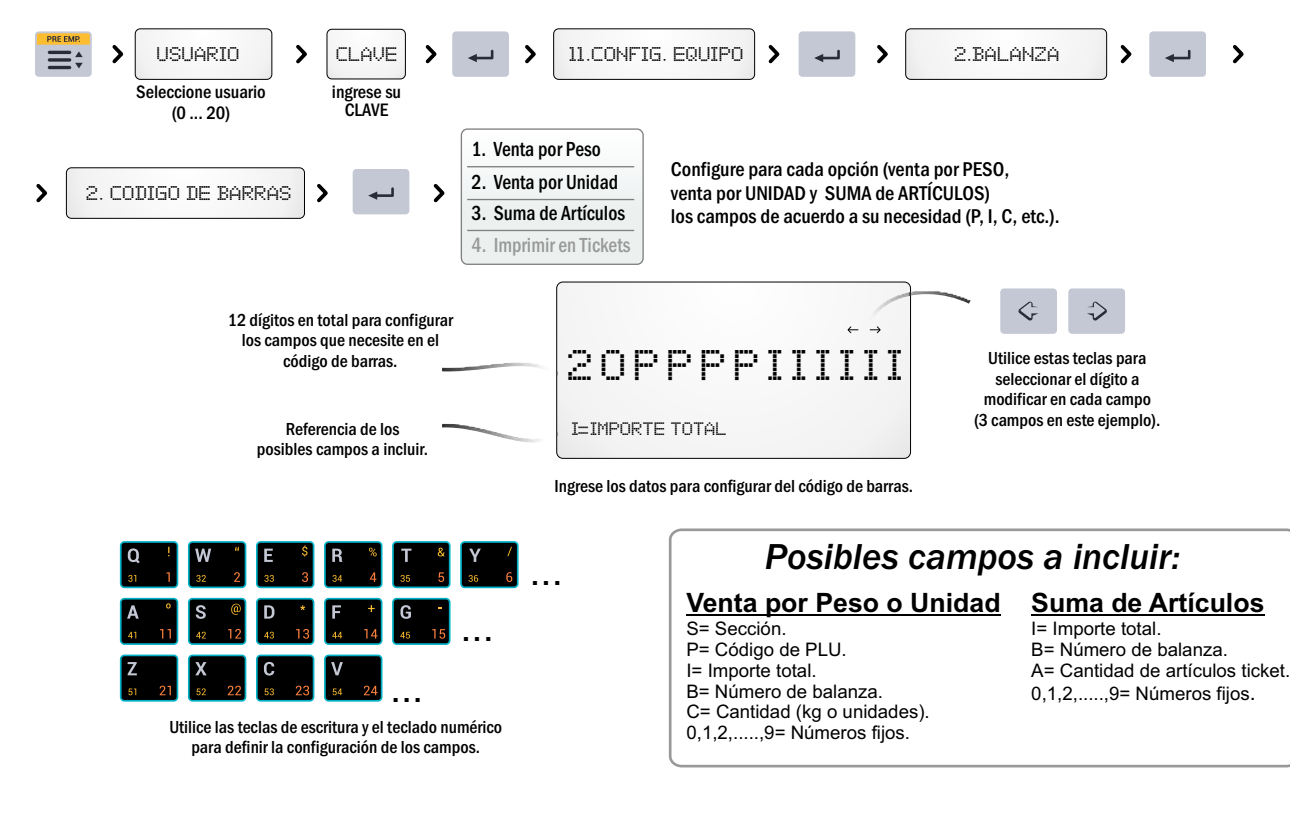

#### Ejemplo de posible configuración que incluye: encabezado (20), código PLU (PPPP), e importe total (IIIII).

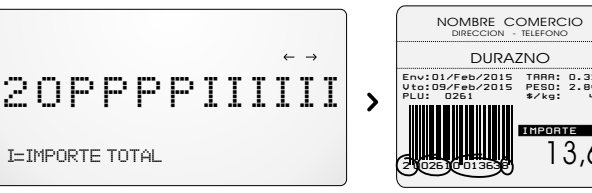

 13,63 IMPORTE \$ Env:O1/Feb/2O15 TARA: O.325kg Vto:O9/Feb/2O15 PESO: 2.84Okg PLU: O261 \$/kg: 4.8O

Ejemplo de etiqueta

De este modo es posible configurar los datos necesarios, el orden y la cantidad de dígitos para el código de barras, permitiendo organizar y registrar sus ventas!

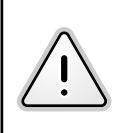

 $\checkmark$  Cuando configure un campo, recuerde asignarle la longitud suficiente para contener el mayor valor que este pueda<br>presentar. Ejemplo: para un importe máximo de \$999.99, la configuración debe contener al menos IIII(5I presentar. Ejemplo: para un importe máximo de \$999.99, la configuración debe contener al menos IIIII(5I).<br>√Cuando la cantidad de campos asignada sea menor a la cantidad de dígitos requerida para el valor a imprimir, el có

barras no será impreso. Ejemplo: para un art. con código PLU=99999 (genérico pesable), y config. de fábrica (20PPPPIIIIII), el código de barras no será impreso, debido a que el PLU posee 5 dígitos, y la configuración, en este caso, solo permite 4 (PPPP).

### **SYSTEL**

#### *- Inclusión de código de barras en tickets.*

A fin de ahorrar papel térmico, Ud. podrá optar por imprimir o no los códigos de barras de cada artículo en el ticket, de acuerdo a su necesidad.

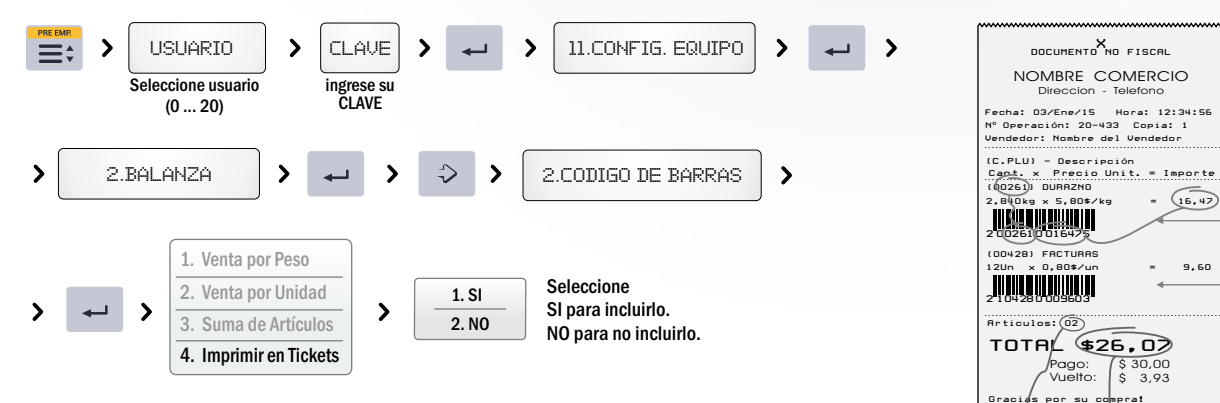

IMPORTANTE: tenga en cuenta que para poder imprimir los códigos de barras, además de seleccionar la opción "SI" de la secuencia anterior, los códigos (pesable, unitario y suma) deben ser correctamente configurados de manera de poder contener todos los datos la venta (ver advertencia de pág. 40).

 $COMDO:$ 

 $\rightarrow$ 

*- Copias de un mismo comprobante.*

5. GENERICOS

 $\rightarrow$ 

La balanza puede ser configurada para imprimir múltiples copias de un mismo comprobante, ticket o etiqueta, a fin de facilitar posibles controles de caja y puntos de ventas.

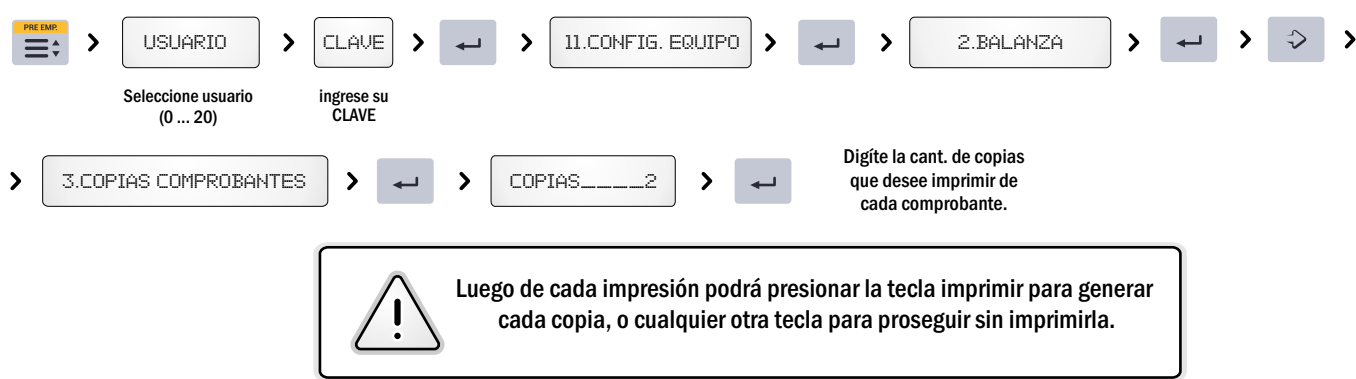

9.60

Artículo Pesable

2OPPPPIIIIII

41

Artículo Unitario

21PPPPIIIIII

Suma de artículos

22AAIIIIIIII

\$ 30,00<br>\$ 3,93

2 2O2OOO O26O76

*- Precios permitidos.* La balanza puede ser configurada para habilitar o no distintos precios para un mismo artículo. USUARIO  $\rightarrow$ clave 11. Config. equipo 2. Balanza  $\rightarrow$  $\equiv$  $\rightarrow$  $\overline{\phantom{a}}$ Seleccione usuario ingrese su **CLAVE** (0 ... 20) 1. Solo Lista 1 Seleccione la  $\rightarrow$ 4. PRECIOS PERMITIDOS  $\mathbf{\mathbf{S}}$ 2. Solo Lista 1 y 2  $\lambda$  $\mathbf{\mathbf{z}}$ configuración deseada. 3. Listasy Manual *- Códigos genéricos* Permite designar un código genérico (pesable ó unitario). USUARIO clave 11. CONFIG. EQUIPO  $\begin{array}{|c|c|c|c|c|c|}\n\end{array}$  2. BALANZA  $\equiv$ :  $\rightarrow$  $\lambda$  $\rightarrow$ Seleccione usuario ingrese su CLAVE (0 ... 20)

Ingrese Generico pesable Ingrese Generico unitario

 $\rightarrow$ 

 $\rightarrow$ 

CODIDO:

 $\rightarrow$ 

**SYSTEL** 

#### 3. CONECTIVIDAD

La balanza posee un puerto de comunicación ubicado en la parte inferior del equipo que le permite comunicarse con una PC ó conectarse en red con otros equipos. Para mayor seguridad al conectar su balanza en la red de comunicaciones solicite la asistencia técnica de un ATAS (Agente Técnico Autorizado SYSTEL) .

#### *- Identificación*

La identificación es un número de 1 al 99 que permite a la PC identificar cada balanza conectada, independientemente del puesto o punto de venta en que se encuentre. Para configurar el nº de identificación prosiga de la siguiente manera:

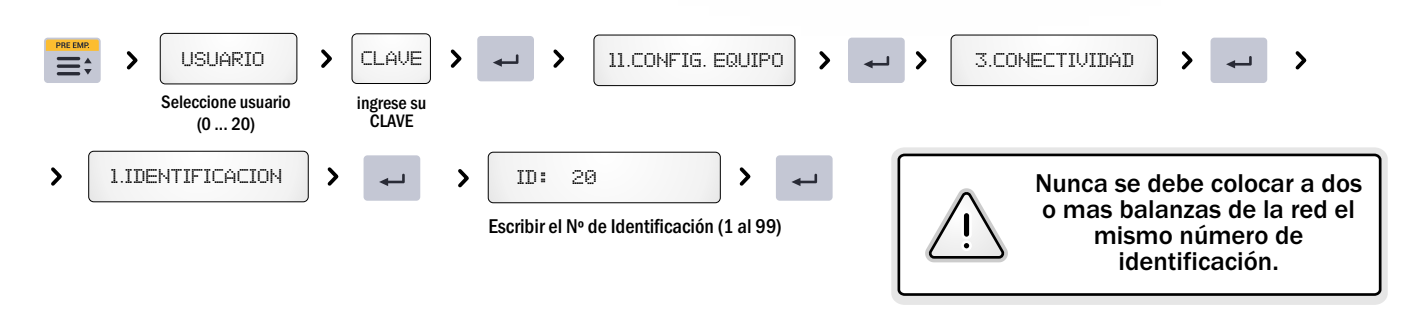

#### *- Sincronización Inicial*

Se denomina SINCRONIZACIÓN al proceso por el cual la balanza y el servidor de datos o PC controlan y actualizan las bases de datos para asegurar que el equipo se encuentre trabajando siempre con la última versión de la información disponible.

En este punto del menú, se podrá seleccionar la opción de esperar la sincronización de datos cada vez que encienda la balanza o permitir que la balanza inicie sin sincronizar los datos.

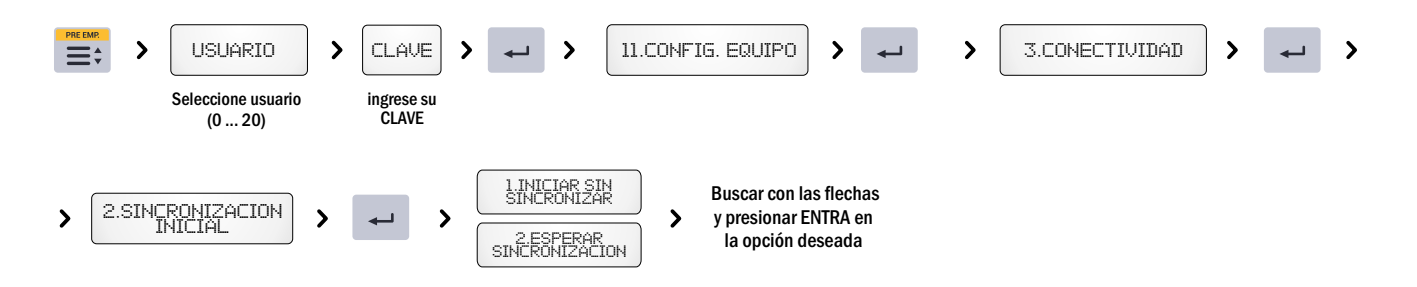

En caso de que se seleccione ESPERAR SINCRONIZACIÓN, cada vez que encienda el equipo, la balanza quedará a la espera de que la PC controle y actualice las bases de datos.

Solo cuando la PC termine la sincronización, la balanza podrá comenzar a operar.

En este caso cada vez que encienda el equipo se visualizara el mensaje: "ACCEDIENDO A LA RED", la balanza está actualizando los datos con el servidor.

Un indicador en el visor  $($   $\bullet\bullet)$ ), le indicará cuando exista actividadde sincronización en la RED.

Si al encender el equipo, por algún problema técnico, no puede tener acceso a la RED de comunicación, para liberar el equipo se debe presionar la tecla SALE, visualizará un nuevo mensaje: "LOS DATOS DEL EQUIPO PUEDEN ESTAR DESACTUALIZADOS..." esto significa que el equipo no pudo actualizar los datos por no tener acceso al servidor.

Presionando SALE puede saltear la leyenda. Luego ingrese la CLAVE DE ACCCESO DE ADMINISTRADOR para comenzar a operar la balanza sin conexión a la RED.

Cuando la balanza esta conectada en RED presenta algunos accesos denegados (por seguridad) ya que estos solo pueden ser operados desde el servidor.

Si usted realiza algún cambio en estos puntos, la balanza dará aviso al servidor.

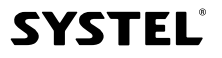

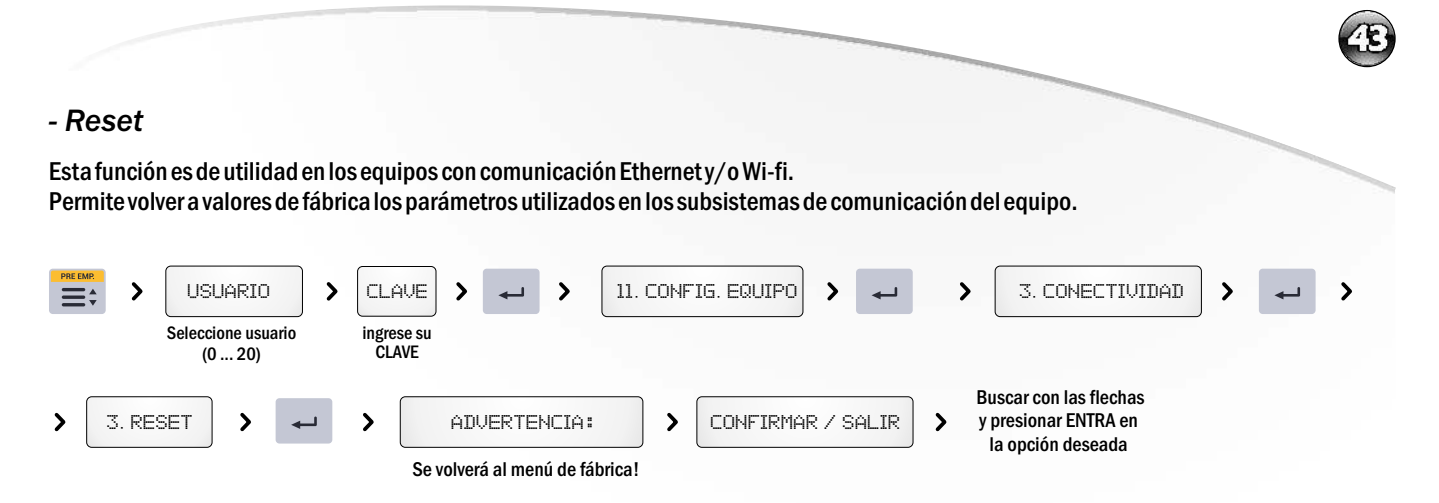

#### 4- DATOS DEL COMERCIO

Permite incorporar los datos referidos al comercio. Estos datos se imprimirán como encabezado en cada una de las impresiones del equipo.

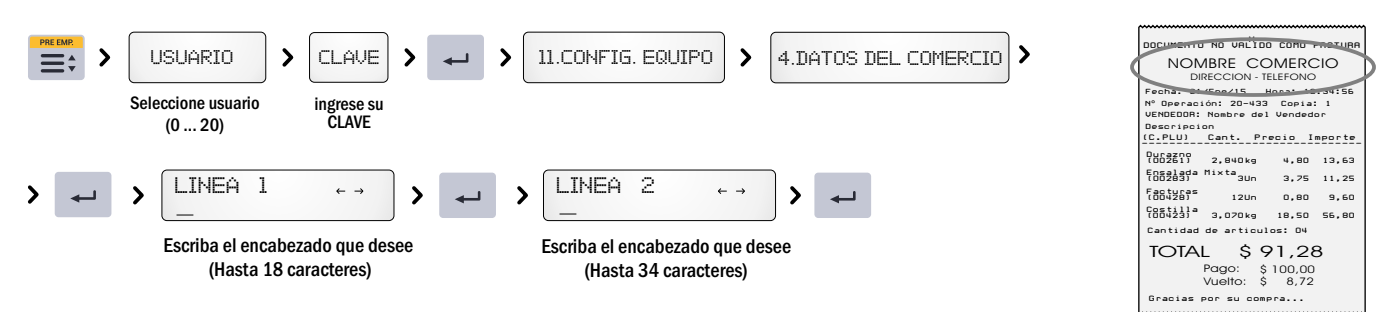

#### 5- MONEDA

Permite definir el símbolo monetario (ej. \$, USD, etc.), como así también la coma decimal para el precio. Esta configuración es la que se mostrará en los comprobantes en las impresiones de venta o listados.

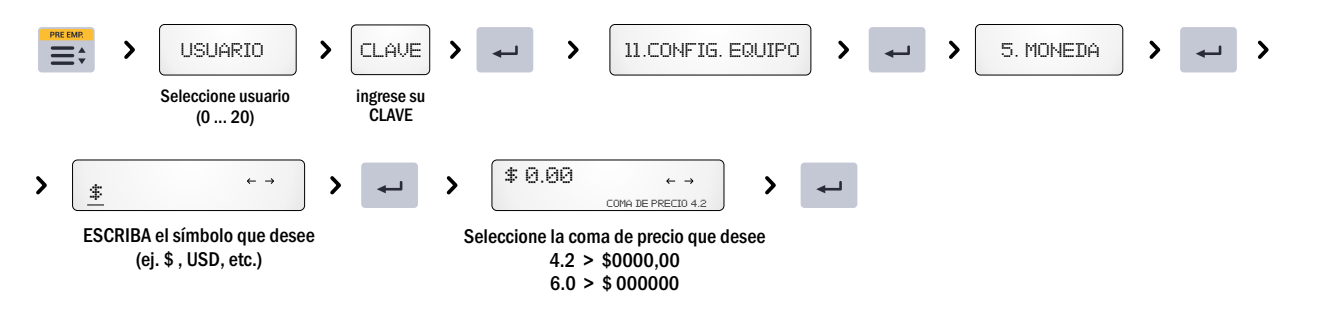

### *12. Memoria*

Permite ver el estado de la memoria y eliminar grupos de información de forma masiva, o restaurar la balanza a su configuración de fábrica.

#### 1. ESTADO DE MEMORIA

Esta opción permite conocer la cantidad y el porcentaje de Artículos, Accesos Directos y Secciones almacenados en la balanza.

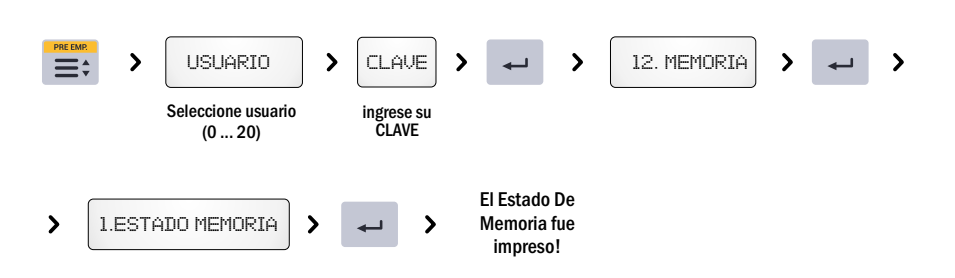

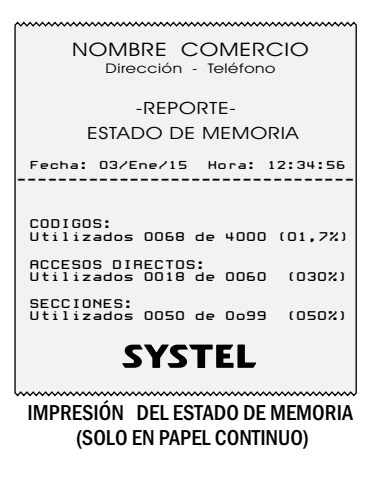

**SYSTEL** 

#### 2. BORRAR ACCESOS

Esta opción permite eliminar todos los ACCESOS DIRECTOS guardados en la memoria del equipo, sin perder los productos o secciones.

 $\alpha$ 

**SYSTEL** 

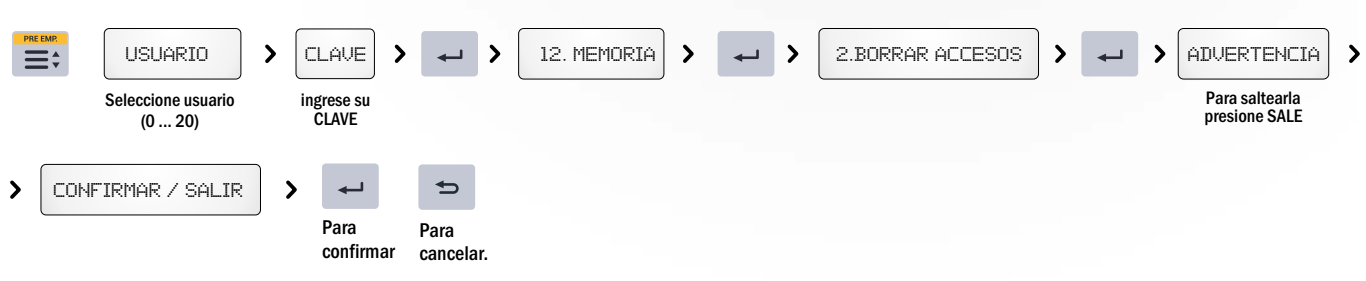

#### 3. BORRAR PLUs

Esta opción permite eliminar todos los PLUs (artículos) guardados en la memoria del equipo, sin perder los productos o secciones.

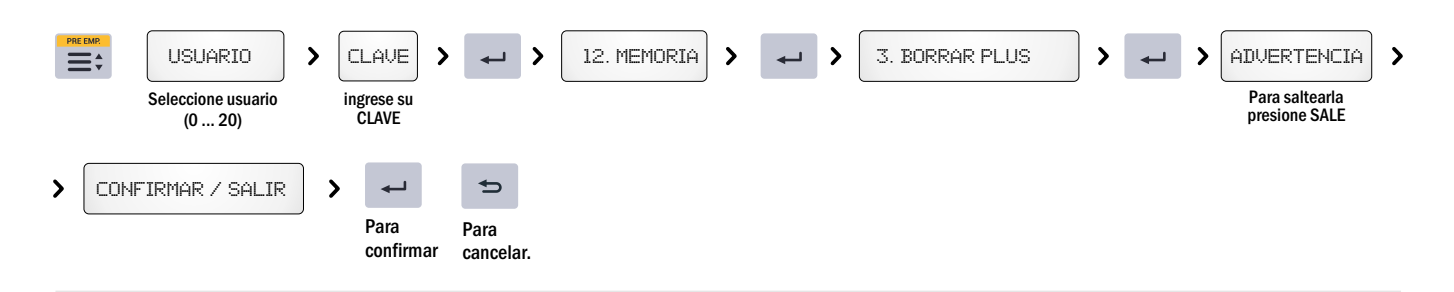

#### 4. BORRAR SECTORES

Esta opción permite eliminar SECTORES guardados en la memoria del equipo, sin perder códigos o artículos.

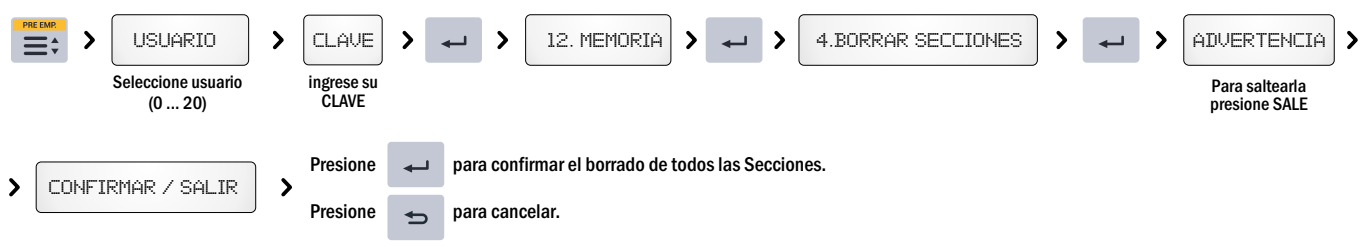

#### 5. VALORES DE FÁBRICA

Esta opción permite volver el equipo a la configuración de fábrica.

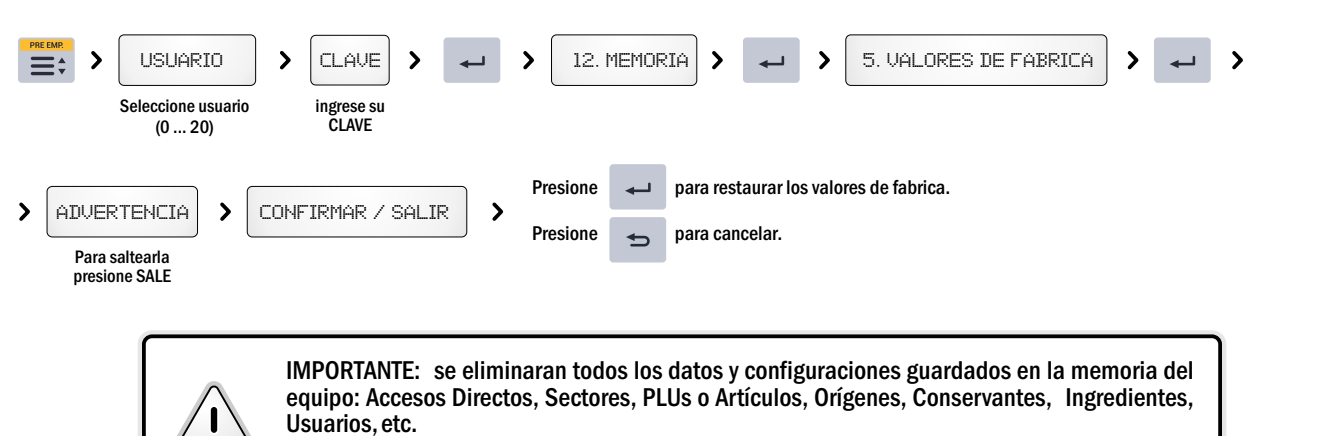

Los formatos de impresión configurados volverán también a configuración original de fábrica.

## *Impresor*

### *1. Características*

- Impresión térmica en Etiquetas Autoadhesivas o en Papel Continuo.

- Tamaño de etiqueta 55 x 44 mm y papel continuo de 57 mm de ancho.

- Reconocimiento automático del tipo de papel (configurable).
- Ajuste del tono de impresión (configurable desde teclado de la balanza).

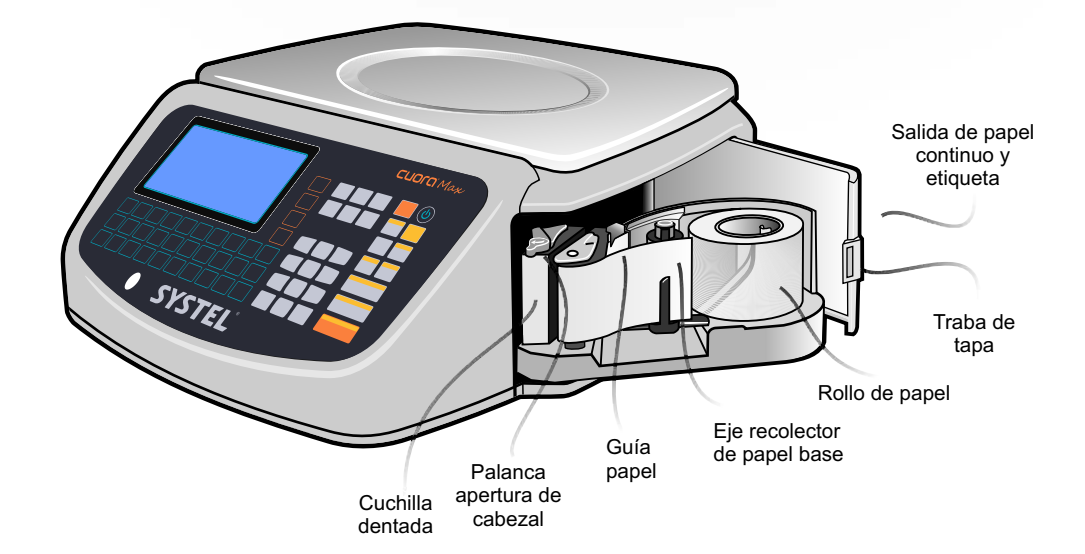

De acuerdo al tipo de papel cargado, el impresor trabaja de dos formas:

1. Con Etiquetas, el impresor las separa del papel base y las coloca en posición para retirarlas.

2. Con Papel Continuo, el impresor ubica la impresión en una posición adecuada para realizar el corte sin perdida de la información. Para ello, debe tirar del papel recortándolo con la cuchilla dentada.

Si necesita posicionar el papel, la tecla AVANCE funciona según el modo del papel seleccionado:

- 1. Cuando el modo es "Papel Continuo", este se moverá unas líneas de impresión por cada vez que presione la tecla o de forma continua si la deja presionada.
- 2. En el caso del modo "Etiqueta", el papel avanza hasta la próxima etiqueta.

### *2. Tipos de papel y formato de impresión*

El impresor de la Balanza CUORA funciona, por defecto, con etiquetas autoadhesivas de 55 x 44 mm y con rollos de papel de 57 mm de ancho (papeles térmicos de uso general), con los siguientes diámetros:

Tamaños de rollos de papel:

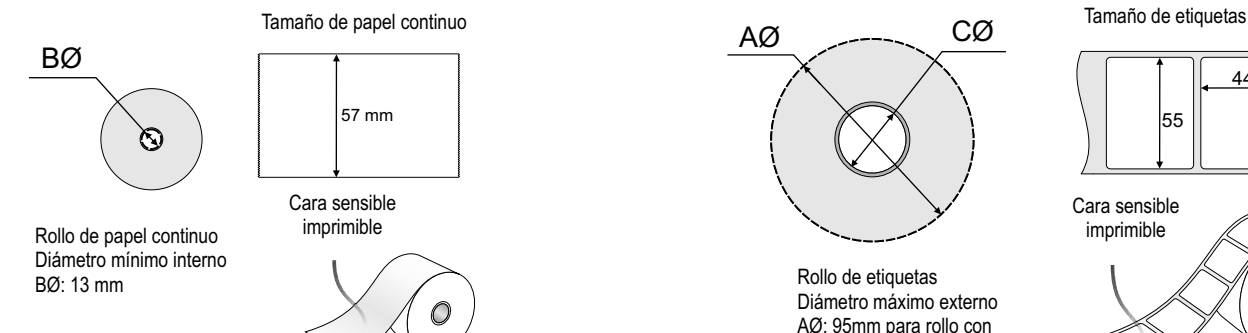

Tamaños de etiquetas admitidos: Mínimo: 55 x 24 mm / Máximo: 55 x 93 mm

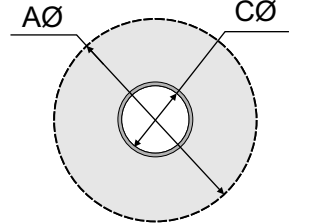

Rollo de etiquetas Diámetro máximo externo AØ: 95mm para rollo con carretel CØ: 40 mm

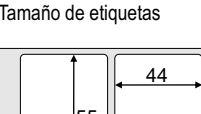

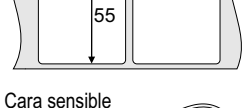

imprimible

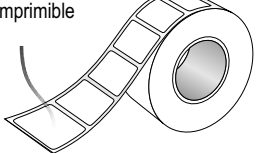

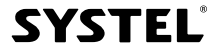

 $45\,$ 

### *3. Cambio de papel*

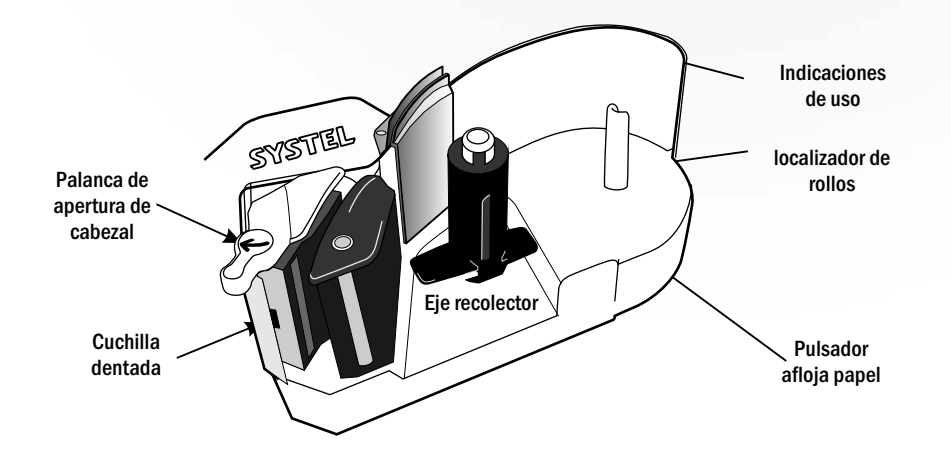

#### INSTRUCCIONES:

- A Colocar un nuevo rollo de ETIQUETAS:
- 1. Gire la palanca y retire el carretel vacío y el papel base recolectado (presionar el pulsador para aflojar el papel).
- 2. Tome un nuevo rollo y retire del inicio un par de etiquetas y coloquelo en posición.
- 3. Pase el papel por el cabezal y coloque el extremo en una de las pestañas del eje recolector (max. 2cm).
- 4. Baje el cabezal girando la palanca.
- 5. Si está activada la opción de Autorreconocimiento de papel, presionar la tecla ENTRA para detectar automáticamente el tipo de papel y luego seleccione ETIQUETAS apretando nuevamente la tecla ENTRA.
- 6. Presionar **AVANCE**hasta ajustar el papel.

Siempre cara imprimible contra el lateral **YSTE!** 2 1 3 4 3

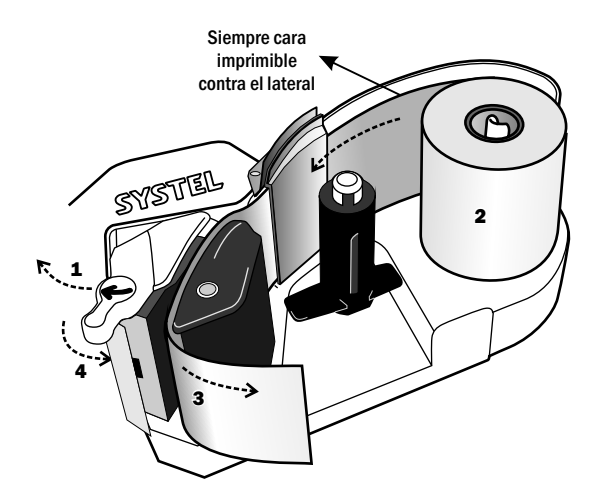

- B Colocar un nuevo rollo de PAPEL CONTINUO:
- 1. Gire la palanca y retire el carretel vacío
- 2. Tome un nuevo rollo y coloquelo en posición.
- 3. Pase el papel solo por el cabezal dejandolo libre unos centímetros (sin colocarlo en el eje recolector).
- 4. Baje el cabezal sosteniendo el papel y girando la palanca.
- 5. Si está activada la opción de Autorreconocimiento de papel, presionar la tecla ENTRA para detectar automáticamente el tipo de papel y luego seleccione PAPEL CONTINUO apretando nuevamente la tecla ENTRA. (Ver página 45)
- 6. Presionar **AVANCE**hasta ajustar el papel.

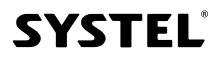

## *Solución de problemas*

### *1. Si su balanza no enciende, verifique.*

- Si ha accionado la tecla de encendido  $\bigcirc$
- Si está conectada a la red de alimentación.
- Si ha accionado la tecla de encendido<br>• Si está conectada a la red de alimentación.<br>• Si persiste el problemas consulte inmediatamente con un ATAS.

### *2. Si el peso no es correcto o estable, verifique.*

- Si está conectada a una línea de alimentación compartida con motores eléctricos o tubos fluorescentes.
- Si existen corrientes de aire sobre la balanza.
- Que el equipo tenga descarga a tierra.
- Que el producto a pesar sólo tenga contacto con la bandeja de acero inoxidable.
- Si está conectada a una línea de alimentación compartida con motores eléctricos o tubos<br>• Si existen corrientes de aire sobre la balanza.<br>• Que el equipo tenga descarga a tierra.<br>• Que la bandeja de la balanza esté corre mástil (en caso del modelo que lo incluye).
- Si ha estado utilizando previamente la función TARA y no ha descargado el valor de tara (ver indicador en el visor).
- siha Siha<br>• Sie><br>• Siha Si existe algún cuerpo extraño debajo de la bandeja.
- Si ha encendido la balanza con un peso sobre la bandeja, de ser así, apague y encienda nuevamente el equipo.
- Que el equipo se encuentre perfectamente nivelado y apoye en todas sus patas.

### *3. Problemas de impresión.*

- Si la impresión muestra zonas tenues, limpie el cabezal (ver instrucciones en pág. 48).
- sila≽<br>Sie≽<br>Sil∘ Si el papel continuo sale sin impresión, verifique que el lado imprimible mire hacia la pared lateral del impresor.
- Si los datos impresos no corresponden al formato de la etiqueta o presentan marcas horizontales , comuníquese con el Agente Técnico Autorizado Systel.
- Si sale mas de una etiqueta en el caso que no debiera, verifique que el papel no se encuentre levantado.
- sis<br>• See<br>• End Se debe tener cuidado de no torcer el papel continuo al jalarlo, se recomienda tirar hacia la cuchilla al momento de cortarlo.
- En caso de descarrilarse el papel continuo debe suspender las acciones, para abrir el modulo impresor y acomodar el rollo.

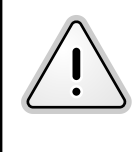

 IMPORTANTE: apagar y desconectar el equipo de la red eléctrica, antes de realizar cualquier intervención.

cualquier intervención.<br>• Si después de revisar las sugerencias anteriores su balanza sigue con problemas, comuníquese con el Agente Técnico Autorizado Systel (ATAS).

## *Mantenimiento*

### *1. Ajuste*

- Para una correcta respuesta del equipo es recomendable verificar la calibración del equipo cada 1 año de uso, para ello consulte al ATAS más cercano a su domicilio.
- Este período puede variar dependiendo de la frecuencia de uso, la condiciones y las exigencias en que se encuentra operando.
- Este período puede variar dependiendo de la frecuencia de uso, la condiciones y las exigencias en que se encuentra ope<br>● La calibración con una pesa trazable según patrones nacionales, le asegura la confiabilidad

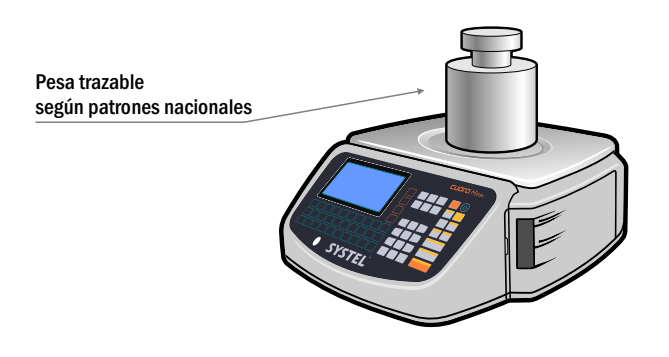

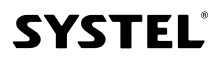

 $4\sqrt{2}$ 

### *2. Limpieza de equipo*

- Si desea realizar la limpieza del equipo utilice un trapo húmedo, sin el agregado de polvos abrasivos, o sustancias químicas que puedan dañar el gabinete.
- Si la grasitud en el gabinete es excesiva, puede utilizar detergente o alcohol isopropílico.
- Es aconsejable limpiar el plato con desinfectantes (Por ej. lavandina), si suele colocar alimentos directamente sobre el mismo.
- Si la grasitud en el gabinete es excesiva, puede utilizar detergente o alcohol isopropílico.<br>• Es aconsejable limpiar el plato con desinfectantes (Porej. lavandina), si suele colocar alimentos directamente sobre el mismo pesaje, esto puede provocar un daño irreparable.

### *3. Limpieza del Impresor*

- Apagar y desconectar el equipo de la alimentación eléctrica antes de comenzar la limpieza.
- Apagary desconectar el equipo de la alimentación eléctrica antes de comenzar la limpiez<br>• Abrir la tapa del módulo impresor, retírelo hacia afuera y retire el rollo de etiquetas o pape<br>• Utilizar un paño húmedo con agua pa Abrir la tapa del módulo impresor, retírelo hacia afuera y retire el rollo de etiquetas o papel continuo.
- Utilizar un paño húmedo con agua para limpiar el equipo, el uso de productos químicos puede dañar las piezas plásticas.
- Es muy importante que no se ralle el cabezal.
- 

### *4. Limpieza del cabezal.*

- Realice la apertura del cabezal con la palanca superior negra en el sentido de la flecha y retire el rollo de papel .
- A Rea<br>Itili Utili<br>Con Espe<br>In Real Utilizar únicamente alcohol isopropílico.
- Con un hisopo humedecido con el alcohol, pasar solo en la zona del cabezal (ver imagen).
- Esperar unos minutos antes de accionar la palanca de cierre del cabezal para volver a utilizar el impresor.
- Realizar esta limpieza de forma periódica o cada vez que cambia un rollo de papel para evitar dañar el cabezal.

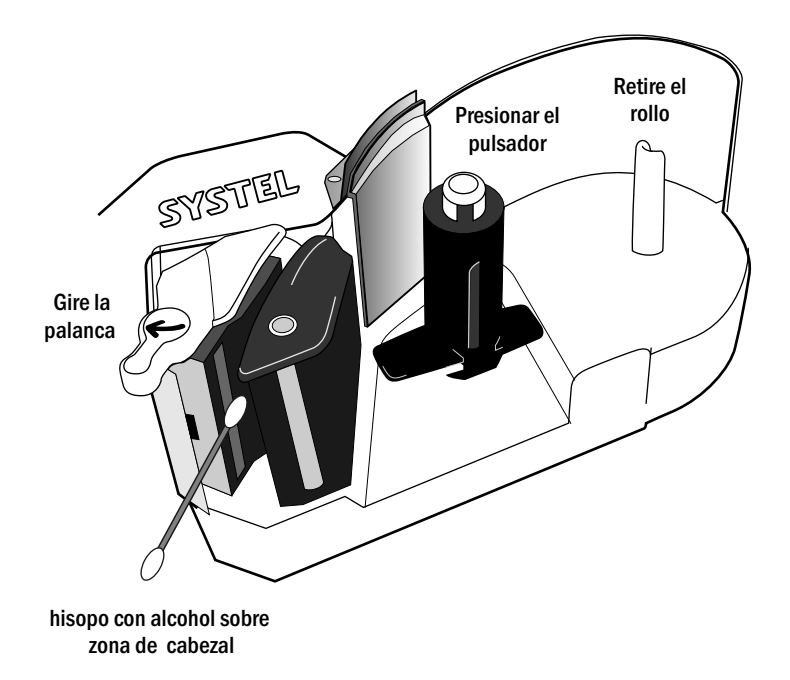

### *5. Desinfección.*

- Si detecta que el equipo no responde correctamente puede deberse a obstrucciones en el mecanismo de pesaje o de impresión por el ingreso de insectos y/o suciedad interna. Envíe el equipo a un ATAS para realizar su re-calibración y/o limpieza interna.
- Mantenga su local desinfectado según lo establecen las reglamentaciones vigentes, de esa forma ayudará a prevenir futuros inconvenientes en su equipo.

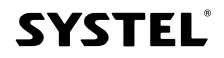

### **Tabla de códigos almacenados en memoria:**

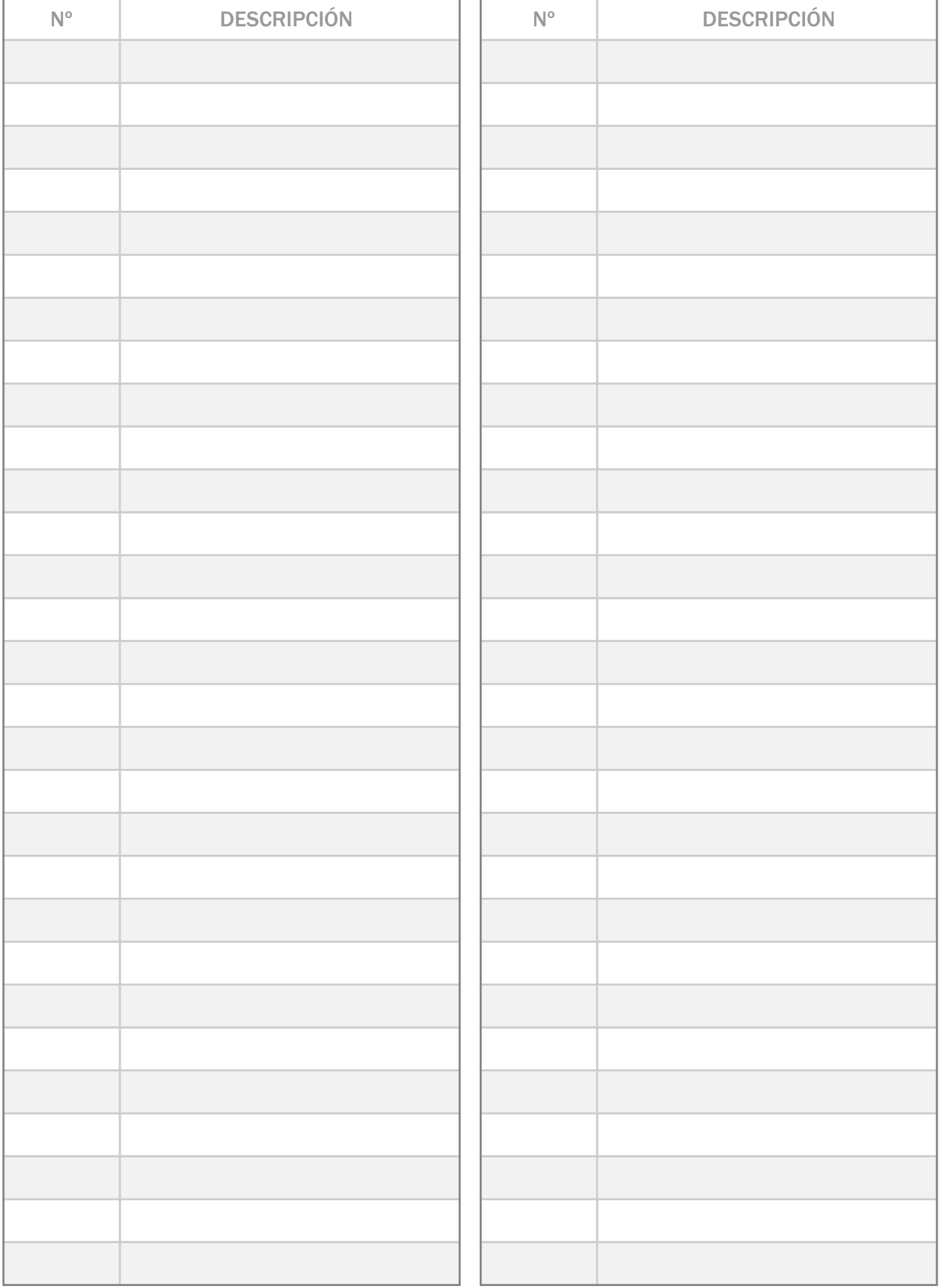

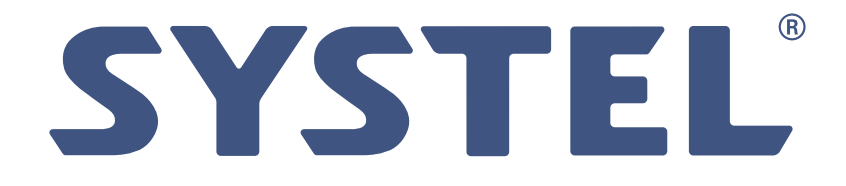

www.systel.com.ar

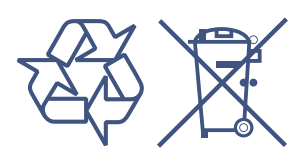

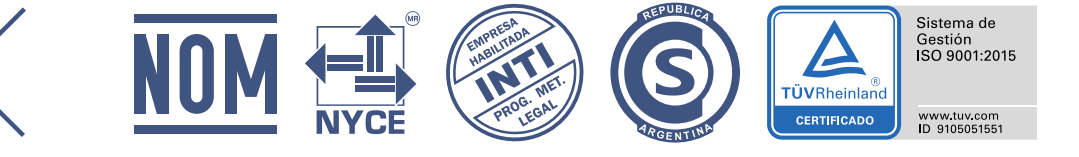

Prohibida la copia o reproducción parcial o total del presente manual.

Este manual cód. 34987 - Rev. 05, contiene información actualizada a la fecha Agosto de 2020. Para información sobre cambios introducidos en este equipo después de esta fecha, contactar al Agente Técnico Autorizado Systel más cercano (ver listado ATAS).

SYSTEL S.A. - Telefax: 0054 (0351) 493 1001 Rot. - systel@systel.com.ar - www.systel.com.ar REPÚBLICA ARGENTINA

Importador y Distribuidor en México: SYSTEL BALANZAS SA de CV. Av. Revolución 470 - PB 1, Colonia San Pedro de los Pinos, Benito Juárez, CP 03800, Ciudad de México, Tel. (+52) 1 56 1629 4532 | calidad@systel.mx | www.systel.mx

Para su uso en México, la operación de este equipo está sujeta a las siguientes dos condiciones: (1) es posible que este equipo o dispositivo no cause interferencia perjudicial y (2) este equipo o dispositivo debe aceptar cualquier interferencia, incluyendo la que pueda causar su operación no deseada.

Modelos para México: CM30MTEWMX; CM30PTEWMX; CM15MTEWMX; CM30MTEEMX; CM30PTEEMX; CM15MTEEMX; CM15PTEEMX; CM30MTEUMX; CM30PTEUMX; CM15MTEUMX